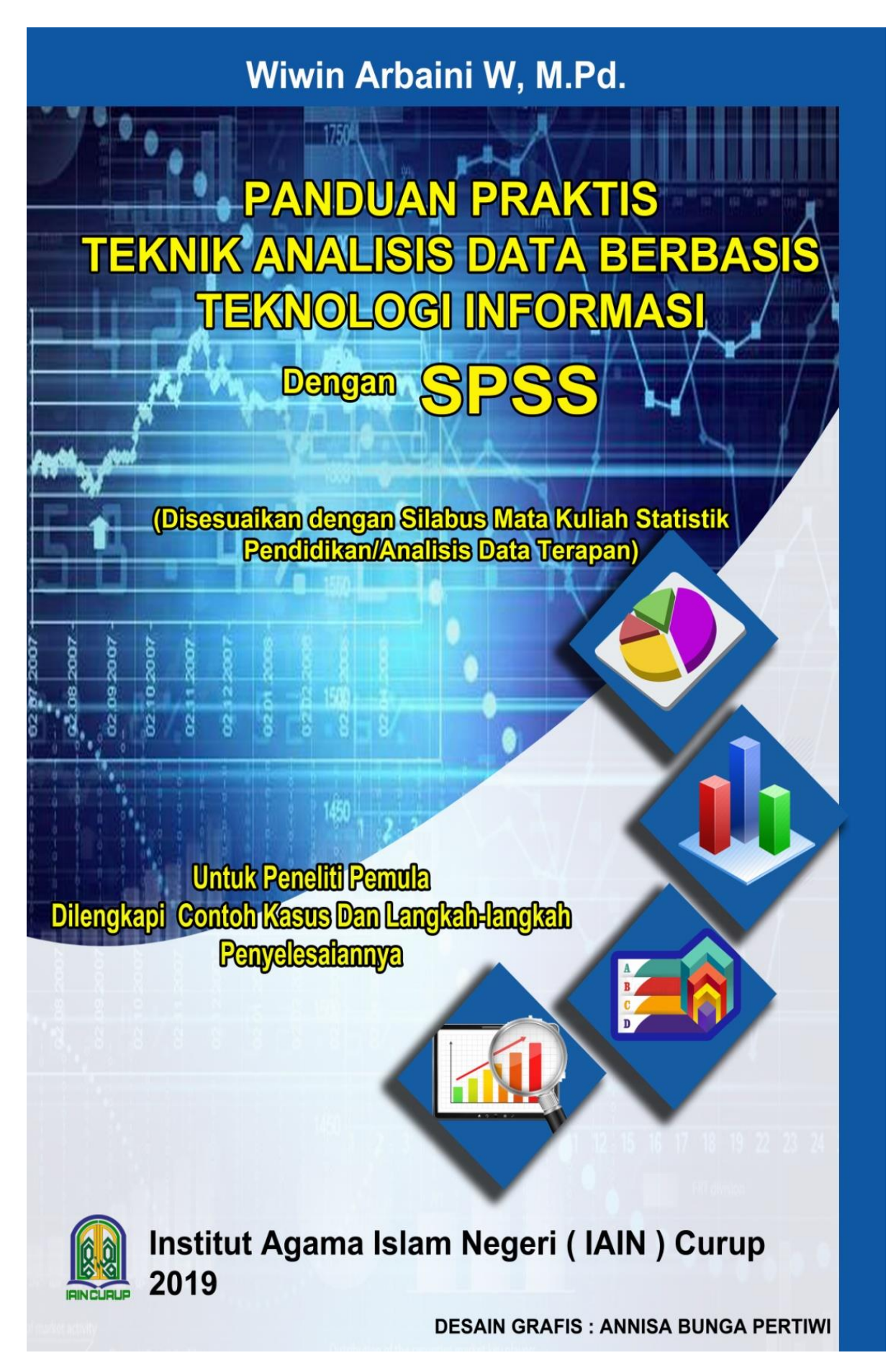

# **KATA** pengantar

٦

#### Bismillahirrahmanirrahim

Segala puja dan puji syukur penulis sampaikan Kehadirat Allah SWT atas segala limpahan rahmat, karunia, dan hidayahNya, sehingga selesainya penelitian dan penyusunan bahan ajar media cetak berbentuk buku panduan ini. Sholawat dan salam penulis sampaikan kepada Nabi Muham mad SAW yang telah membawa manusia kepada kehidupan yang penuh rahmat dan maghfirah dari Alloh SWT, semoga kita mendapat safaatnya di Yaumil Akhir Amin.

Buku panduan ini merupakan pengembangan dari buku teks SPSS versi terbaru yaitu versi 25 yang baru dirilis akhir tahun 2018 untuk pengolahan data statistik terapan dengan menggunakan teknologi informasi yang lebih dikenal *software* statistika, yakni *"Panduan Praktis Teknik Analisis Data Berbasis Teknologi Informasi dengan SPSS"* ,*untuk Peneliti Pemula, Dilengkapi Contoh Kasus dan Langkah-Langkah Penyelesaiannya, Disesuaikan dengan Silabus Mata Kuliah Statistik Pendidikan/Analisis Data Terapan.* Agar memudahkan pembaca memahami isi buku panduan ini secara sistematis, materi dibagi menjadi tiga bagian besar:

- BAB I: PENDAHULUAN: menjelaskan konsep penelitian dan statistik, mengunakan SPSS disertai contoh sederhana kasus penelitian dan langkahlangkah sistematis penyelesaian dengan *software* SPSS.
- Bab II: PEMBAHASAN: menjelaskan pembagian statistik terapan beserta konsepnya yakni: Statistik Deskriptif dan Statistik Inferensial (Parametrik dan Non Parametrik), serta menjelaskan penggunaan program SPSS untuk mengolah data dengan berbagai prosedur statistik. Dilengkapi cara memberikan makna angka dari hasil *out put* analisis.
- **BAB III. PENUTUP**

Buku panduan ini ditujukan kepada khususnya mahasiswa Fakultas Tarbiyah IAIN Curup sebagai *handbook* dalam pembelajaran praktikum mata kuliah statistik pendidikan dan analisis data terapan dan mahasiswa yang sedang berkutat dengan skripsinya. Ditujukan juga kepada para pengguna statistik yang tidak ingin direpotkan dengan perhitungan manual statistik yang rumit dan melelahkan, namun tetap ingin memperoleh *out put* statistik yang akurat dan dapat dimengerti. Para dosen sebgai modul ini dapat digunakan sebagai pendamping pembelajaran, para mahasiswa, sebagai peneliti pemula dan pengguna awam misalnya para guru yang terlibat dalam proses pengolahan data statistik merupakan kalangan yang tepat untuk memiliki dan menggunakan buku panduan ini.

Ucapan terimakasih ditujukan kepada:

1. Rektor IAIN Curup: Bapak Dr. Rahmad Hidayat, M.Ag, M.Pd yang telah memberikan izin dan mendanai seluruh penelitian yang menghasilkan buku panduan ini yang dituangkan dalam Daftar Isian Pelaksanaan Anggaran (DIPA) Institut Agama Islam Negeri (IAIN) Curup Tahun Anggaran 2019.

- 2. Tim Reviewer: Bapak. Nurus Shalihin, Ph.D dan Dr. Idi Warsah, M.Pd yang telah mereview banyak memberikan arahan, saran, serta masukan yang sangat berarti sehingga selesainya bahan ajar buku panduan dalam penelitian ini dengan baik.
- 3. Kepala Lembaga Penelitian dan Pengabdian kepada Masyarakat (LPPM) IAIN Curup
- 4. Kepala Pusat Penelitian dan Pengabdian Masyarakat (P3M) IAIN Curup.
- 5. Dekan Fakultas Tarbiyah IAIN Curup.
- 6. Staf Program Studi, segenap seluruh dosen, dan mahasiswa Tadris Matematika IAIN Curup.
- 7. Bapak/Ibu dosen sebagai tim ahli validasi produk bahan ajar cetak buku panduan yang dikembangkan pada penelitian ini.
- 8. Mahasiswa yang terlibat dalam tim penyusunan buku panduan ini
- 9. Rekan dosen yang banyak menyumbangkan pemikirannya terutama bidang keilmuannya demi kesempurnaan modul sebagai bahan ajar ini
- 10. Ucapan terimaksih juga kepada para pembaca dan pengguna buku panduan ini, penulis harapkan kritik serta

Semoga amal kebaikan mereka dapat diterima serta mendapat balasan dari Alloh SWT. Semoga dicatat sebagai amal yang shaleh dan bermanfaat, Amin. Besar harapan penulis, semoga buku panduan ini dapat bermanfaat bagi para mahasiswa sebagai pengguna statistik pada umumnya dan penulis pada khususnya, Amin.

*Wassalamualaikum Warahmatullahi Wabarokatuh*

Curup, 10 Nopember 2019 Penulis

Wiwin Arbaini W, M.Pd NIP. 19721004 200312 2 003

# DAFTAR ISI

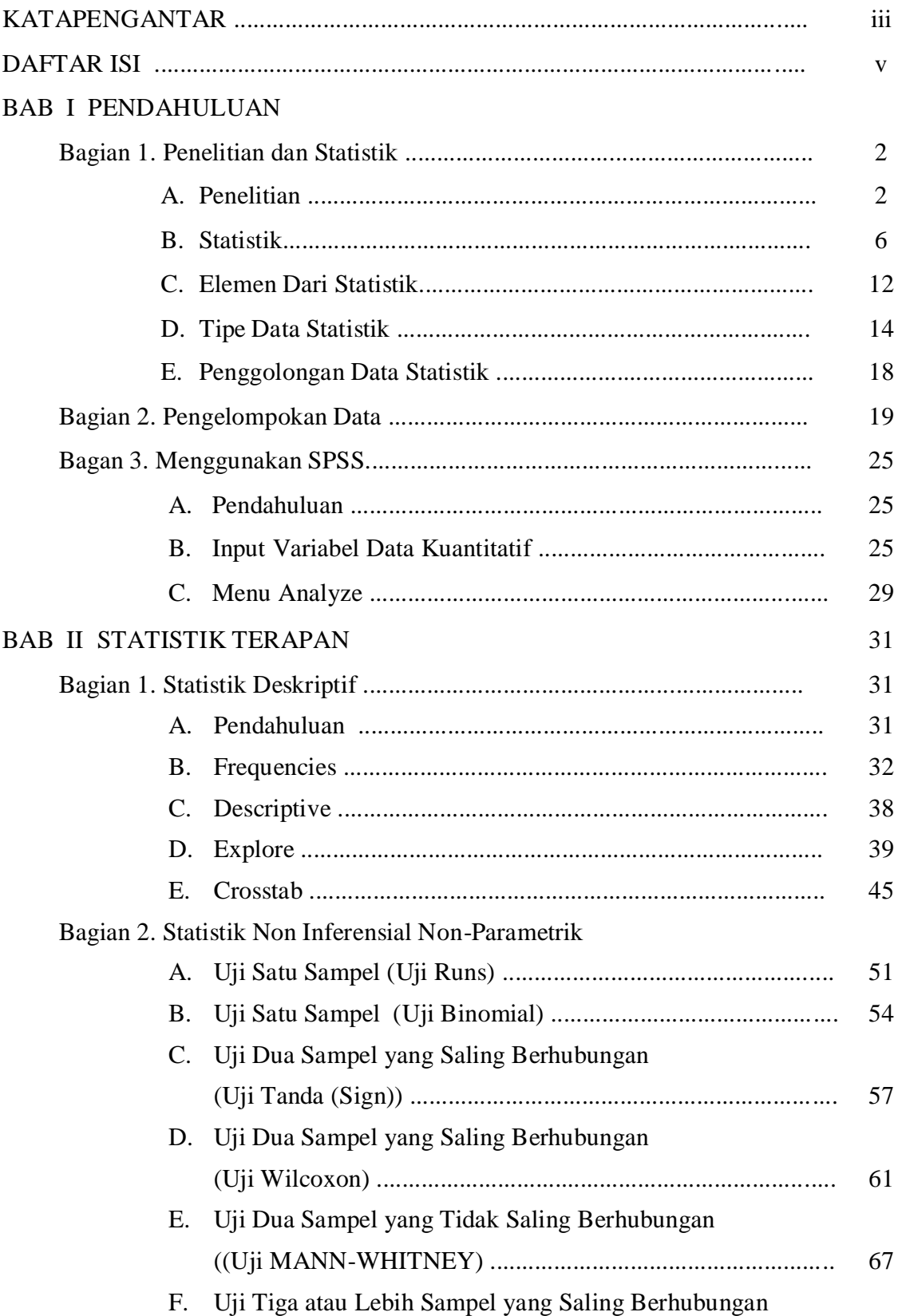

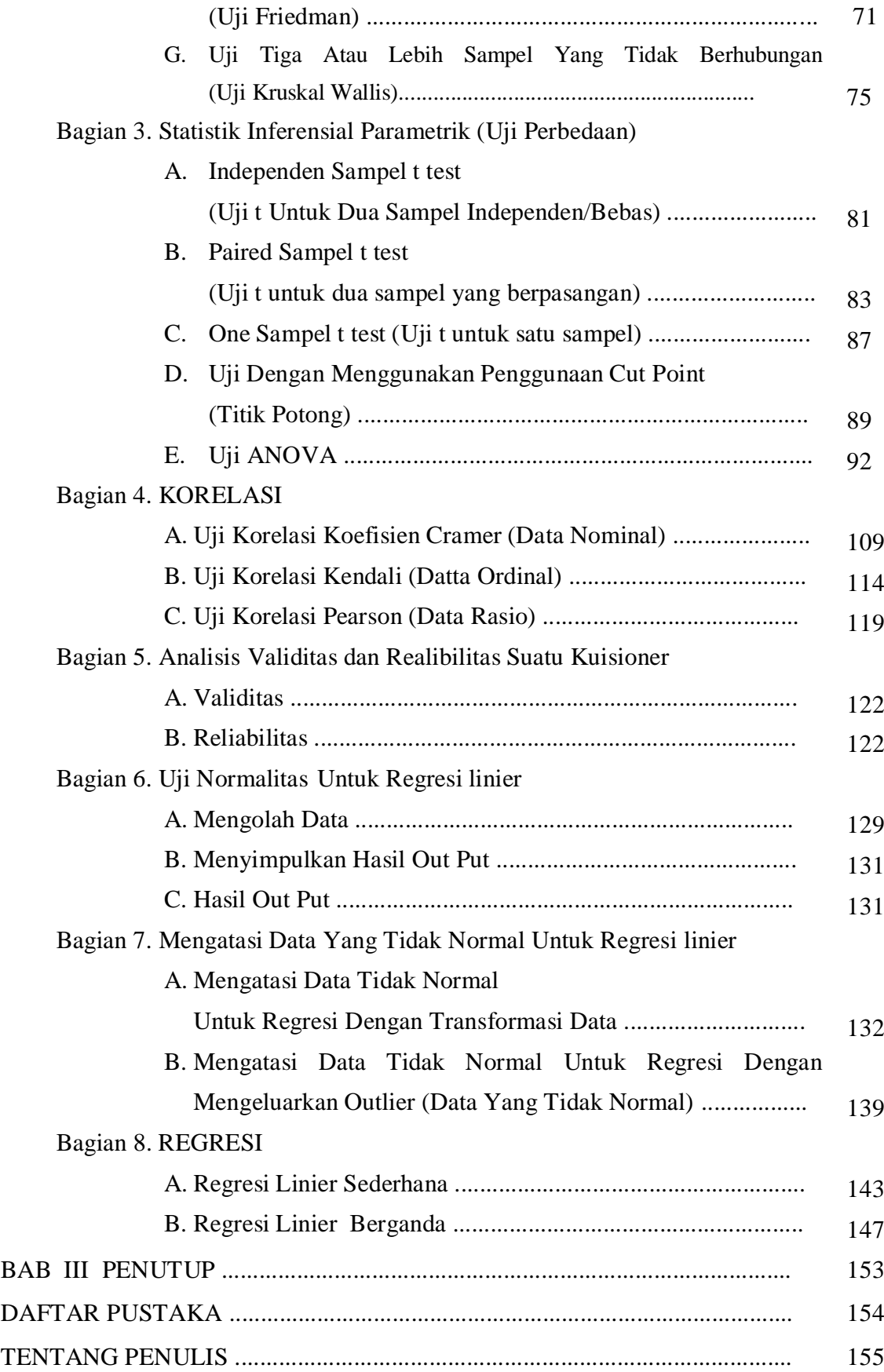

## **BAB I PENDAHULUAN**

## TY9YAN IIEMBEAA9APAN

Setelah menyelesaikan Bab ini, anda diharapkan akan dapat:

- 1. Melakukan tahapan-tahapan penelitian dengan menggunakan pendekatan kuantitatif
- 2. Melakukan pengujian statistik deskriptif dan statistik inferensial untuk pengolahan data
- 3. Mengetahui serta menentukan besarnya elemen statistik ukuran sampel
- 4. Mengetahui tipe data statistik
- 5. Melakukan langkah awal mengoperasikan SPSS dengan contoh kasus data penelitian
- 6. Menelompokkan Data
- 7. Menggunakan Program SPSS

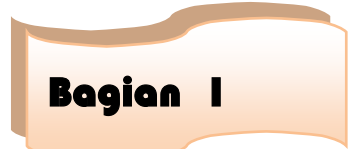

## Penelitian dan Statistik

#### **A.Penelitian**

Penelitian adalah cara ilmiah untuk mendapatkan data dan mengolahnya untuk kegunaan tertentu, serta merupakan salah satu pondasi untuk mengembangkan ilmu pengetahuan. Susunan penelitian terdiri dari 5 bab dimulai dari judul penelitian, pendahuluan, kajian teori, metodolgi penelitian, analisis data, kesimpulan. Isi dari 5 bab tersebut adalah sebagai berikut :

#### **JUDUL PENELITIAN**

Judul penelitian merupakan gambaran keseluruhan dari penelitian :

*Contoh judul penelitian sebagai berikut :*

Analisis Pengaruh IQ terhadap nilai studi kasus mahasiswa Tadris Matematika IAIN Curup

#### **BAB 1 PENDAHULUAN**

Pendahuluan meliputi :

a. Latar Belakang

Latar belakang berisi tentang pernyataan yang menyangkut topic atau judul yang diambil

b. Rumusan Masalah

Rumusan masalah merupakan pertanyaan yang timbul berdasarkan judul maupun latar belakang yang ada.

*Contoh rumusan masalah sebagai berikut :*

Apakah terdapat pengaruh antara IQ terhadap nilai studi kasus mahasiswa Tadris Matematika IAIN Curup

c. Batasan Masalah

Berisi batasan agar penelitian tidak melebar

d. Tujuan Penelitian

Berisi tujuan yang diperoleh dari penelitian

e. Manfaat Penelitian

Berisi manfaat yang diperoleh dari penelitian

*Contoh manfaat yang diperoleh sebagai berikut :*

- Bagi IAIN hasil penelitian ini dapat memberikan informasi dalam upaya peningkatan nilai mahasiswa.
- Bagi peneliti merupakan pengalaman dalam menerapkan ilmu yang diterima

#### **BAB II TINJAUAN PUSTAKA**

Tinjauan pustaka meliputi:

a. Landasan Teori

Membahas teori – teori berdasarkan variable-variable yang berkaitan dengan penelitian

b. Keaslian Penelitian

Berisi Penelitian-Penelitian terdahulu dengan judul dan variable yang mendukung penelitian yang sedang dilakukan oleh peneliti.

c. Hipotesis

Hipotesis merupakan dugaan jawaban yang diajukan berdasarkan rumusan masalah. Dugaan jawaban tersebut ada 2 yaitu Ho dan Ha. Ho bertujuan memberikan usulan dugaan kemungkinan tidak adanya perbedaan antara perkiraan penelitian dengan keadaan yang sesungguhnya yang diteliti. Ha bertujuan memberikan usulan dugaan adanya perbedaan perkiraan dengan keadaan sesungguhnya yang diteliti.

Contoh kemungkinan jawaban dari rumusan masalah ada 2 sebagai berikut :

- Ho : Tidak terdapat pengaruh yang positif dan signifikan antara IQ terhadap nilai studi kasus mahasiswa Tadris Matematika IAIN Curup
- Ha : Terdapat pengaruh antara IQ terhadap nilai studi kasus mahasiswa Tadris Matematika IAIN Curup

Dugaan sementara peneliti berdasarkan teori maupun penelitian sebelumnya yang disebut hipotesis

#### **BAB III METODOLOGI PENELITIAN**

Metodologi penelitian meliputi

a. Pengumpulan data

Pengumpulan data merupakan data-data yang harus dikumpulkan menyangkut dengan topic penelitian

Contoh populasi dari penelitian adalah semua mahasiswa mahasiswa Tadris Matematika IAIN Curup, sampelnya adalah mahasiswa mahasiswa Tadris Matematika IAIN Curup semester V

#### b. Definisi operasional

Definisi operasional mendefinisikan variable penelitian serta cara pengukurannya :

- b.1. Variabel IQ (X) adalah kecerdasan mahasiswa diukur dengan melakukan tes IQ masing-masing sampel
- b.2. Variable nilai (Y) adalah nilai total statistic untuk 1 semester mahasiswa
- c. Pengujian

Pengujian merupakan metode yang digunakan untuk mengolah data berdasarkan rumusan masalah yang diajukan dengan bantuan statistic untuk mengolah datanya. Contoh pengujian sebagai berikut :

Pengujian yang digunakan adalah

- c.1. Pengujian deskriptif untuk mengetahui gambaran masing-masing variable yaitu variable IQ dan Variabel nilai. Dicantumkan rumus pengujian deskriptif misalnya mean, SD
- c.2. Regresi linier sederhana (melihat pengaruh antara variable satu terhadap variable lainnya). Dicantumkan rumus regresi linier sederhana.

#### **BAB IV ANALISI DATA**

Setelah dilakukan surve dilapangan akan diperoleh data, data-data tersebut akan diolah dengan menggunakan rumus-rumus statistic untuk menjawab rumusan masalah penelitian.

a. Menganalisis Data

Analisis data merupakan menginterpretasikan hasil pengolahan data.

Contoh :

Hasil pengujian deskriptif seperti dibawah ini :

#### **Descriptive Statistics**

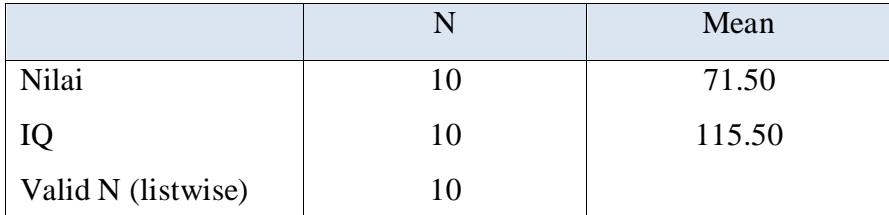

Rata-rata Nilai mahasiswa Tadris Matematika IAIN Curup 71,5

Rata-rata IQ mahasiswa Tadris Matematika IAIN Curup 115,5

Hasil pengujian regresi sederhana seperti dibawah ini :

| Model        | Unstandardized<br>Coefficients |        | standardized<br>Coefficients |          |      |
|--------------|--------------------------------|--------|------------------------------|----------|------|
|              | B                              | Std.   | <b>B</b> eta                 | T        | Sig. |
|              |                                | Error  |                              |          |      |
| 1 (Constant) |                                | 14.727 |                              | $-3.765$ | .006 |
|              | 55.445                         | .126   | .951                         | 8.699    | .000 |
|              | 1.099                          |        |                              |          |      |

**Coefficients**

Hasil olah data menggunakan alat pengukuran regresi linier sederhana maka akan diinterpretasikan sebagai berikut :

Apakah terdapat pengaruh antara IQ terhadap nilai studi kasus mahasiswa Tadris Matematika IAIN Curup ?

- Ho : Tidak terdapat pengaruh yang positif dan signifikan antara IQ terhadap nilai studi kasus mahasiswa Tadris Matematika IAIN Curup
- Ha : Terdapat pengaruh antara IQ terhadap nilai studi kasus mahasiswa Tadris Matematika IAIN Curup

#### **Kriteria pengujian sig**

Jika sig > 0,05 maka Ho diterima

Jika sig < 0,05 maka Ho ditolak

Nilai sig sebesar 0,000 < 0,05 jadi Ho ditolak dan Ha diterima artinya terdapat pengaruh yang positif dan signifikan antara IQ terhadap nilai mahasiswa nilai studi kasus mahasiswa Tadris Matematika IAIN Curup.

Dengan persamaan regresi sebagai berikut :

 $Y=a+bX$ 

Dimana  $X = IQ$ , dan  $Y = nilai$ 

 $Y = -55,445+1,099X$  artinya terdapat pengaruh antara IQ terhadap nilai studi kasus mahasiswa Tadris Matematika IAIN Curup, pengaruhnya jika IQ(x) naik satu maka nilai akan naik juga sebesar 1,099.

#### **BAB V KESIMPULAN DAN SARAN**

a. Kesimpulan

Kesimpulan merupakan penyimpulan secara ringkas dari hasil analisis penelitian yang diajukan dalam rumusan masalah.

Contoh kesimpulan sebagai berikut :

terdapat pengaruh antara IQ terhadap nilai studi kasus mahasiswa Tadris Matematika IAIN Curup, pengaruhnya jika IQ(x) naik satu maka nilai akan naik juga sebesar 1,099.

b. Saran

Saran merupakan masukan yang diberikan peneliti berdasarkan hasil kesimpulan yang diperoleh. Saran yang diberikan dapat ditujukan untuk penelitian selanjutnya mau pun ditujukan untuk perusahaan yang diteliti.

Statistik digunakan untuk mengolah data penelitian. Data yang diperoleh dari sampel yang sudah siap diolah menggnakan statistic untuk memperoleh kesimpulan penelitian.

#### **B.Statistik**

Pengujian statistic untuk pengolahan data yang digunakan dalam penelitian dibagi menjadi dua bagian yaitu :

#### **a. Statistik Deskriptif**

Statistik Deskriptif berusaha untuk menggambarkan berbagai karakteristik data yang berasal dari suatu sampel. Statistik Deskriptif *seperti mean, median, modus, presentil, desil, quartile, dalam bentuk analisis angka maupun gambar/diagram.*

Contoh :

Carilah Statistik Deskriptif (mean, median, modus, quartile, varians, standar deviasi) dari nilai statistic nilai belajar statistik mahasiswa semester IV sebagai berikut :

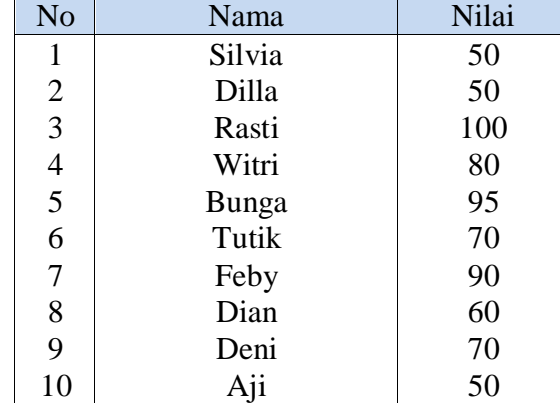

Jawab :

#### **Analisis angka**

**Mean** adalah alat pengukur rata-rata yang paling popular untuk mengetahui karakteristik dari sekelompok data dengan membagi jumlah dari keseluruhan isi data dengan jumlah datanya.

 $= 71,5$  (menggambarkan nilai rata-rata statistic mahasiswa semester IV)

**Median** adalah membagi data menjadi dua bagian sama besar, dan kemudian menghitung nilai data yang membagi data menjadi dua bagian tersebut.

**=** 50,50,50,60,**70,70**,80,90,95,100

$$
=\frac{70+70}{2}
$$

 $= 70$  (menggambarkan nilai tengah statistic mahasiswa semester IV)

**Modus** adalah menghitung jumlah data yang paling sering munculdalam sekelompok data

**= 50** (menggambarkan nilai statistic mahasiswa semester IV yang paling sering muncul)

**Quartile** adalah membagi data menjadi empat bagian yang sama besar. Besarnya data disini adalah jumlah data, sehingga jika ada sepuluh data, maka kuartil membagi setiap 10/4 atau 2,5 data, maka kuartil ingin mengetahui besar data setiap 2,5 buah data. Dengan demikian pada saat setiap data berapapun jumlahnya, jika akan dibagi menjadi kuartil akan selalu ada 4 buah kuartil, yaitu Q1,Q2,Q3,Q4.

Deretan data setelah diurutkan dari nilai terkecil ke ilai terbesar sebagia berikut :

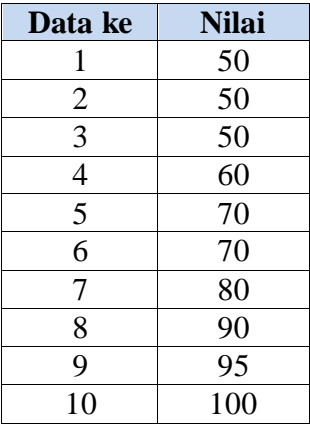

**Posisi**  $Q1 = \frac{10+1}{4}$  $\frac{3+1}{4} = 2,75$ 

Dengan demikian data Q1 terletak pada posisi ke 2,75 dari 10 data tersebut atau diantara data ke2 dan data ke 3. Karena nilai data ke 2 dan ke 3 adalah sama yaitu 50 , dengan demikian Q1 adalah 50 . hal ini berarti 25% nilai statistik mahasiswa semester IV adalah 50.

**Posisi**  $Q2 = \frac{2(10+1)}{4}$  $\frac{0+1}{4}$  = 5,5

<sup>=</sup>  50+50+100+80+95+70+90+60+70+50 10

Dengan demikian data Q2 terletak pada posisi ke 5,5 dari 10 data terletakatau rata-rata dari data ke 5 dan data ke 6.

Q2 adalah  $\frac{70+70}{2} = 70$ 

Hal ini berarti 50% nilai statistik mahasiswa semester IV mendapat nilai ujian 70

**Posisi Q3** = 
$$
\frac{3(10+1)}{4}
$$
 = 8,25

Dengan demikian data Q3 terletak pada posisi ke 8,25 dari 10 data terletak data ke 8 dan data ke 9. Karena nilai data ke 8 dan 9 tidak sama maka akan dilakukan interpolasi. Data untuk interpolasi:

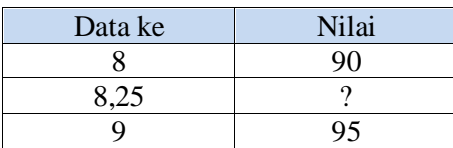

Proses interpolasi :

$$
Q3 = 90 + \left[\frac{8.25 - 8}{9 - 8} x (95 - 90)\right]
$$

$$
= 91.25
$$

Hal ini berarti 70% nilai statistik mahasiswa semester IV mendapat nilai ujian 91,25 kebawah

Keterangan: Q0 adalah data terkecilyaitu 50 dan Q4 adalah data terbesar yaitu 100.

**Varians sampel** adalah adanya bias data dari rata-rata sampelnya

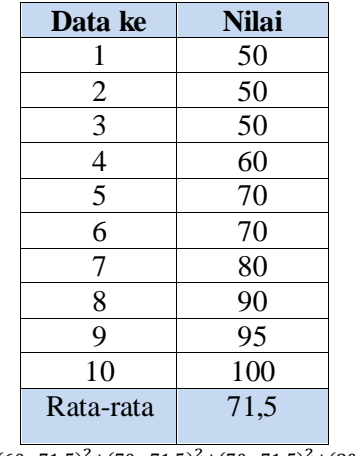

 $=\frac{(50-71.5)^2+(50-71.5)^2+(50-71.5)^2+(60-71.5)^2+(70-71.5)^2+(70-71.5)^2+(80-71.5)^2+(90-71.5)^2+(95-71.5)^2+(100-71.5)^2}{120}$ 10−1

#### $=366,94$

Semakin kecil varians sebuah data, semakin tidak bervariasi data tersebut. Sebaliknya, semakin besar varians sebuah data, semakin bervariasi data tersebut.

**Standar Deviasi** adalah akar dari varians menunjukkan simpangan baku  $=\sqrt{366,94} = 19,16$ 

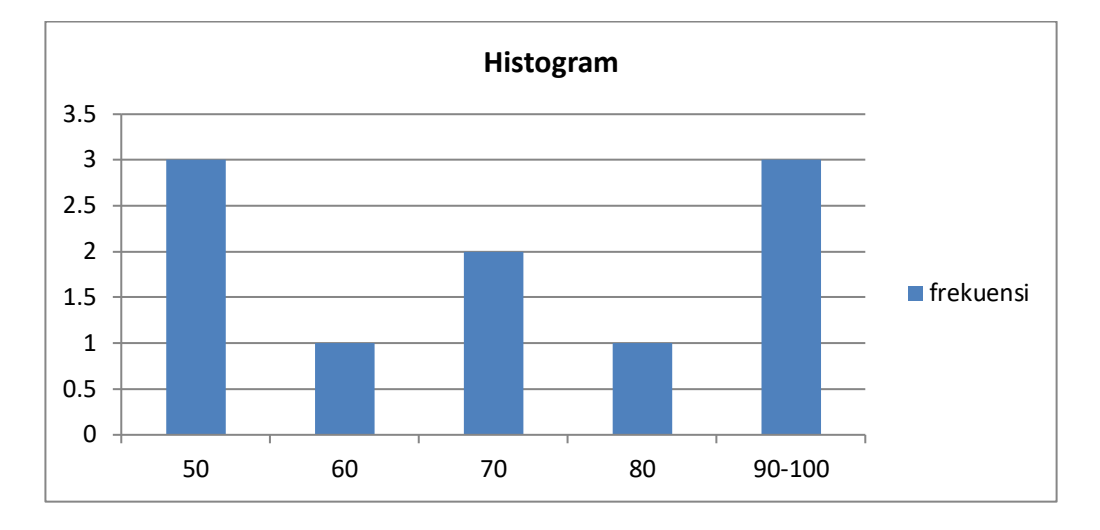

#### **Analisis gambar/diagram**

**Diagram Pie**

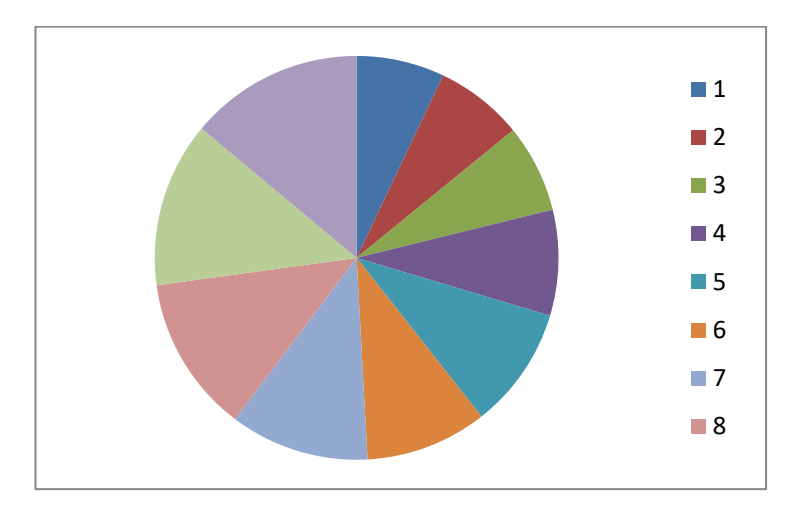

#### **b. Statistik inferensial/induktif**

Statistik inferensial berusaha membuat berbagai inferensi terhadap sekumpulan data yang berasal dari suatu sampel. Tindakan inferensi tersebut seperti *melakukan perkiraan, peramalan, pengambilan keputusan dari dua variable atau lebih.* Contoh:

Dibawah ini terdapat data nilai statistic dan IQ masing-masing mahasiswa semester IV sebagai berikut :

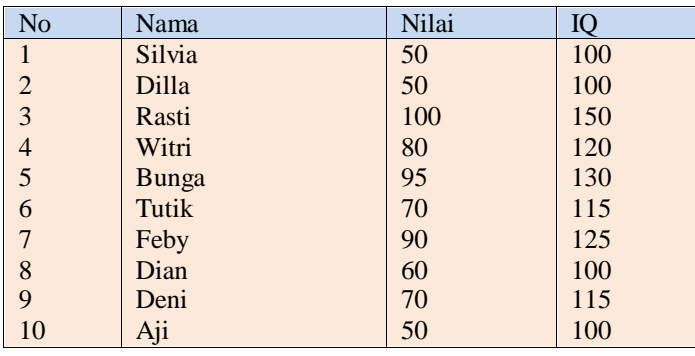

Anda diminta mengambil keputusan apakah IQ mempunyai pengaruh terhadap nilai statistic mahasiswa semester IV

Jawab:

Langkahnya :

Hipotesis (dugaan jawaban dari pertanyaan yang diajukan) adalah

Ho : Tidak terdapat pengaruh antara IQ terhadap nilai statistic mahasiswa

Ha : Terdapat pengaruh antara IQ terhadap nilai statistic mahasiswa semester IV

Mencari persamaan regresi dan t hitung

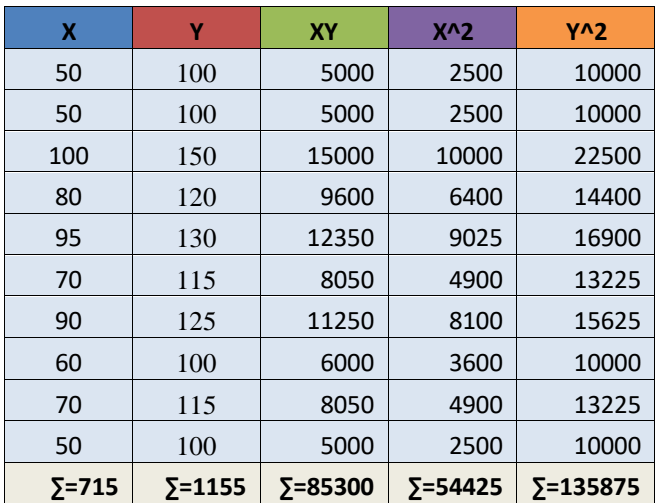

$$
b = \frac{n\Sigma(XY) - (\Sigma X)(\Sigma Y)}{n(\Sigma X^2) - (\Sigma X)^2}
$$
  
= 
$$
\frac{10(85300 - (715)(1155))}{10(54425) - (511225)}
$$
  
= 0,823  

$$
a = \frac{\Sigma Y - b(\Sigma X)}{n}
$$
  
= 
$$
\frac{(1155) - 0,823(715)}{10}
$$
  
= 56,66

Jadi persamaan regresi sederhana sebagai berikut :

Y= 56,66+0,823X+e  
\nSe = 
$$
\sqrt{\frac{\sum Y^2 - a\sum Y - b\sum XY}{n-2}}
$$
  
\n=  $\sqrt{\frac{(135875) - 56,66(1155) - 0,823(85300)}{10-2}}$   
\n= 5,37  
\nSb =  $\frac{se}{\sqrt{\sum X^2 - \frac{(\sum X)^2}{10}}}$   
\n=  $\frac{se}{\sqrt{54425 - \frac{(715)^2}{10}}}$   
\n= 0,0934  
\nThitung =  $\frac{b}{sb}$   
\n=  $\frac{0,823}{0,0934}$  = 8,7

#### Mengambil keputusan

Membandingkan antara thitung dengan ttabel

thitung dapat dilihat dengan menggunakan table t dapat dilihat dibelakang  $(9;0,025)$  = 2,262

nilai 10 berasal dari n-1, n merupakan jumlah sampel

nilai 0,025 berasal dari tingkat kesalahan penelitian 5% (0,05) karena memakai dua sisi jadi 0,05/2

thitung = 8,7 berada pada pernyataan Ho ditolak dan pernyataan Ha diterima maka pengambilan keputusannya adalah **terdapat pengaruh antara IQ terhadap nilai statistic mahasiswa semester IV.**

#### **Statistic inferensial dapat dikelompokkan menjadi 2 yaitu :**

#### **1. Statistic parametric**

Statistic parametric digunakan dengan syarat data sebagai sampel harus berdistribusi normal (diuji dengan uji normalitas terlebih dahulu), jadi sebelum menentukan pengujian yang akan dipakai maka dilakukan pengujian normalitas terlebih dahulu. Pengujian yang dipakai dalamStatistic parametric adalah:

#### 1.1.Uji perbedaan

Disini akan diuji apakah sebuah sampel mempunyai perbedaan nyata dengan sampel yang lain. Uji yang digunakan adalah independent sample t test, paired sample t test, one sample t test

1.2.Uji asosiasi

Disini akan diuji apakah dua variable yang ada mempunyai hubungan, pengaruh. Uji yang digunakan adalah korelasi, chisquare, regresi.

#### **2. Statistic nonparametric**

Statistic nonparametric ini digunakan pada kondisi-kondisi penelitian tertentu. Kondisi yang sering dijumpai antara lain data pada sampel tidak berdistibusi normal, jumlah sampel yang kecil (kurangdari 30), cenderung lebih sederhana sehingga kesimpulannya kadang meragukan. Yang termasuk uji nonparametric adalah uji sign, uji mann whitney, uji friedman, uji kruskal wallis H akan dibahas lebih lanjut pada bab selanjutnya.

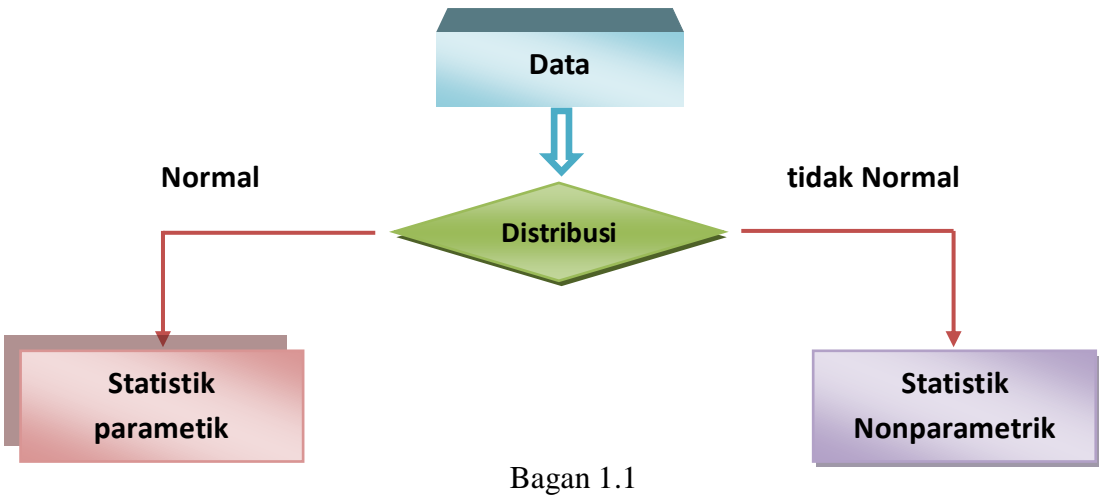

Statistik Inferensial

Jika data yang diperoleh dari penelitian berdistribusi normal maka uji infarensi yang digunakan adalah uji statistic parametric, jika data tidak berdistribusi normal maka digunakan uji statistic nonparametric.

#### **C. Elemen dari statistic**

Pengolahan statistic memerlukan data yang akan digunakan sebagai bahan penelitian, sebelum lebih jauh membahas mengenai metode-metode statistic dengan menggunakan SPSS ada beberapa hal yang penting diketahui berkaitan dengan elemen statistic yaitu:

#### **1. Populasi**

Populasi merajuk pada sekumpulan orang atau objek yang memiliki kesamaan dalam suatu riset khusus. Populasi yang akan diteliti harus didefinisikan dengan jelas sebelum penelitian dilakukan

#### **2. Sampel**

Sampel merupakan bagian atau sejumlah cuplikan tertentu yang dapat diambil dari suatu populasi dan diteliti secara rinci. Atau dapat dikatakan sampel adalah sebuah miniature dari populasi. Meskipun demikian sampel tidak selalu dapat menggambarkan populasi secara sempurna. Selalu saja ada distorsi, walaupun sampel tersebut telah diupayakan untuk ditentukan atau dapat diambil sesistimatis mungkin. Untuk meminimalisasikan distorsi, maka sampel harus benar-benar mewakili populasi aslinya.

#### **Menentukan ukuran sampel**

Jumlah anggota sampel sering dinyatakan dengan ukuran sampel. Jumlah sampel yang diharapkan 100% mewakili populasi adalah jumlah anggota populasi itu sendiri. Untuk penelitian jumlah populasi yang terlalu banyak akan kita ambil untuk djadikan sampel dengan harapan jumlah sampel yang kita ambil dapat mewakili (representatif) populasi yang ada. Untuk menentukan ukuran sampel menggunakan

**2.1.Rumus slovin** adalah sebagai berikut:

$$
n = \frac{N}{1 + (N \times e^2)}
$$

dimana:

n= ukuran sampel

 $N=$  populasi

e= presetasi kelonggaran ketidakterikatan karena kesalahan pengambilan sampel yang masih diinginkan.

#### Contoh

Populasi responden adalah seluruh pegawai bank artha prima media Yogyakarta berjumlah 100 orang, maka sampel yang kita ambil sebagai penelitian jika menggunakan rumus sovin dengan tingkat kepercayaan 95%, dan tingkat rerror 5% adalah

$$
n = \frac{100}{1 + (100 \times 0.05^2)}
$$
  
= 80 orang

Jadi sampel penelitian untuk populasi 100 orang dengan tingkat kepercayaan 95% adalah 80 orang.

### **2.2.Table penentuan sampel yang dikembangkan oleh isac dan Michael** adalah sebagai berikut:

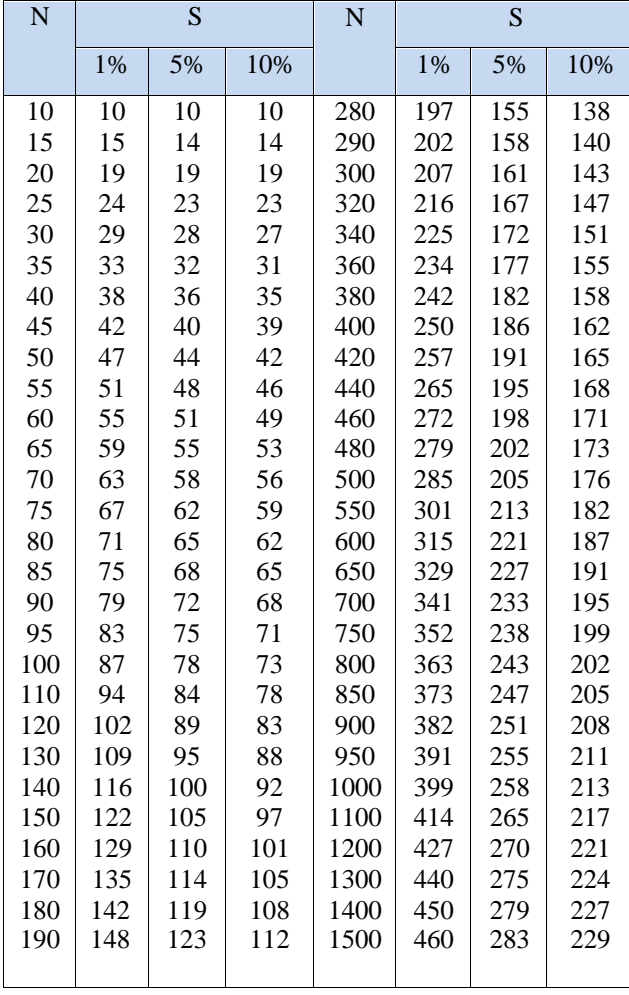

TABEL PENENTUAN JUMLAH SAMPEL DAN POPULASI TERTENTU DENGAN TARAF KESALAHAN 1%, 5%, DAN 10%

#### **D. Tipe data statistic**

Tipe data statistic ada 2 :

a. Data kualitatif

Data kualitatif secara sederhana dapat disebut data hasil kategori (pemberian kode) untuk isi data yang berupa kata atau dapat didefinisikan sebagai data bukan angka tetapi diangkakan contoh jenis kelamin, status dan lain sebagainya. Data kualitatif mempunyai ciri tidak dapat dilakukan operasi matematika, seperti penambahan, pengurangan, perkalian, dan pembagian. Data kualitatif diambil dari penyebaran

kuisioner pada responden sehingga harus dilakukan pengujian reliabilitas dan validitas. Data kualitatif dapat dibagi menjadi 2 :

#### a.1. Data Nominal

Data bertipe nominal adalah data yang paling rendah dalam level pengkuran data. Data dalam bentuk kategori tetapi tidak ada tingkatannya. Contoh jenis kelamin ada 2 yaitu wanita dan pria maka dikategorikan dalam bentuk angka misalnya 1 adalah wanita dan 2 adalah pria.

a.2. Data Ordinal

Data ordinal juga data kualitatif namun dengan level yang lebih tinggi dari pada data nominal. Jika dalam data nominal semua data kategori dianggap setara, maka pada data ordinal ada tingkatannya. Contoh tanggapan dari responden jika 1 adalah sangat tidak setuju, 2 adalah tidak setuju,3 adalah netral, 4 adalah setuju, dan 5 adalah sangat setuju.

Jenis-jenis pertanyaan dalam kuisioner

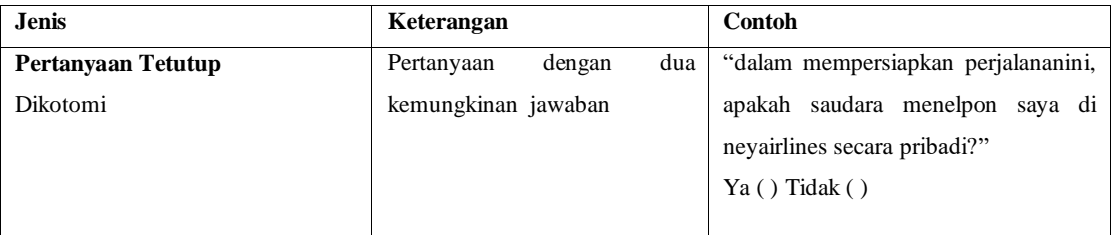

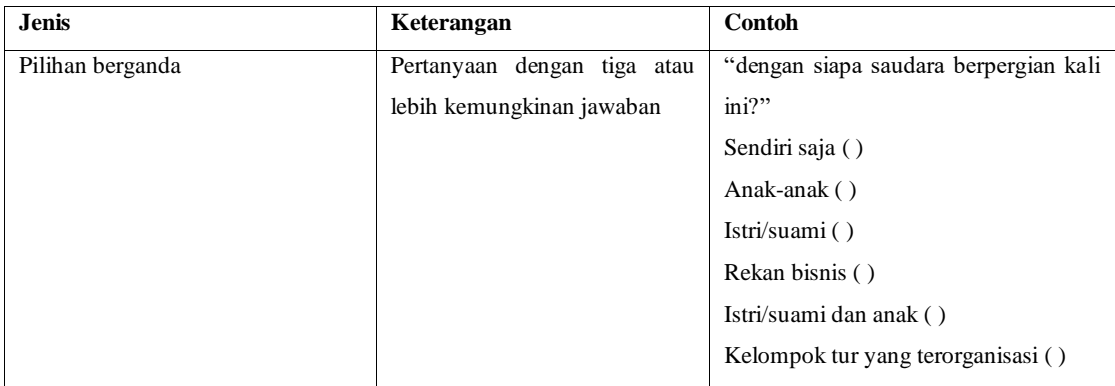

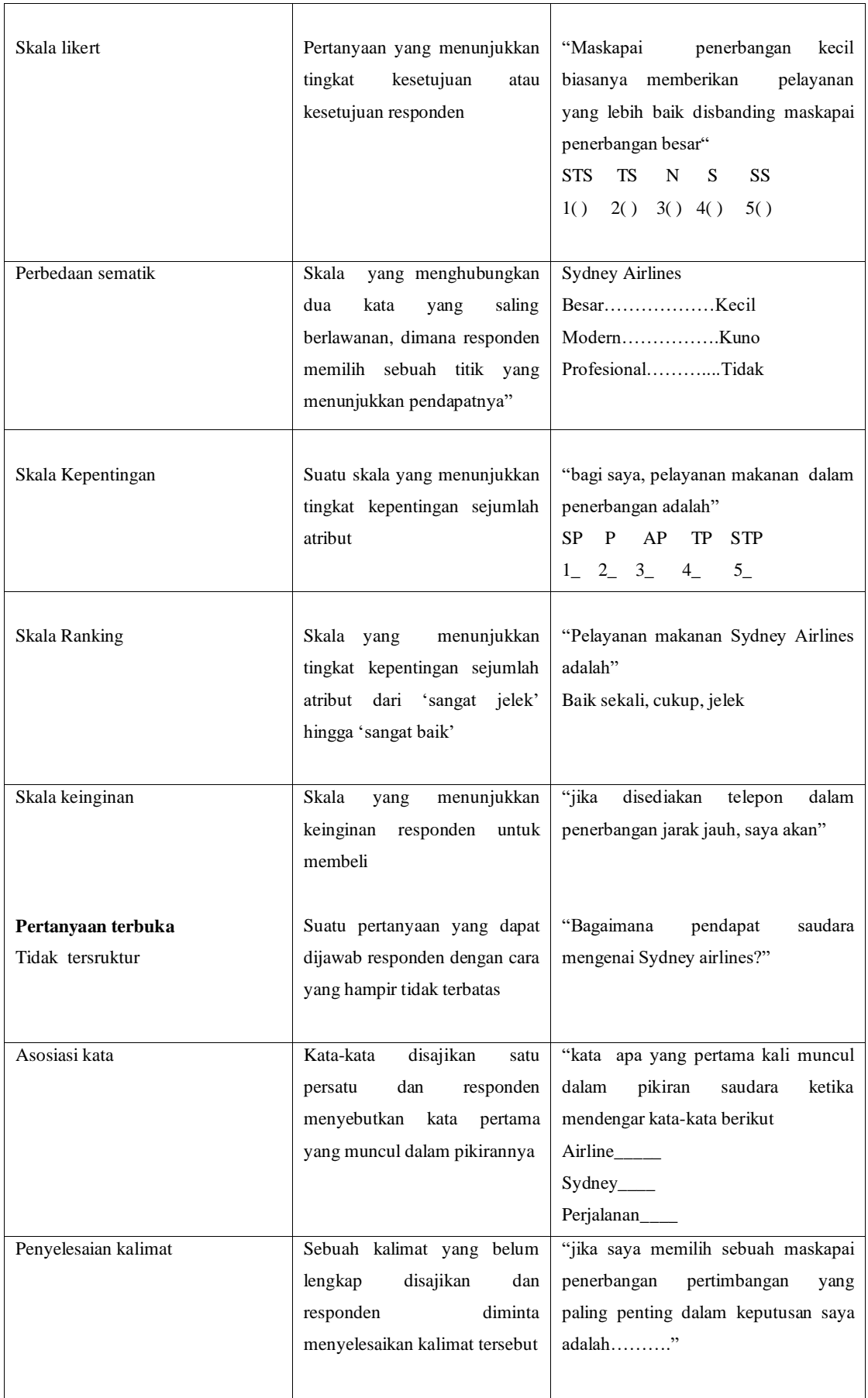

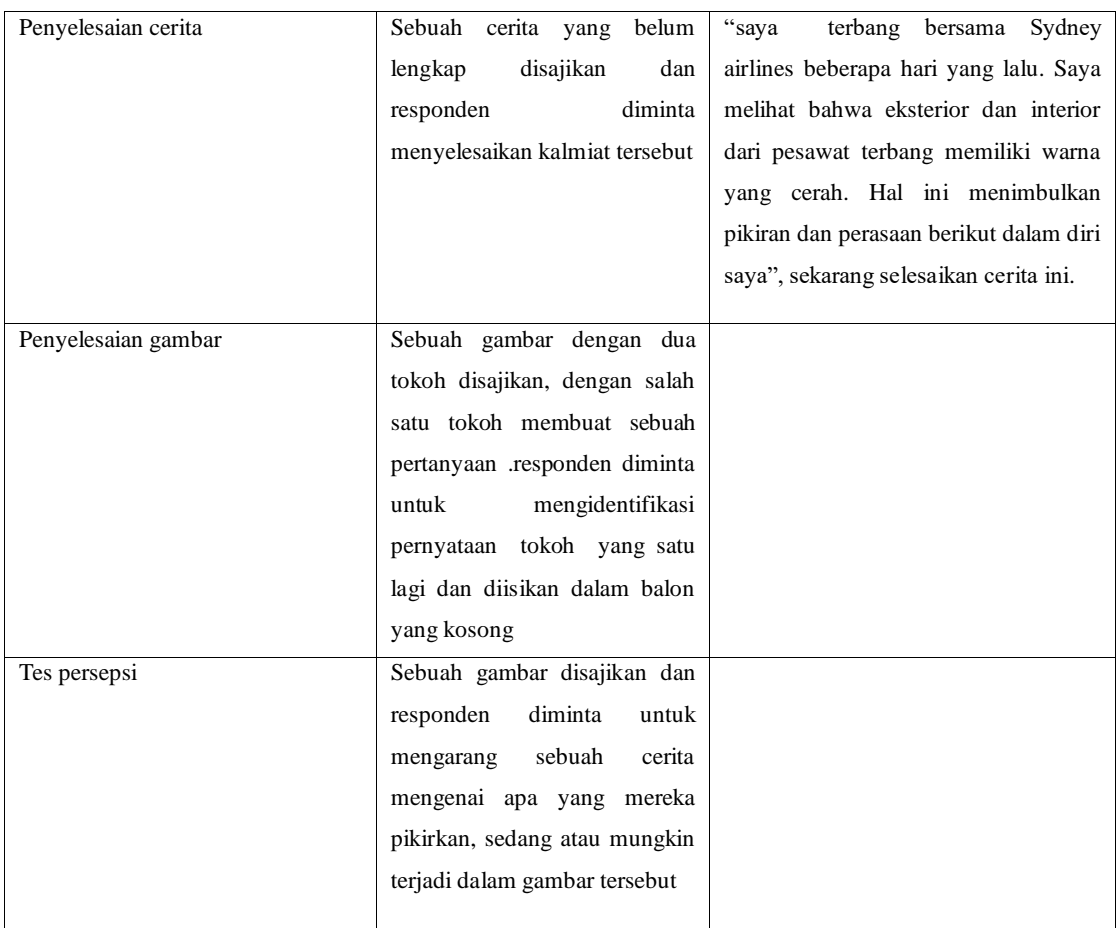

b. Data kuantitatif

Data berupa angka dalam arti sebenarnya, jadi berbagai operasi matematika dapat dilakukan pada data kuantitatif. Data kuantitatif dapat dibagi menjadi 2 :

b.1. Data interval

Data interval menempati level pengukuran data yang lebih tinggi dari data ordinal karena selain dapat bertingkat urutannya, juga urutan tersebut dapat di kuantitatifkan. Contoh index prestasi seorang mahasiswa. Dalam data interval tidak mengenal nilai nol yang absolud.

b.2. Data Rasio

Data rasio adalah data dengan tingkat pengukuran paling tinggi diantara jenis data lainnya. Data rasio adalah data bersifat angka dalam arti sesungguhnya (bukan kategori) dan dapat dioperasikan dalam matematika. Perbedaan dengan data interval adalah bahwa data rasio mempunyai titik nol dalam arti yang sesungguhnya. Contoh penjualan baju ditoko pakaian sandang sejumlah 100 potong terjual. Atau jika penjualan adalah 0, berarti memang tidak ada satupun baju yang terjual.

#### **E. Pengolaan data statistic**

Pengolaan data statistic dapat dilakukan:

a. Secara manual

Untuk memperoleh hasil olahan data statistic dengan menghitung manual, membutuhkan waktu yang relative lama. rumus-rumus untuk menghitung metodemetode statistic dapat dipelajari dalam mata kuliah teori statistik.

b. Secara komputerisasi

Untuk memperoleh hasil olahan data statistic dengan menggunakan bantuan computer tidak membutuhkan waktu yang lama dan memperoleh hasil yang akurat. Software yang dapat membantu pengolahan data statistic diantaranya adalah SPSS, eviews, Minitab, Matlab, amos.

Cara kerjanya pengolahan data secara komputerisasi :

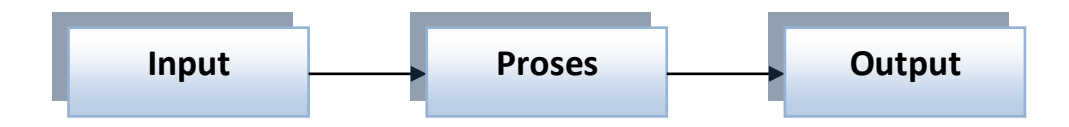

Anda hanya memasukkan input berupa data, proses akan dilakukan oleh computer dan pada akhirnya akan dihasilkan output berupa hasil olahan data statistik.

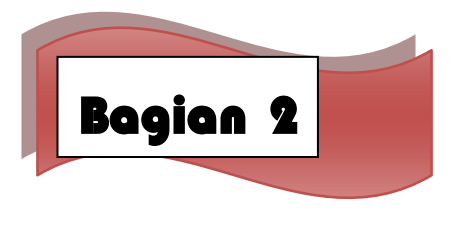

### **Pengelompokkan Data**

Dalam proses pengolahan data terkadang kita perlu melakukan mengkategorikan data atau membuat pengelompokkan data berdasarkan kateori tertentu. Umumnya mengkategorikan data berguna untuk mengubah variabel numerik menjadi variabel kategorik.

Sebagai contoh di sini, misalnya kita akan mengkategorikan data usia responden. Pada contoh di bawah ini terdapat 15 orang responden dari bebagai variasi usia dosen IAIN Curup. Misalnya, kita akan mengelompokkan menjadi 3 kategori usia, yaitu < 30 tahun, 30-40 tahu, dan > 40 tahun.

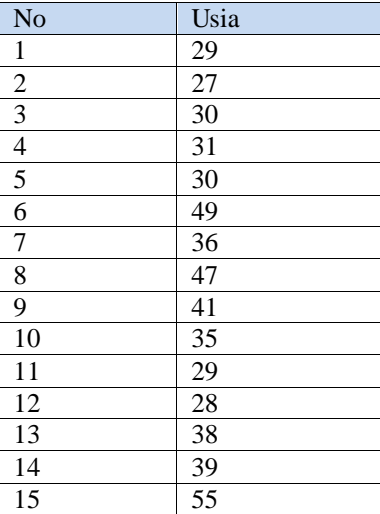

Berikut langkah untuk melakukan kategori data :

1. Setelah kita memiliki data seperti di atas dalam SPSS, klik menu **Tranform**, lalu klik submenu **Recode into Different Variables.**

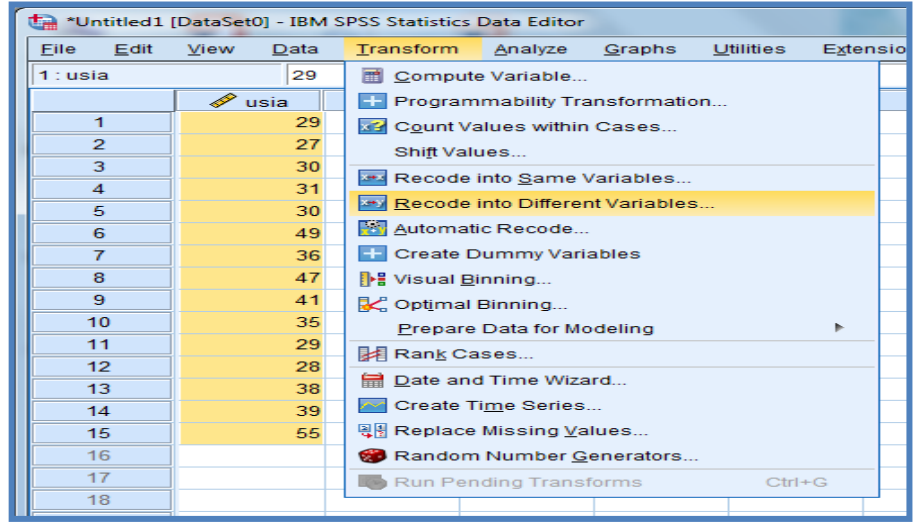

2. Akan tampil kotak dialog *Recode into Different Variables.*

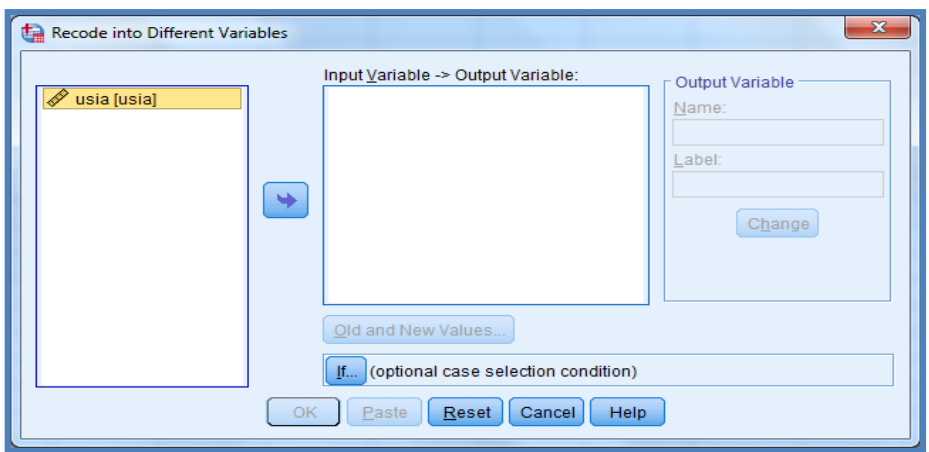

3. Dalam kotak dialog *Recode into Different Variables*, pindahkan variabel *usia* ke dalam kotak *Input Variable -> Output Variable*. Sedangkan pada bagian *Output Variable,* pada bagian *Name* masukkan nama variabel yang kita inginkan, pada contoh gambar di bawah ini saya memasukkan **Kategori Usia**. Lanjutkan dengan mengklik tombol **Change**.

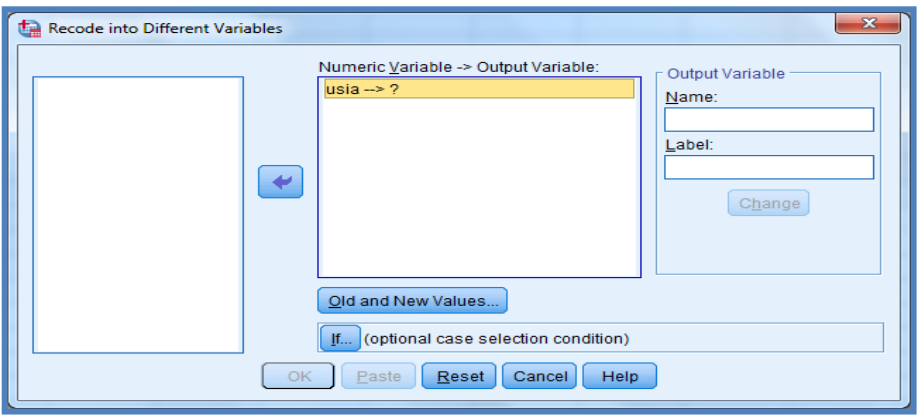

4. Kini nama pada bagian *Numeric Variable -> Output Variable* yang semua *Usia* → ? menjadi *Usia →Kategori Usia.* Setelah itu, klik tombol **Old and New Values.**

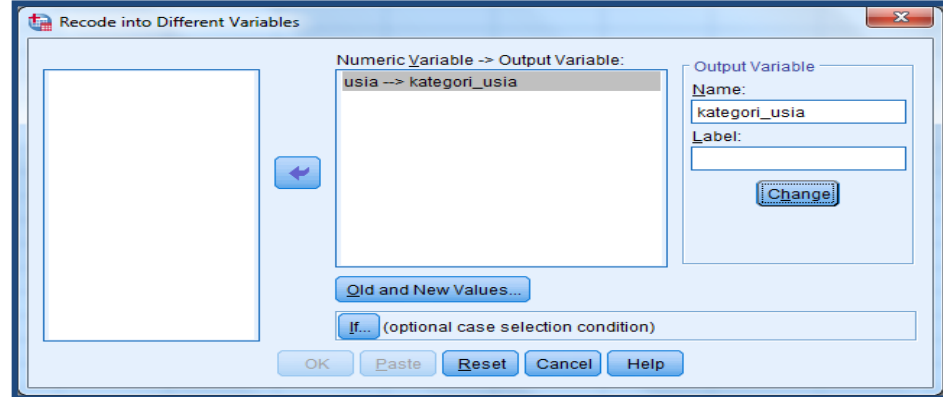

5. Berikutnya akan tampil kotak dialog *Recode into Different Variables: Old and New Values.* Dalam kotak dialog tersebut terdapat bagian *Old Value* (nilai lama yang akan di*recode*) dan *New Value* (nilai baru sebagai hasil *recode*).

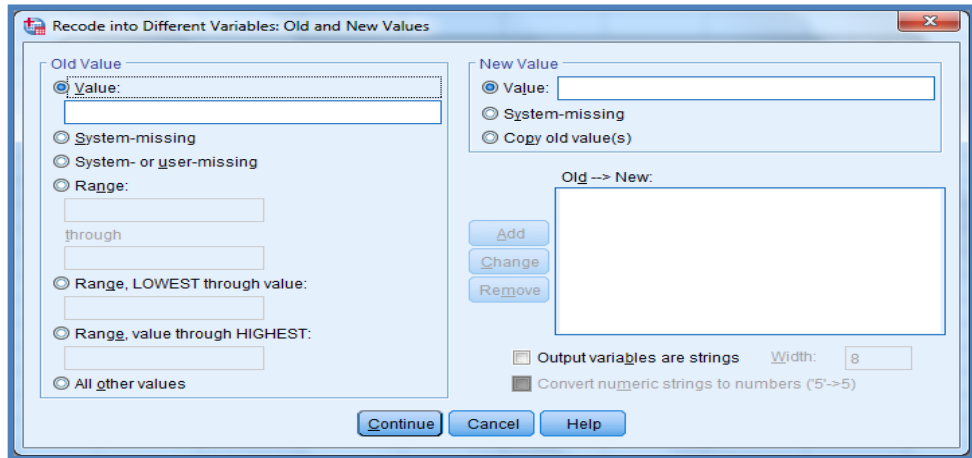

6. Pertama, kita akan me-r*ecode* nilai usia < 30 tahun. Klik pada **Range, LOWEST through value,** ketiklah angka 29 (karena nialinya < 30). Sedangkan pada bagian *New value*  masukkan angka 1 (kategori 1) dan terakhir klik tombol **Add.**

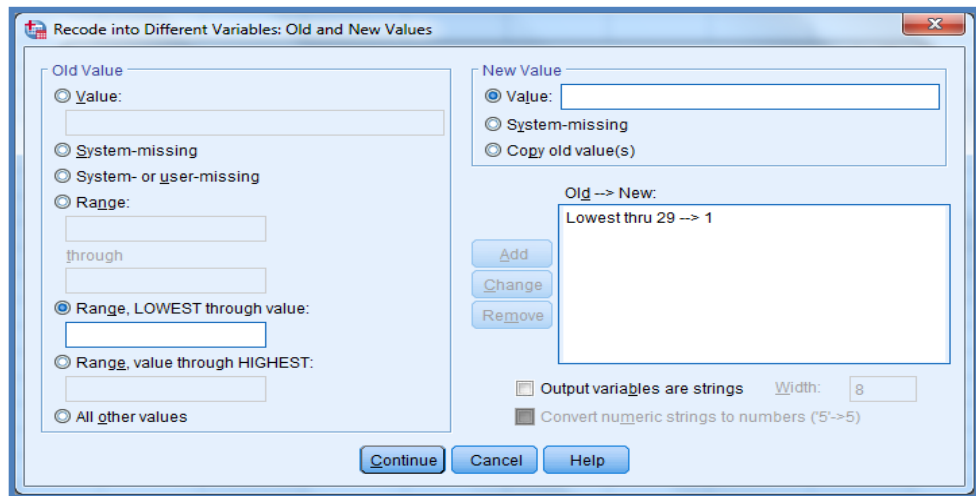

7. Masih dalam kotak dialog yang sama, klik pada **Range:,** kita akan m,embuat kategori usia yang kedua, yaitu 30 sampai 40 tahun. Masukkan nilai 30 dibawah *Range:* dan dibawah *trough* nilainya 40. Sedangkan pada bagian *New Value,* ketiklah angka 2 dan klik tombol **Add.**

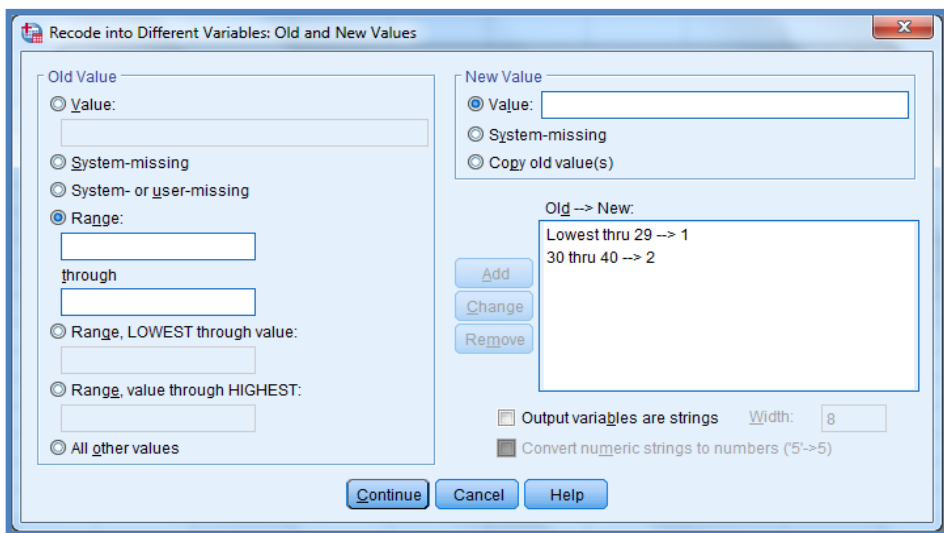

8. Proses selanjutnya adalah membuat kategori tiga untuk nilai usia tertinggi. Klik pada bagian **Range, value through HIGHEST** dan masukkan angka 41 (karena > 40). Sedangkan pada bagian *New Value* masukkanlah angka 3. Terakhir, klik tombol **Add,**dilanjutkan dengan mengklik tombol **Continue.**

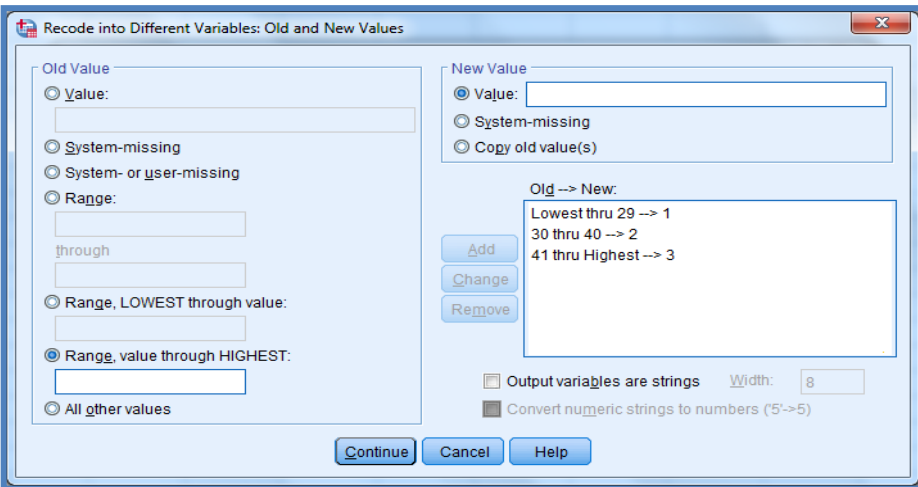

9. Setelah kembali pada kotak dialog sebelumnya, klik tombol **OK**. Ketika kembali pada halaman *Data View* maka sebuah variabel baru dengan nama *Kategori Usia* akan tampil.

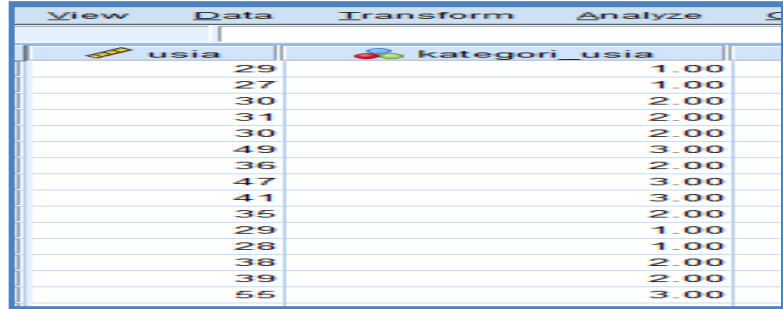

Dari gambar di atas, kita dapat melihat kategori usia responden. Terkadang kita ingin membuat kategori tersebut berupa teks, misalnya "muda" untuk kategori 1 (<30 tahun), "dewasa" untuk kategori 2 (30-40- tahun), dan "tua" untuk kategori 3 (>40 tahun). Untuk mengubah tampilan kategori tersebut, pada SPSS bukalah halaman *Variable View*.

- Pada variabel *Kategori Usia* yang telah dibuat di atas,isilah nilainya pada kolom **Value**.
- Isikan pada bagian *Value* 1 dan *Label* **Muda,** lalu klik tombol **Add.**
- Masukkan *Value 2,* dengan iisi *Label* ; Dewasa, klik **Add.**
- terakhir ketik nilai atau *Value* **3,** Label **Tua,** dan jangan lupa klik tombol **Add.**
- Setelah semua label terisi, klik tombol **OK.**

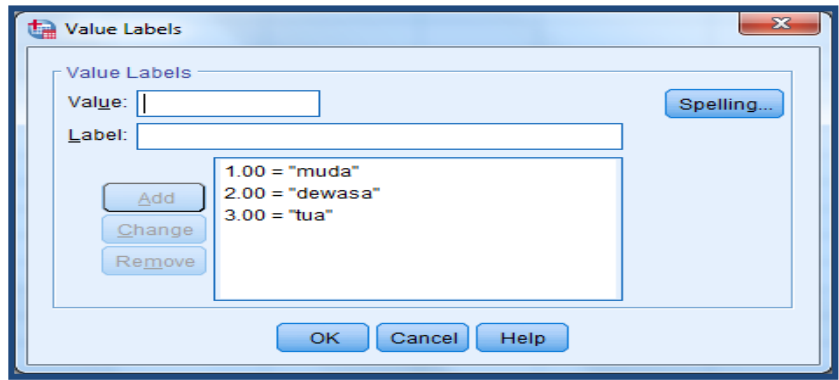

Sewaktu Anda membuka kembali halaman *Data View* maka tampilan kategori yang semula 1, 2, dan 3. Kini telah berubah menjadi Muda, Dewasa, dan Tua.

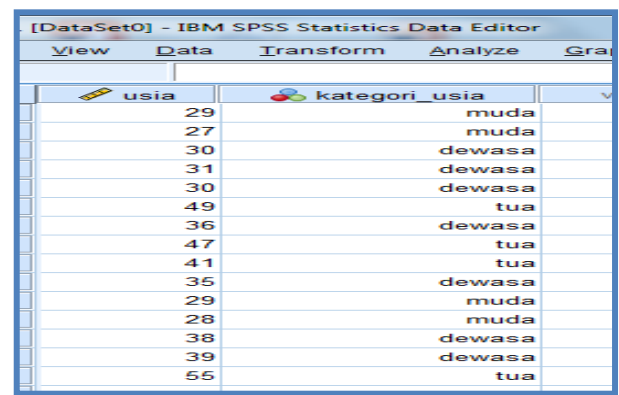

Sebagai tambahan tips, sebelum menutup bab ini. Kita juuga dapat menghitung berapa jumlah responden yang kategori usia muda, dewasa, dan tua. Caranya adalah dengan mengklik menu **Analyze,** arahkan pada submenu **Descriptive Statistics** dan klik **Frequencies.**

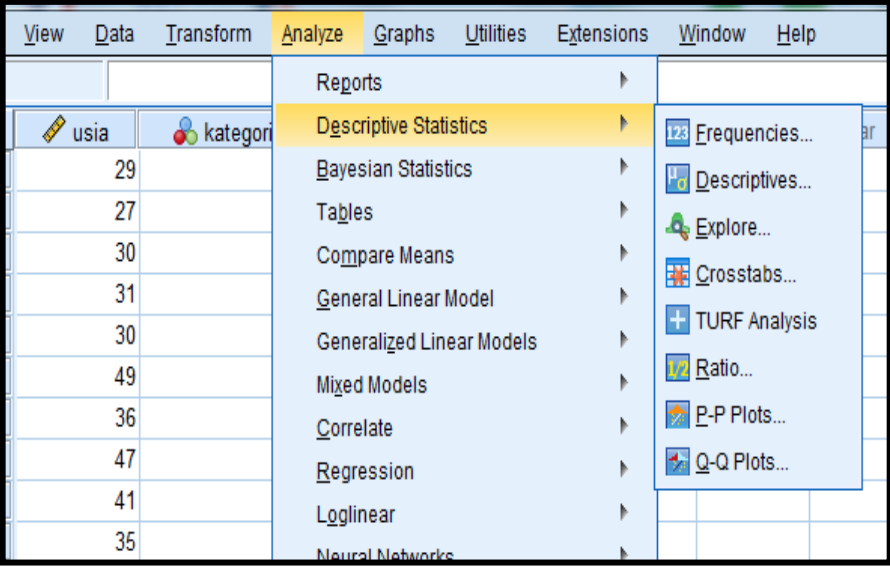

Hasilnya akan menampilkan frekuensi responden. Dari gambar di bawah ini untuk usia kategori muda sebanyak 4 orang atau 26,7%, kategori Dewasa 7 orang atau 46,7%, dan kategori Tua 4 orang atau 26,7%.

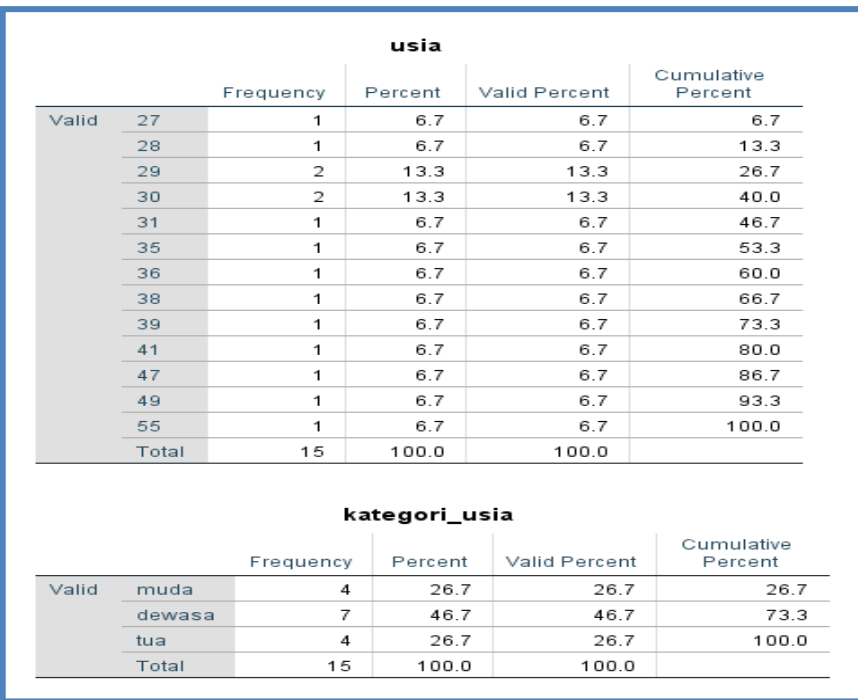

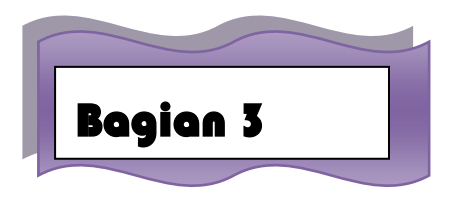

## **Menggunakan SPSS**

#### **A. Pendahuluan**

SPSS merupakan salah satu software yang dapat digunakan untuk membantu pengolahan, perhitungan, dan analisis data secara statistik. SPSS mengalami perkembangan dari versi 6.0 hingga kini ada versi 20 dan mungkin masih akan terus berkembang lagi. Langkah-langkah untuk mengoperasikan SPSS adalah sebagai berikut :

- a. Jika pada desktop sudah ada ikon SPSS, klik ganda pada ikon tersebut Jika tidak ada SPSS, langkah yang harus dilakukan adalah :
	- Klik star
	- Klik all program
	- Klik SPSS for windows
	- Klik SPSS sesuai dengan versi SPSS yang anda pakai

Jika proses berjalan maka akan muncul logo SPSS dan sekaligus menunjukkan versi yang digunakan.

- b. Akan muncul tampilan SPSS dengan menu-menu yaitu File, Edit, View, Data, Transform, Analize, Graph, Utilities, Windows, dan Help. Bagian bawah terdiri dari data view
- c. SPSS siap dioperasikan dengan menginput variable pada variable view dan menginput data-data view.

## **B. Input Variabel Data Kuantitatif Dan Kualitatif Pada Variabel View Dan Data View**

Contoh kasus

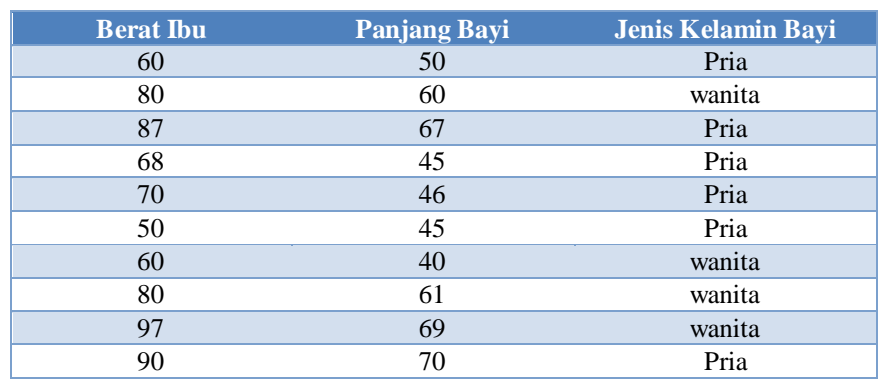

Memasukkan data sebagai berikut :

Langkah-langkah untuk menginput variable pada variable view dan data pada data view adalah sebagai berikut :

- a. Klik file
- b. Klik new-data
- c. Menampilkan variable view untuk mempersiapkan pemasukan nama dan property variabel. Pilih **variable view** berisi beberapa menu pilihan yaitu :
	- **Name**, diisi dengan nama atau singkatan variable sesuai dengan keinginan
	- **Type**, jika data berupa angka maka perintah yang diaktifkan adalah numeric, namun jika data yang dimasukkan berupa kata atau huruf, perintah yang diaktifkan adalah string.
	- **Width**, jika data berupa perintah string maka perlu diisi jumlah karakter huruf. Namun jika data berkarakter angka maka dapat diabaikan.
	- **Decimal**, jika data dengan perintah string, kotak decimal otomatis akan non aktif. Namun jika data dengan perinta numeric, maka kotak kerja decimal place akan aktif. Isilah sesuai keinginan, berupa digit yang akan diisikan.
	- **Label**, jika pada kotak kerja name yang diisikan adalah singkatan, maka kepanjangan dari singkatan bisa diisikan pada kotak kerja label ini.
	- **Value**, kotak kerja ini sering diabaikan jika data kuantitatif, untuk data kategori baru diisikan kode kategori tersebut.
	- **Missing**, jika data memiliki nama maka akan dianggap hilang. Biasanya kotak kerja ini diabaikan dalam operasional SPSS
	- **Columns**, digunakan untuk mengatur lebar sempitnya kolom data, bisa ditambah dan dikurangi degan menggunakan fasilitas scroll number, untuk menaikkan atau menurunkan angkanya.
	- **Align**, digunakan untuk mengatur posisi data, bisa diganti left jika rata kiri, right jika rata kanan dan center jika rata tengah
	- **Measure**, digunakan sesuai dengan jenis data yang digunakan dalam penelitian. Bisa berupa scale, nominal, ordinat.

Dalam hal ini ada dua variable yaitu :

#### **Variable pertama** : berat ibu

Oleh karena itu variable pertama berupa data kuantitatif, tempatkan pointer pada baris 1 **Nama** : ketik berat

**Type** : pilihlah numeric

**Width** : ketik 8

**Decimal** : untuk keseragaman 0

**Label** : ketik berat ibu

Untuk value, missing, coloumns, align, measure diabaikan saja

**Variabel kedua**: panjang bayi

Oleh karena itu variable kedua berupa data kuantitatif, tempatkan pointer pada baris 2

**Nama** : ketik panjang

**Type** : pilihlah numeric

**Width** : ketik 8

**Decimal** : untuk keseragaman 0

**Label** : ketik panjang bayi

Untuk value, missing, coloumns, align, measure diabaikan saja

**Variabel ketiga** : jenis kelamin bayi

Oleh karena itu variable ketiga berupa data kuantitatif, tempatkan pointer pada baris 3

**Nama** : ketik kelamin

**Type** : pilihlah numeric

**Width** : ketik 1

**Decimal** : untuk keseragaman 0

**Label** : ketikjenis kelamin bayi

**Value** : pilihlah ini untuk proses pemberian kode. Klik kotak kecil dikanan sel. Tampil dilayar :

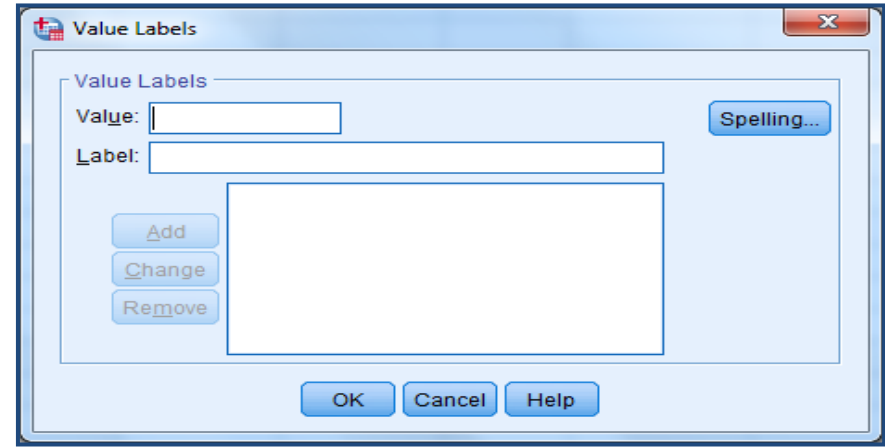

Pengisian

- $\bullet$  Value : ketik 1
- Label : ketik pria

Klik add

 Label : ketik wanita Klik add Klik ok

Missing : none

Columns : ketik 8

Align : pilih right

Measure : pilih scale

Sehingga akan tampak dilayar sebagai berikut :

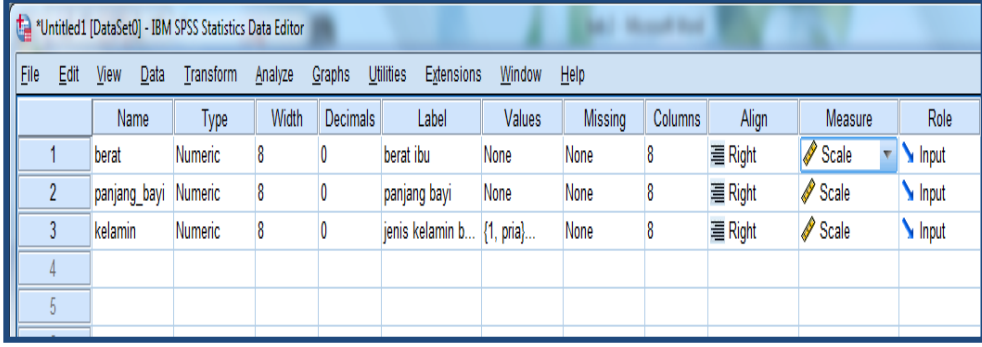

d. Pilih **DataView** masukkan data berat ibu, panjang bayi dan jenis kelamin. Sehingga tampak dilayar sebagai berikut :

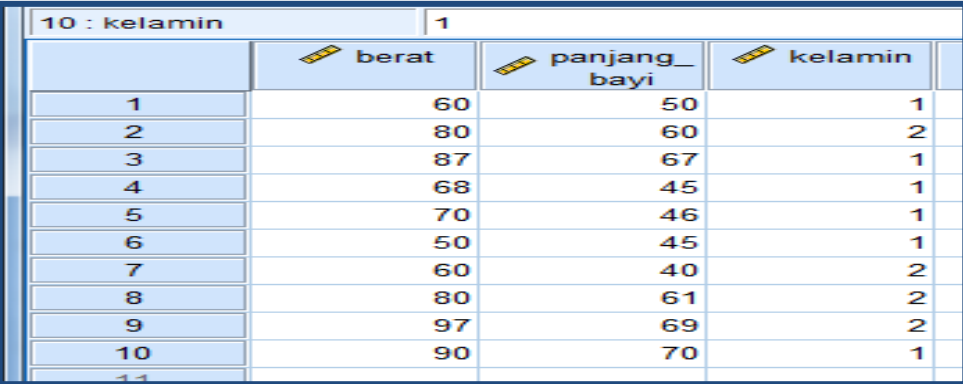

Untuk jenis kelamin jika

1=pria

2=wanita

Untuk menampilkan data kualitatif (nominal) catatan!!! ; jika pada variable gender masih keluar angka maka klik menu **view-value labels**

Sehingga tampak sebagai berikut :

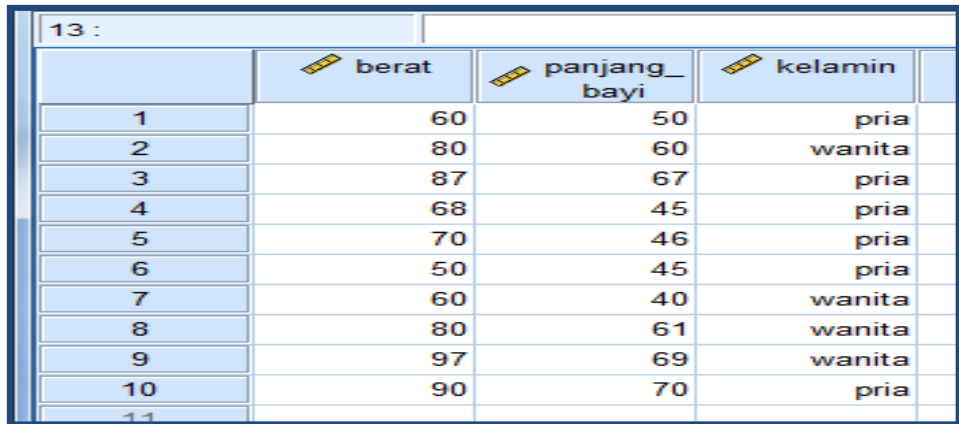

#### **C. Menu Analyze**

SPSS berguna untuk membantu pengolahan data secara statistik. Dalam pengolahan data statistik, SPSS menyediakan Command Windows dengan nama analyze. Menu analyze memiliki sub menu yang digunakan untuk statistik, seperti descriptive, comparemeans, correlate, regression, classify, datareduction, dan scale. masing-masing submenu tersebut memiliki sub sub menu statistic yang lebih spesifik.

Olah data yang dapat dilakukan antara lain statistic deskriptif melalui menudescriptive melalui menu descriptive Statistic , uji beda dapat dilakukan melalui menu compare mean, uji hubungan dapat dilakukan melalui correlate, uji pengaruh sederhana dan berganda dapat dilakukan melalui menu regresion, uji asumsi klasik dapat dilakukan bersama-sama melalui proses regesi dan korelasi, uji validitas dan reliabilitas dapat dilakukan melalui menu scale, uji analisis diskriminan dapat dilakukan melalui menu data reduction,dan lain sebagainya.

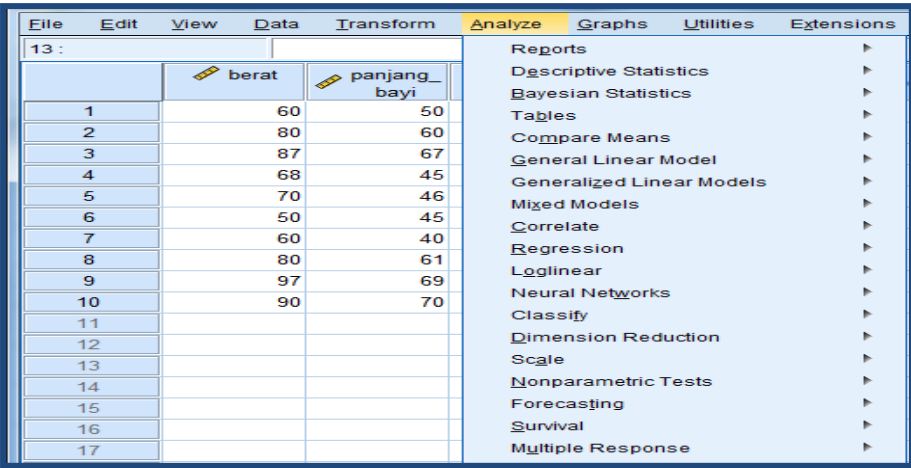

## **BAB II STATISTIK TERAPAN**

### TY9YAN ITEMBEAA9APAN

Setelah mahasiswa mengikuti perkuliahan, mahasiswa dapat menjelaskan konsep statistik terapan; statistik deskriptif dan statistik inferensial yakni statistik parametrik dan non parametrik

Melakukan pengujian statistik deskriptif dan statistik inferensial untuk pengolahan data

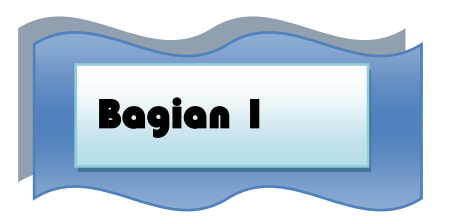

## Statistic Deskriptif

#### **A. Pendahuluan**

Statistic deskriptif adalah pengolahan data untuk tujuan mendeskripsikan atau member gambaran terhadap obyek yang diteliti melalui data sample atau populasi. Data yang diolah dalam statistic deskriptif hanya satu variable saja. Pada statistic deskriptif dapat menghasilkan tabel, grafik, diagram.

Variable adalah sesuatu yang berbentuk yang ditetapkan oleh peneliti dipelajari dengan seksama sehingga diperoleh informasi berupa data dan diolah dengan statistic sehingga dapat ditarik kesimpulan.

#### **Contoh analisis deskriptif**

Data nilai statistic mahasiswa akuntansi semester 2 universitas X adalah sebagai berikut :

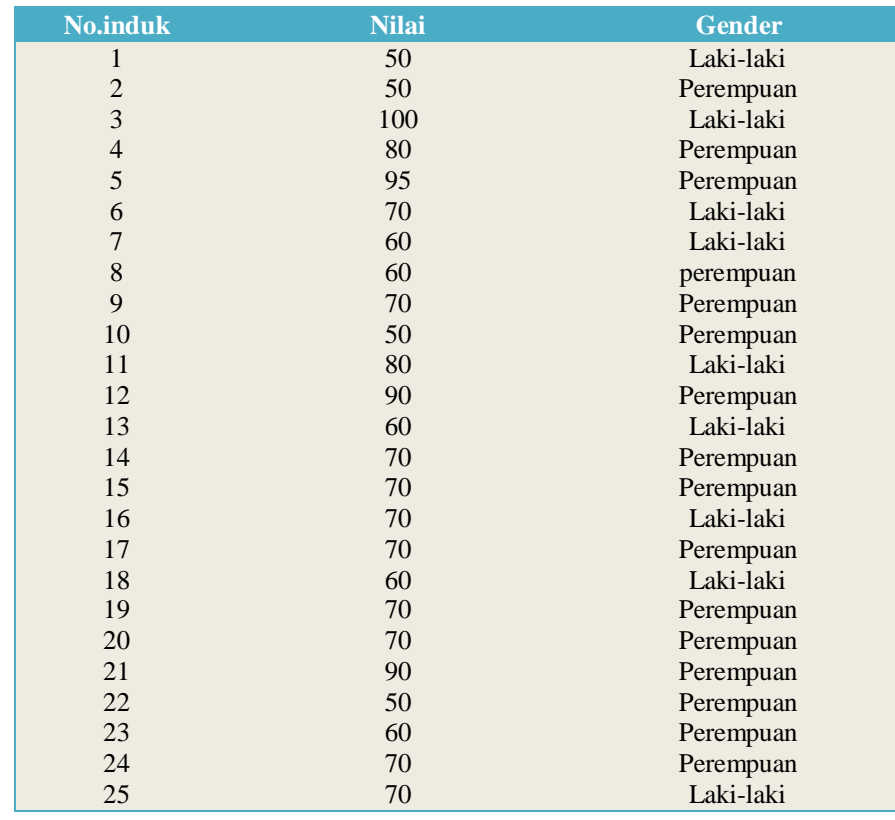
Data diatas dapat dianalisis dengan statistik deskriptif untuk memberikan gambaran tentang gender dan nilai statistic mahasiswa akuntansi semester 2 universitas X.

#### **Analisis statistic deskriptif gender**

Terdapat 16 mahasiswa akuntansi universitas X bergender perempuan, terdapat 9 mahasiswa akuntansi universitas X bergender laki-laki.

#### **Analisis statistic deskriptif nilai statistic**

**Mean** adalah membagi data menjadi dua bagian sama besar, dan kemudian menghitung nilai data yang membagi data menjadi dua bagian tersebut. Median nilai statistic mahasiswa akuntansi semester 2 universitas X adalah 70.

**Modus** adalah menghitung jumlah data yang paling sering muncul dalam sekelompok data. Modus nilai statistic mahasiswa akuntansi semester 2 universitas X adalah 70.

**Standar deviasi** adalah akar dari varians menunjukkan simpangan baku.Standar deviasi nilai statistic mahasiswa akuntansi semester 2 universitas X adalah 14,312.

DalamprogramSPSS untuk menggambarkan data digunakan menu **analyze-descriptive statistic**, menu ini berisi sub-sub menu **Frequencies, descriptive, explore, crosstabs.**

# **A. Frequencies**

Membahas beberapa penjabaran ukuran statistic deskriptif seperti mean, median, kuartil, persentil, standar deviasi, dll dengan menggunakan menu **Frequencies.**

### **Contoh kasus**

Berikut ini adalah data tinggi badan dan gender dari 10 responden yang diambil secara acak

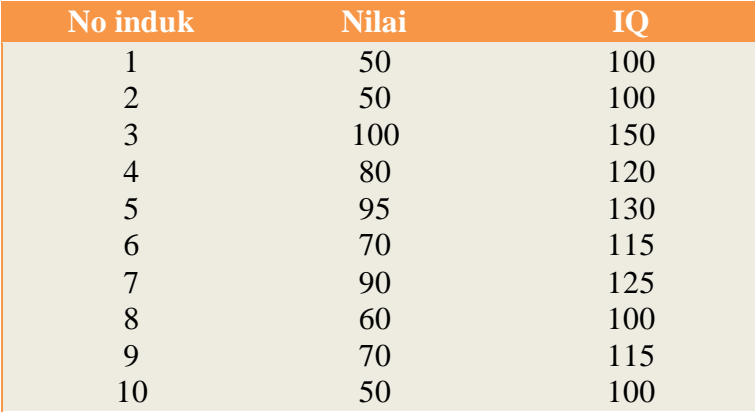

### Penyelesaian

- 1. Pemasukan data ke SPSS
	- Buka lembar kerja baru klik File-new-data
	- Menampilkan Variabel view untuk mempersiapkan pemasukan nama dan property variabel.

Variable pertama : **nilai** Maka isikan : **Nama** : ketik nilai **Type** : pilihlah numeric **Width** : ketik 8 **Decimal** : ketik 0 **Label** : ketiknilai siswa **Value** : none **Missing** : none **Columns** : ketik 8 **Align** : pilih right **Measure** : pilih scale Variable kedua : **IQ** Maka isikan : **Nama** : ketik IQ **Type** : pilihlah numeric **Width** : ketik 8 **Decimal** : ketik 0 **Label** : ketikIQ siswa **Value** : none **Missing** : none **Columns** : ketik 8 **Align** : pilih right **Measure** : pilih scale Sehingga akan tampak dilayar sebagai berikut :

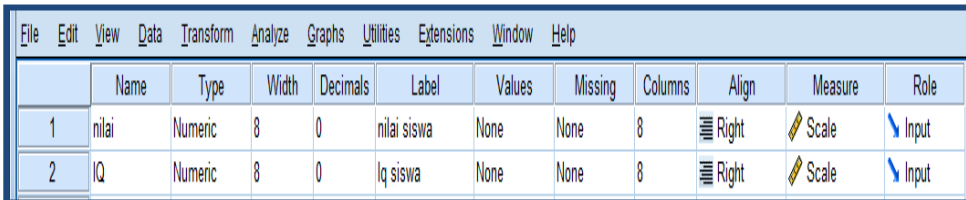

2. Mengisi data

Setelah nama variable didefinisikan, langkah selanjutnya adalah mengisi 10 data nilai dan IQ responden. Untuk itu, kembalikan tampilan pada data view. Isikan data sehingga akan tampak dilayar sebagai berikut :

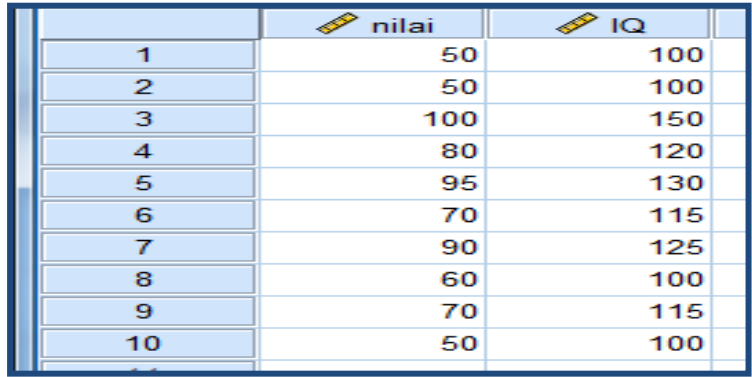

3. Menyimpan data

Data diatas dapat disimpan, dengan prosedur sebagai berikut :

- Dari menu utama SPSS, pilih menu **File-save as**
- berikan nama file untuk keseragaman berikan nama **deskriptif** dan tempatkan file pada directory yang dikehendaki.
- 4. Mengolah data

Untuk mencari nilai mean, median, modus, quartile, varian, standar deviasi.

Langkah-langkah :

- Pilih **analyze-descriptivestatistic-frequencies**
- Lalupindahkannilai, IQ kekotak variable(s) seperti tampak dilayar sebagai berikut

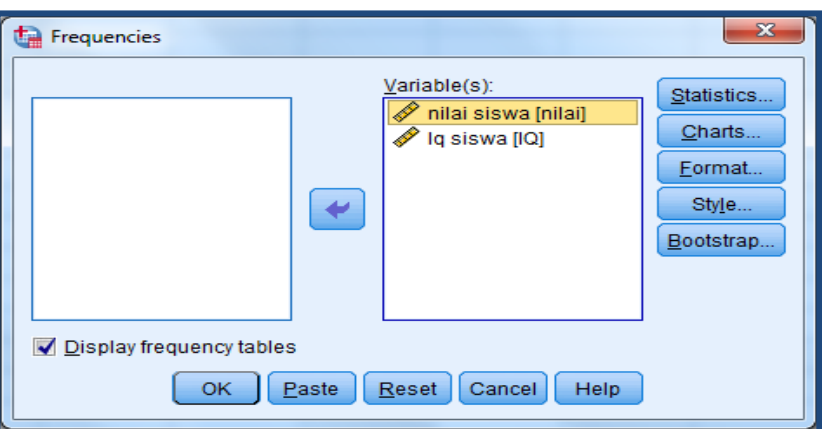

• Pilih tombol statistics

Beri tanda  $\sqrt{}$  pada mean, median, mode

Beri tanda  $\sqrt{ }$  pada quartiles

Beri tanda  $\sqrt{$  Std deviation, variances, maka akan tampak dilayar sebagai berikut :

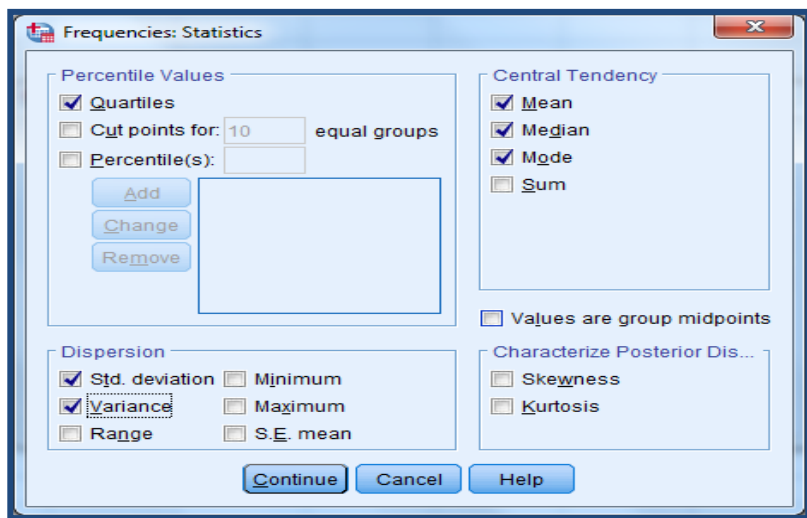

Klik Continue

Klik pilih tombol Charts

Pilih histogram dan with normal curve, maka akan tampak dilayar sebagai berikut :

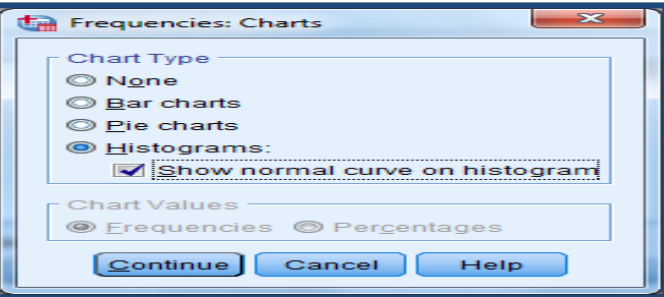

Klik Continue

Klik pilihan tombol format

Pilih ascending values data akan disusun dari terkecil ke terbesar, maka akan tampak layar sebagai berikut:

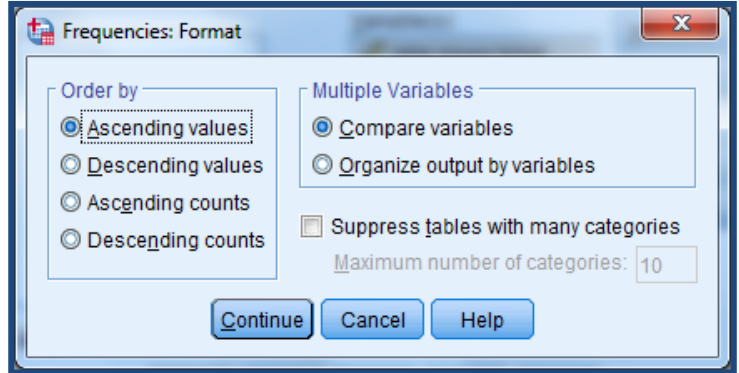

Klik continue Klik Ok

### 5. Menyimpan Output

Outputdaridatayangsudahdiolahdapatdisimpan,denganprosedursebagaiberikut :

- Dari menu utama SPSS, pilih menu File-save as
- Berikan nama file untuk keseragaman berikan nama output deskriptif dan tempatkan file pada directory yang dikehendaki
- 6. Output SPSS dan analisisnya

# **Frequencies**

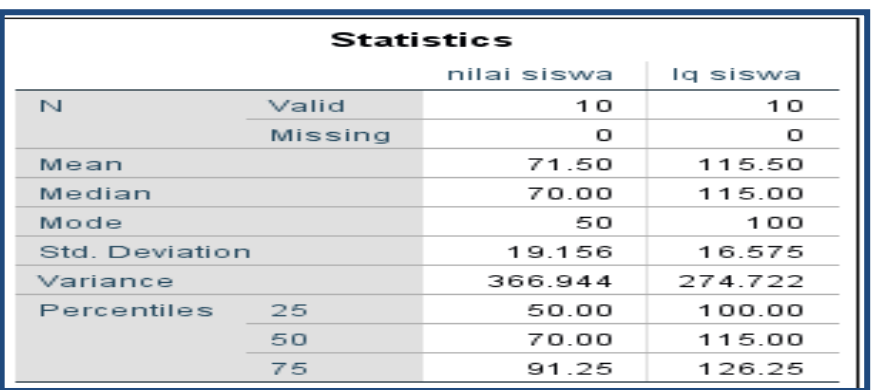

### **Frequency Table**

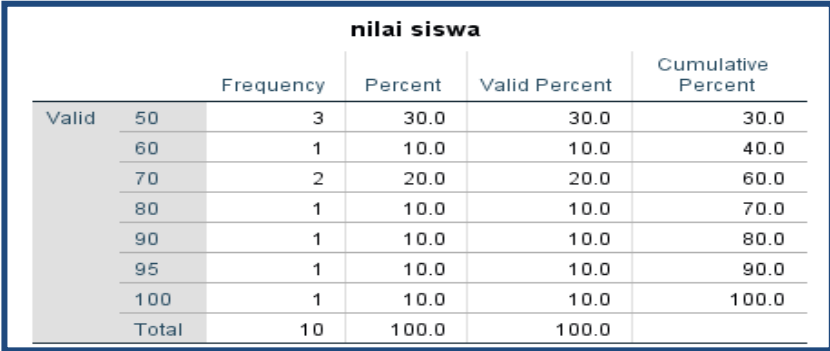

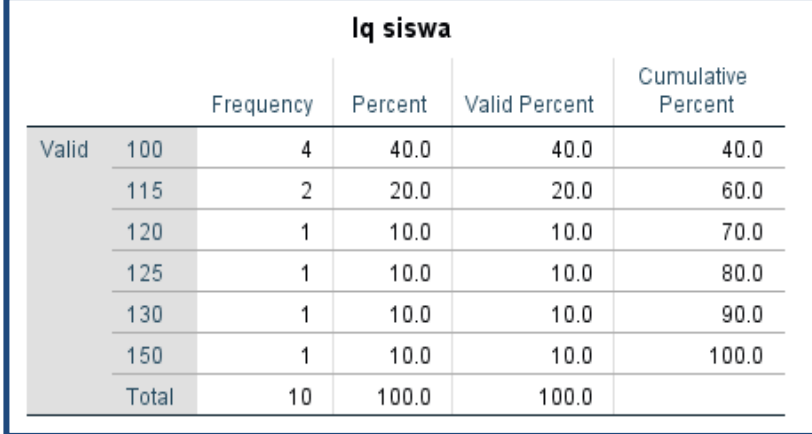

### **Histogram**

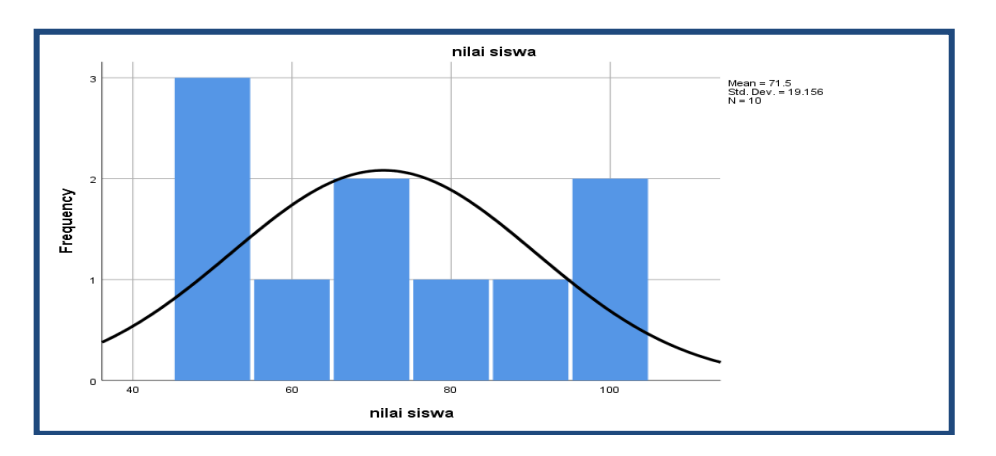

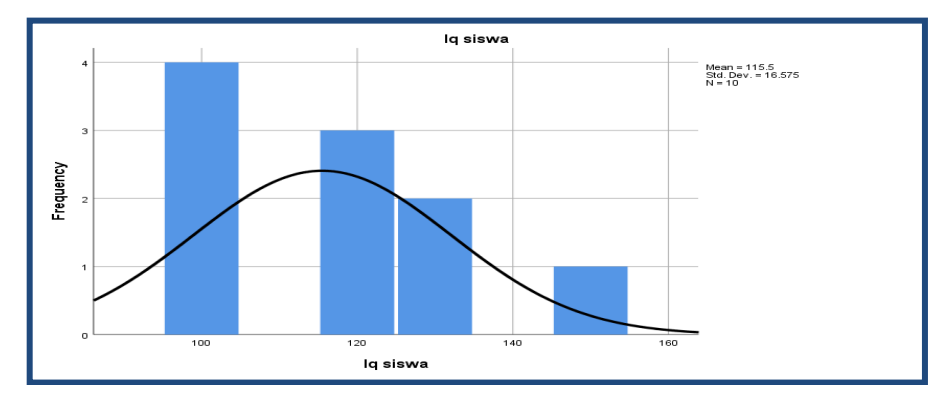

### **Output bagian pertama (Frequencies)**

- **N** adalah jumlah data yang valid adalah 10 buah Data yang hilang/missing adalah 0
- Meanataurata-rata nilai adalah 71,50 Mean atau rata-rata IQ adalah 115,50
- Median adalah nilai tengah dari nilai siswa adalah 70 Median adalah nilai tengah dari IQ adalah 115
- Mode atau nilai sering muncul dari nilai siswa adalah 50 Mode atau nilai sering muncul dari IQ siswa adalah 100
- Std Deviation dari nilai adalah 19,156 Std deviation dari IQ adalah 16,575
- Variance dari Nilai adalah 366,944 Variance dari IQ adalah 274,722
- Dari nilai quartile 1 adalah 50, nilai quartil 2 adalah 70, nilai quartile 3 adalah 91,25

Dari IQ quartile 1 adalah 100, nilai quartile 2 adalah 115, nilai quartile 3 adalah 126,25

### **Output bagian kedua (Frequency Table)**

Pada baris pertama siswa yang mempunyai nilai 50 terdapat 3 orang atau  $(3/10x100%) = 30%$  dan seterusnya.

Pada baris pertama siswa yang mempunyai IQ 100 terdapat 4 orang atau  $(4/10x100%) = 40%$  dan seterusnya.

### **Output bagian ketiga (histogram nilai siswa)**

Batang histogram terdiri dari garis horizontal (x) berisi nilai siswa dan garis vertical (y) berisi frekwensi nilai.

### **Output bagian keempat (histogram IQ siswa)**

Batang histogram terdiri darigaris horizontal (x) berisi IQ siswa dan garis vertical (y) berisif rekwensi IQ.

# **C. Descriptive**

Perintah deskriptif digunakan untuk menampilkan deskripsi statistic dari variable numeric yang dipilih.

Data menggunakan data tinggi badan diatas. Buka data **Deskriptif.**

Langkah-langkahnya :

- 1. Mengolah data
	- **File-Open-Data**-Cari data deskriptif
	- Pilih **Analyze- Descriptive Statistics-Descriptive**
	- Lalu pindahkan nilai siswa, IQ siswa kekotak variable(s) seperti tampak dilayar sebagai berikut:

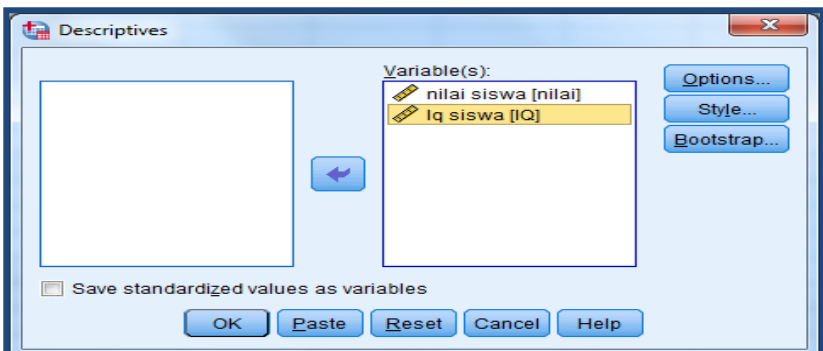

Pilih tombol **Option**

Beri tanda √ pada **mean**

Beri tanda √ pada**Std deviation**

Beri tanda √ pada **variance**

Beri tanda √ pada **sum**

Beri tanda √ pada **Minimum**

Beri tanda √ pada **maximum**

Beri tanda √ pada **ascending means**

Seperti tampak pada layar sebagai berikut :

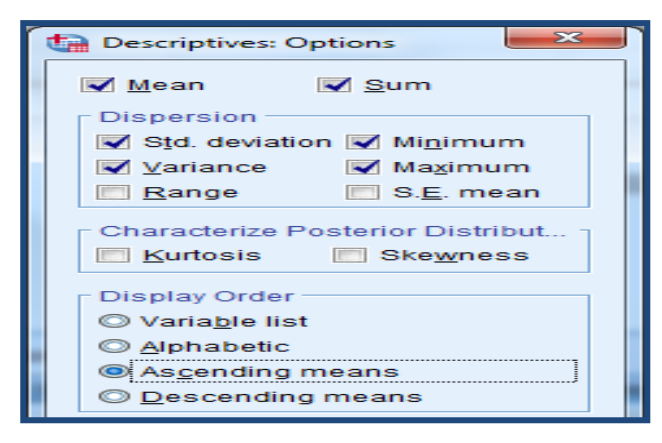

Klik Continue

- Klik Ok
- 2. Menyimpan Output
- 3. Output SPSS dan analisisnya

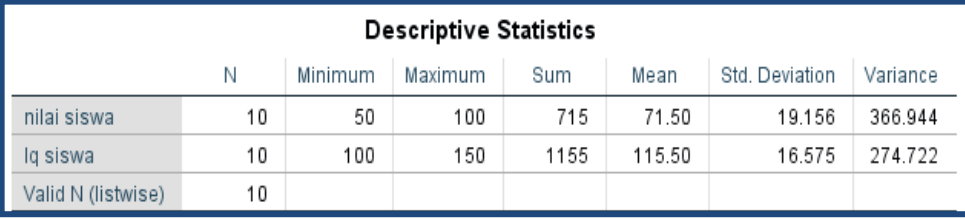

Output (descriptive statistics)

Nilai siswa sebanyak 10 responden mempunyai hasil minimum 50, maximum 100, jumlah 715, rata-rata 71,50, standar deviasi 19,156, variance 366,944.

IQ siswa sebanyak10 responden mempunyai hasil minimum 100, maximum 150, jumlah 1155, rata-rata 115,50, standar deviasi 16,575, variance 274,722.

# **D. Explore**

Pada menu explore dapat digunakan untuk melihat statistic deskriptif berupa nilai mean, nilai maksimum, nilai minimum, dan lain sebagainya. Dalam menu explore dapat juga melihat tinggi yang dikelompokkan berdasarkan jenis gender

Contoh kasus

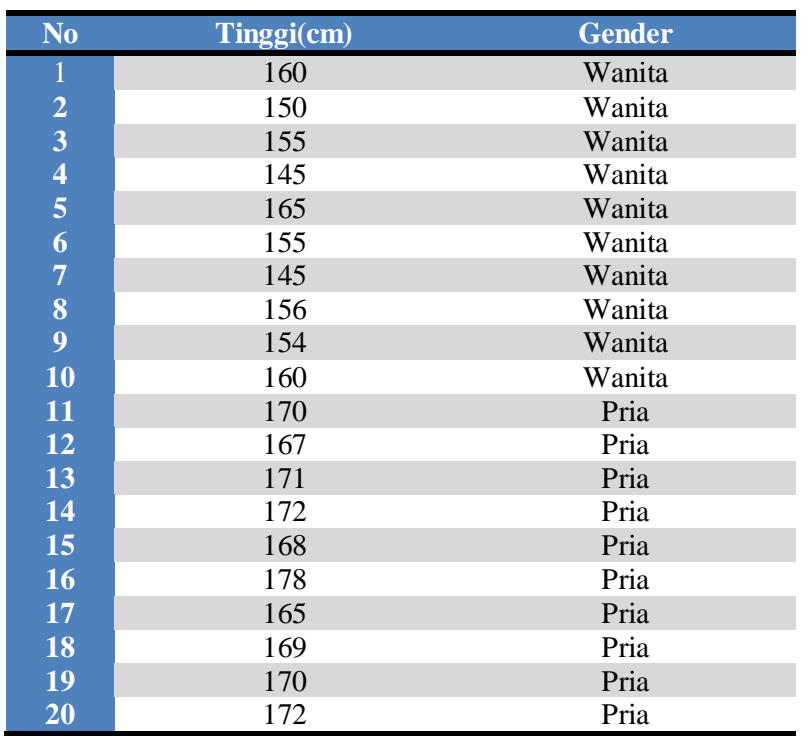

Berikut ini adalah tinggi badan dan gender 20 responden yang diambil secara acak

### **Penyelesaian**

## **1. Pemasukan data ke SPSS**

#### **langkah-langkah**

- buka lembar baru File-New-Data
- Menampilkan**Variabel view** untuk mempersiapkan pemasukan nama dan property variabel.

Variable pertama : **Tinggi** Maka isikan : **Nama** : ketik tinggi **Type** : pilihlah numeric **Width** : ketik 8 **Decimal** : ketik 0 **Label** : ketiktinggi **Value** : none **Missing** : none **Columns** : kretik 8 **Align** : pilih right **Measure** : pilih scale Variable kedua : **gender**

Maka isikan :

**Nama** : ketik **gender**

**Type** : pilihlah numeric

**Width** : ketik 1 karena gender dapat dimasukkan sebanyak satu digit

**Decimal** : ketik 0

**Label** : ketik**gender**

**Value** : pilihlah ini untuk proses pemberian kode. Klik kotak kesil dikanan sel. Tampil dilayar :

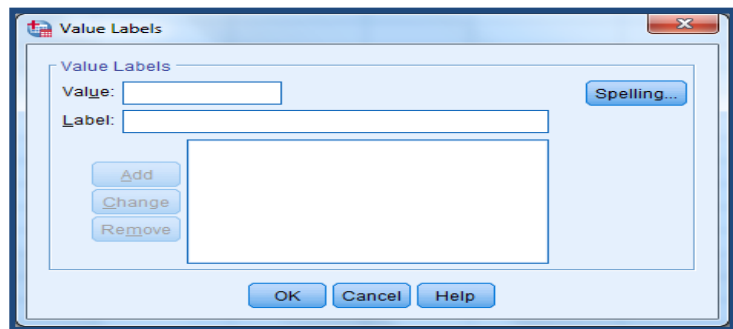

Pengisian :

- $\triangleright$  Value : ketik 1
- $\blacktriangleright$  Label : ketik wanita
- $\triangleright$  Klik Add
- $\triangleright$  Value : ketik 2
- $\triangleright$  Label : ketik pria Klik Add

klik Ok

Missing : none

Columns : ketik 8

Align : pilih right

Measure : pilih scale

Sehingga akan tampak dilayar sebagai berikut :

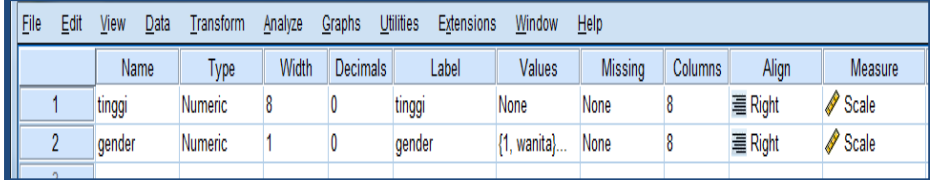

### **2. Mengisi**

Setelah nama variable didefinisikan, langkah selanjutnya adalah mengisi 20 data tinggi dan gender responden. Untuk itu, kembalikan tampilan pada **data view**. Isikan data sehingga akan tampak dilayar sebagai berikut :

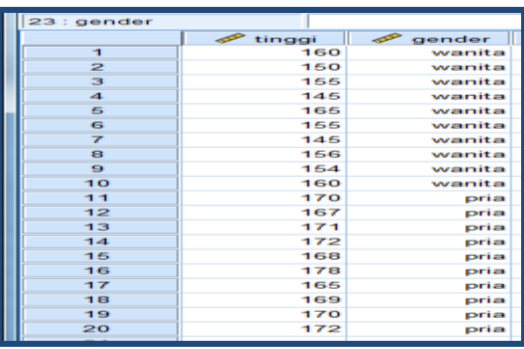

Catatan!!! : jika pada gender masih keluar angka maka klik menu View- value labels

### **3. Menyimpan data**

Data diatas dapat disimpan, dengan prosedur sebagai berikut :

- Dari menu utama SPSS, pilih menu **File-save as**
- berikan nama file untuk keseragaman berikan nama **deskriptif1** dan tempatkan file pada directory yang dikehendaki.

### **4. Mengolah data**

Langkah-langkah :

- Pilih **analyze-descriptivestatistic-Explore**
- Lalupindahkan tinggi pada kotak dependent list dan Gender ke kotak faktor list seperti tampak dilayar sebagai berikut :

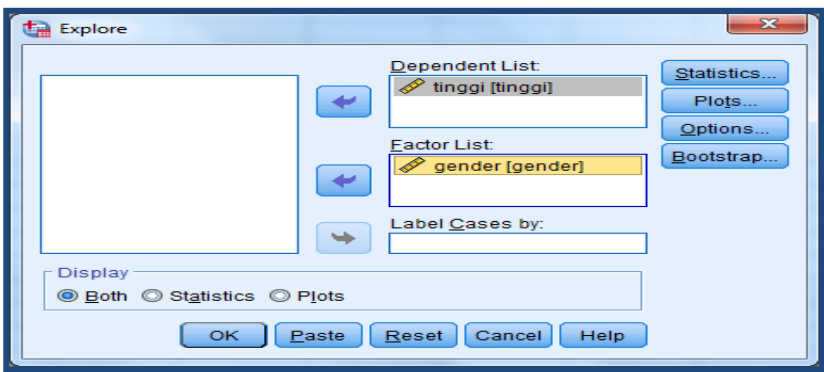

• Pada display

Pilih statistics

Sehingga akan tampak dilayar sebagai berikut :

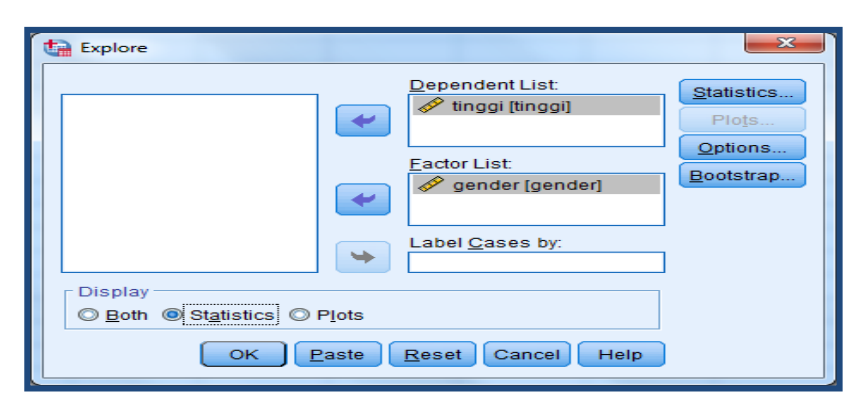

Klik Ok

- **5. Menyimpan Output**
- **6. Output SPSSdan Analisisnya**

# **Explore**

**Gender**

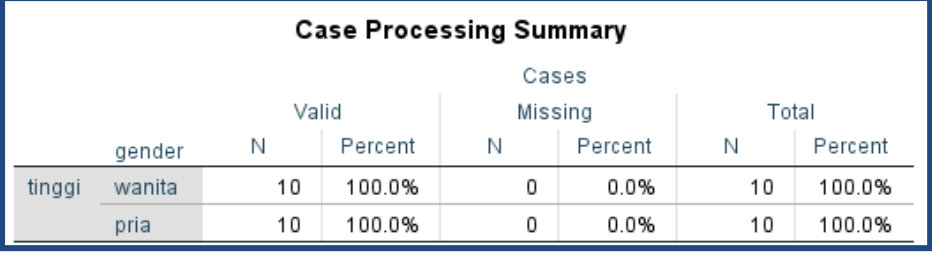

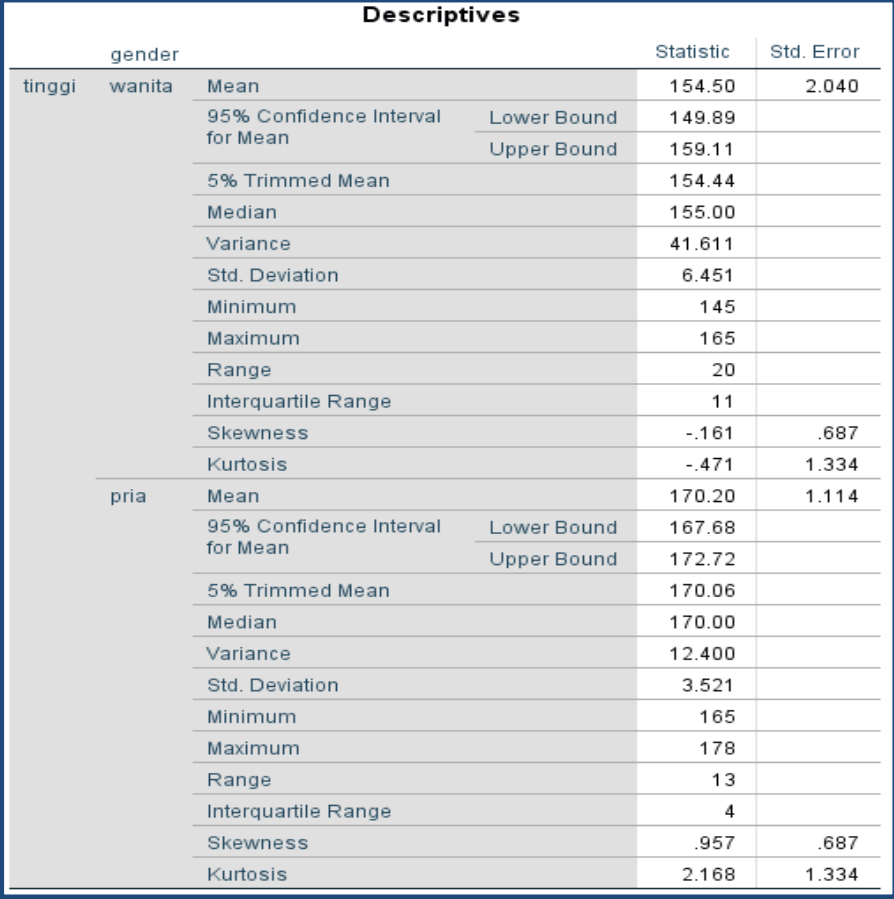

### **Output bagi pertama (Case Processing Summary)**

Bagian ini mengenal jumlah data wanita ada 10 yang diproses dimana semua data valid (100% data dapat diproses)

#### **Output bagi kedua (Deskriptif)**

Bagian ini mengenai ringkasan statistic deskriptif dari wanita dan pria responden:

- Rata-rata tinggi wanita154,50 cm dengan range berkisar antara 149,89 cm sampai 159,11 cm. rata-rata tinggi pria 170,20 cm dengan range antara 167,68 cm sampai 172,72 cm
- 5% trimmed mean. Ukuran ini didapat dengan mengurutkan data tinggi wanita dari terkecil sampai terbesar, kemudian memotong 5% dari data terkecil dan 5% dari data terbesar. Hal ini bertujuan untuk membuang (trimming) nilai data yang menyimpang karena jauh dari rata-rata. Terlihat hasil 154,44 cm yang berarti rata-rata tinggi dengan proses trimming menjadi 49,3889 kg. mean ini lebih mempunyai informasi yang berguna dibandingkan dengan data median.
- Median adalah nilai tengah untuk tinggi wanita 155 cm,tinggi pria 170 cm
- Variance untuk tinggi wanita 41,611 dan pria 12,400
- Standar deviasi untuk tinggi wanita 6,451 dan pria 3,521
- Nilai minimal dan maximal untuk tinggi wanita adalah 145 cm, 165 cm Nilai minimal dan maximal untuk tinggi pria adalah 165 cm, 175 cm
- Range untuk tinggi wanita 20 dan pria 13
- Interquartile range. Ukuran ini menunjukkan selisih antara nilai persentil yang ke 25 dan persentil yang ke 75, seperti diketahui secara teoritis 50% dari data terletak diantara persentil ke 25 dan persentil ke 75. Dari output didapat nilai 11 cm yang berarti pada 50% data tinggi wanita, selisih antara yang tertinggi dan terendah adalah 11cm.
- Rasio skewnes =  $-0,161/0,687= -0,234$ Kurtosis =  $-0,471/1,334 = -0,353$ Nilai masih diantara -2 sampai 2 jadi data berdistribusi normal

# **E. Crosstab**

Crosstab digunakan untuk menampilkan tabulasi silang yang menunjukkan suatu distribusi bersama, diskripsi statistic dan pengujian terhadap dua variable atau lebih.

Penggunaan Crosstab untuk data berkala nominal (kategori).

Contoh kasus

Seorang peneliti penderita anemia ingin melihat kepatuhan meminum tablet Fe berdasarkan tingkat pendidikan dengan data sebagai berikut:

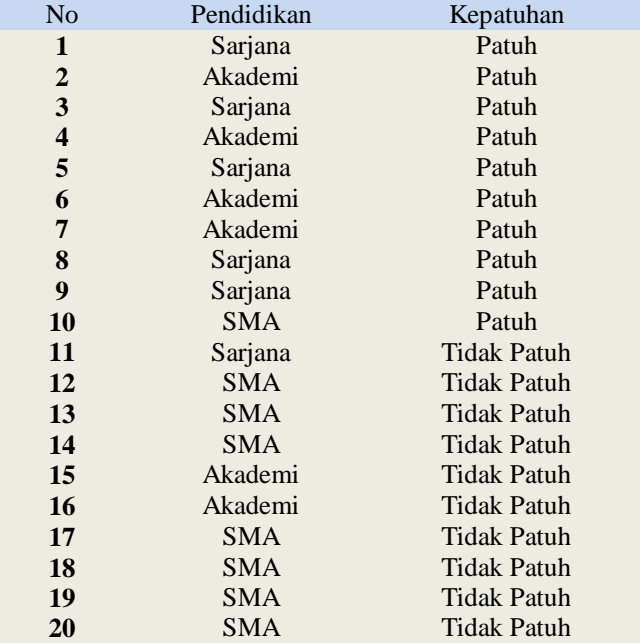

Penyelesaian :

### **1. Pemasukan data ke SPSS**

langkah-langkah:

- Buka lembar kerja baru klik **File-new-data**
- $\checkmark$  Menampilkan variable view untuk mempersiapkan pemasukan nama dan property variabel

Variable pertama : pendidikan

Maka isikan:

Nama : ketik didik

Type : pilihlah numeric

Width : ketik 1 karena pendidikan dapat dimasukkan sebanyak satu digit

Decimals : ketik 0

Catatan !!! ketikkan decimal 0 terlebih dahulu sebelum memasukkan width : 1

### Label : ketik pendidikan

Value : pilihlah ini untuk pemberian kode. Klik kotak kecil dikanan sel. Tampil dilayar:

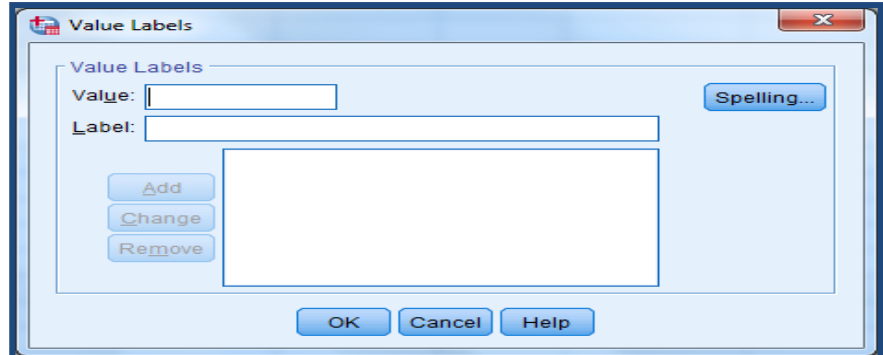

Pengisian :

Value : ketik 1 Label : pilih sarjana Klik Add Value : ketik 2 Label : ketik akademi Klik Add Value : ketik 3 Label : ketik SMA Klik Add Klik Ok Missing : None Columns : ketik 8 Align : pilih Right Measure : pilih scale Variable kedua kepatuhan Maka isikan: Nama : ketik patuh Type : pilihlah numeric Width : ketik 1 karena pendidikan dapat dimasukkan sebanyak satu digit Decimals : ketik 0

Label : ketik kepatuhan

Value : pilihlah ini untuk pemberian kode. Klik kotak kecil dikanan sel. tampil dilayar:

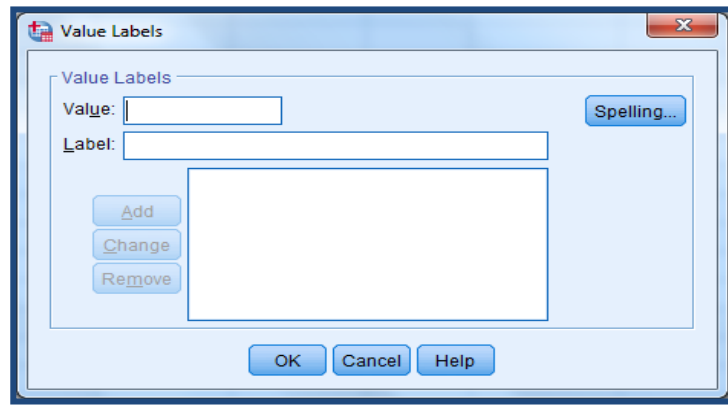

Pengisian :

Value : ketik 1 Label : pilih patuh Klik Add Value : ketik 2 Label : ketik tidak patuh Klik Add Missing : None Columns : ketik 8 Align : pilih Right Measure : pilih scale Sehingga akan tampak dilayar sebagai berikut:

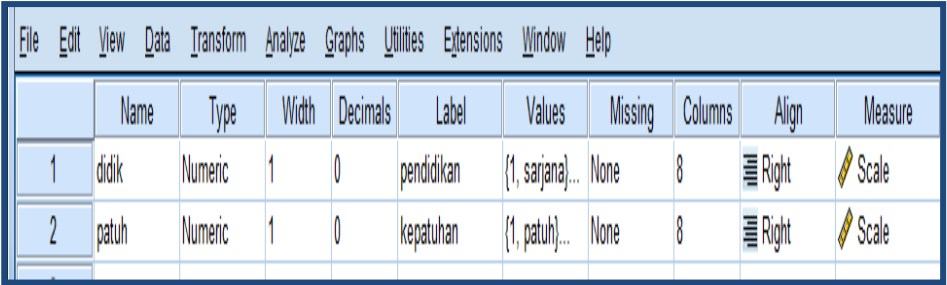

### **2. Mengisi Data**

Setelah nama variable didefinisikan, langkah selanjutnya adalah mengisi 20 data pendidikan dan kepatuhan. Untuk itu, kembalikan tampilan pada data view. Isikan data sehingga akan tampak sebagai berikut:

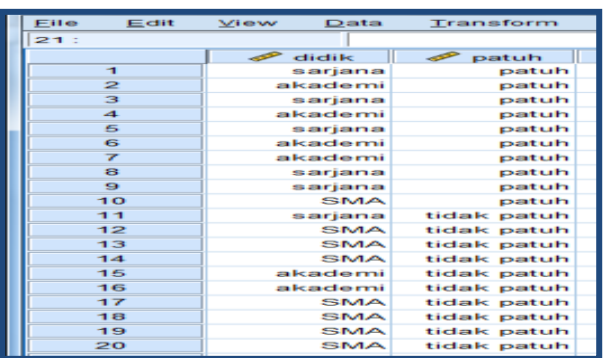

### **3. Menyimpan data**

Data diatas dapat disimpan, dengan prosedur sebagai berikut:

- Dari menu utama SPSS, pilih menu **File-Save as**
- berikan nama file untuk keseragaman berikan nama**Crosstab**dan tempatkan file pada directory yang dikehendaki.

### **4. Mengolah data**

Langkah-langkah :

- Pilih **analyze-descriptivestatistic-Crosstab**
- Lalupindahkan**pendidikan** pada kotak Row(s) dan **kepatuhan** ke kotak Column(s) seperti tampak dilayar sebagai berikut :

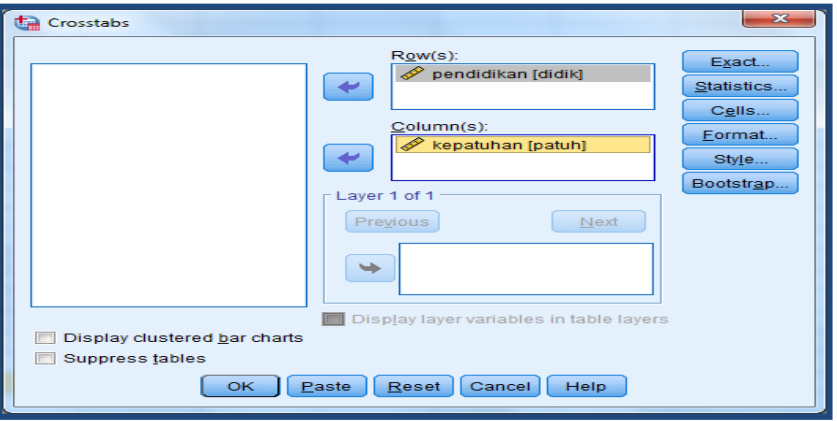

### Klik Ok

Keterangan:

- Kotak Rows, untuk memilih variable yang case nya akan ditampilkan secara baris
- Kotak, Column, untuk memilih variabel yang case nya akan ditampilkan secara kolom
- **5. Menyimpan output**
- **6. Output SPSS dan Analisisnya**

**Crosstab**

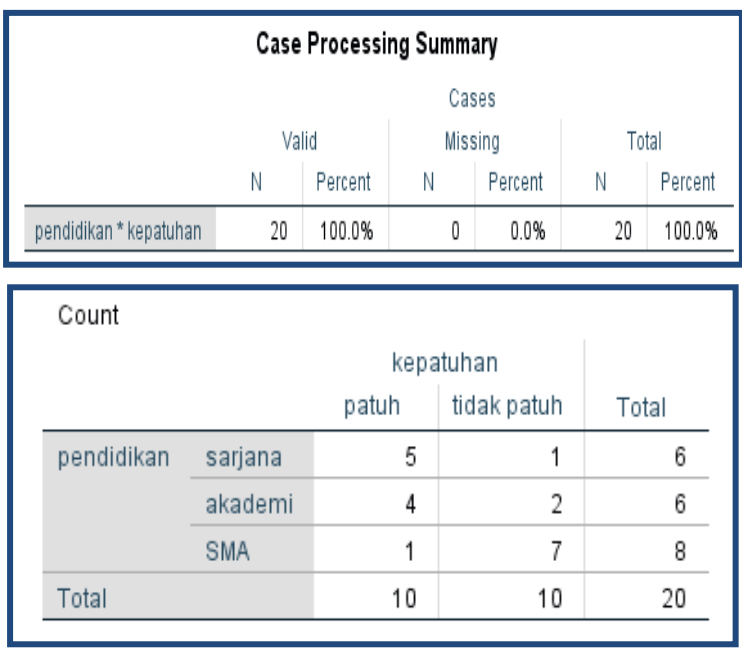

### **Output bagi pertama (Case Processing Summary)**

Output bagian pertama menyatakan bahwa seluruh data valid untuk dilakukan proses crosstab, sehingga tidak ada data yang hilang (missing)

### **Output pendidikan bagian kedua (pendidikan \*kepatuhan Crosstabulation)**

Output bagian ini menyatakan berpendidikan sarjana berjumlah 6 orang masingmasing yang patuh ada 5 orang dan yang tidak patuh ada 1 orang, berpendidikan akademik berjumlah 6 orang masing-masing yang patuh ada 4 orang dan yang tidak patuh ada 2 orang, berpendidikan SMA berjumlah 8 orang masing-masing yang patuh ada 1 orang dan yang tidak patuh ada 7 orang.

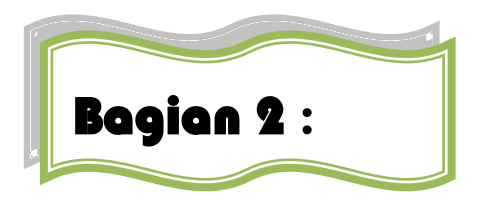

# **Statistik Inferensial Non-Parametrik**

Jika data yang ada tidak berdistribusi normal, atau jumlah data sangat sedikit maka perlu digunakan alternatif-alternatif metode-metode statistik yang tidak harus memakai suatu parameter tertentu.metode tersebut disebut metode statistik non-parametrik.

Dalam SPSS menyediakan menu khusus untuk perhitungan statistiknon-parametrik. Berikut ini adalah berbagai metode non-parametrik yang digunakan dalam upaya alternatif terhadap metode parametrik.

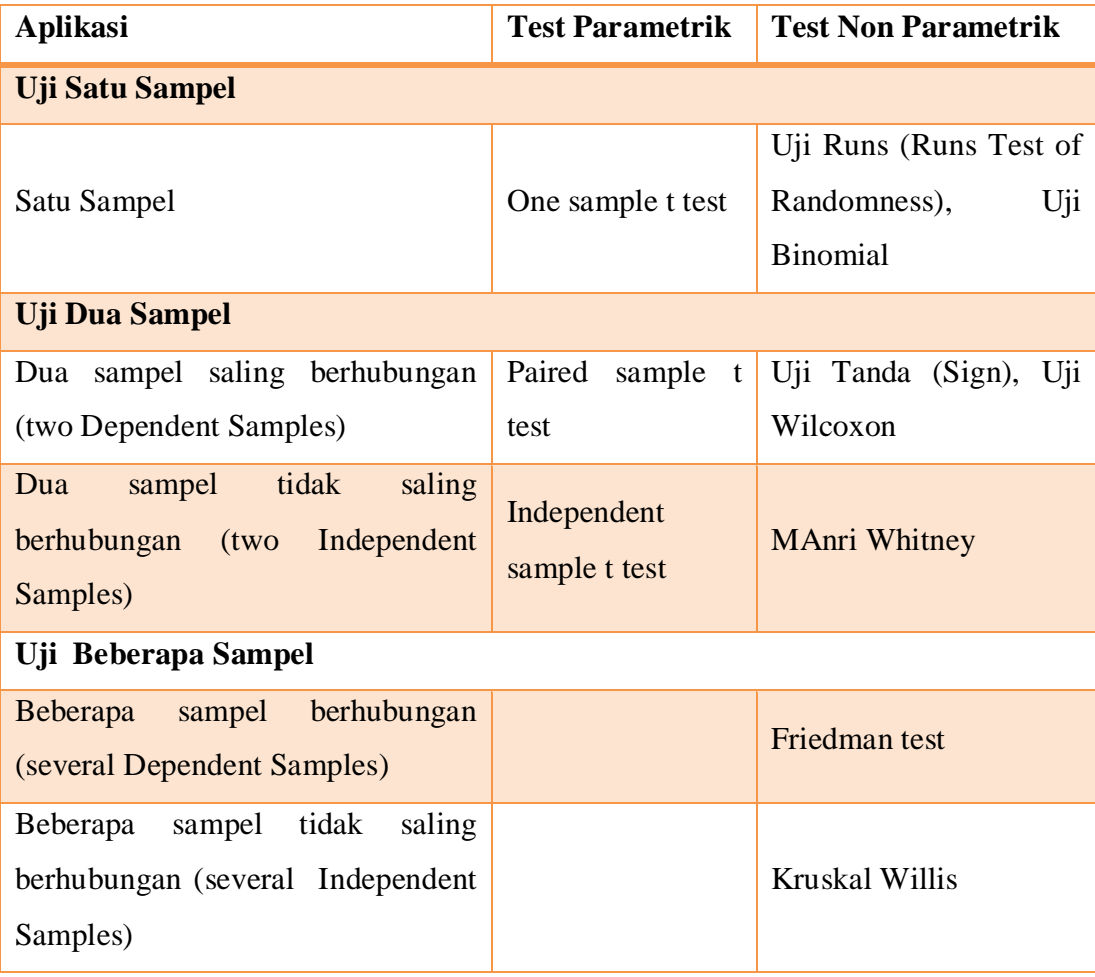

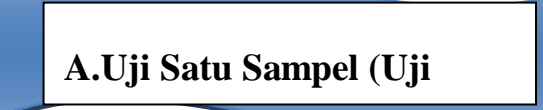

**A. Uji satu sampel (Uji Runs)**

Uji Runs ingin menguji apakah sebuah sampel mewakili sebuah populasi telah diambil secara acak (random). Jika tidak, maka sampel tersebut tidak dapat digunakan **Runs)**untuk perlakuan lebih lanjut seperti untuk menggambarkan isi populitas.

### **Contoh Kasus**

Dalam proses pembuatan kacang atom, manajer produksi mendapat informasi bahwa selama ini, rata-rata pengemasan berat kacang atom per pack PT KACANG GARUDA adalah 80 gram. Untuk menguji kebenaran pernyataan tersebut diambil 10 sampel berat rata-rata kacang atom per pack dalam satu proses pengemasan, dengan hasil sebagai berikut:

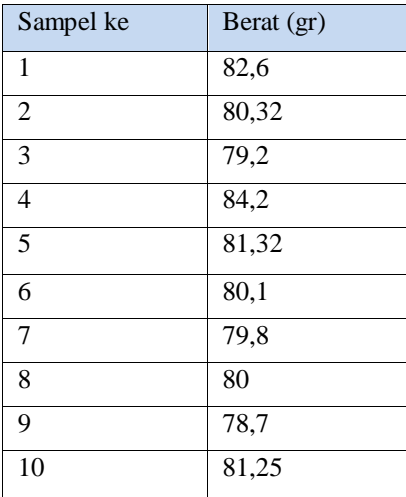

### **Penyelesaian**

Langkah-langkahnya

- **1. Pemasukan data ke SPSS**
- Buka lembar kerja baru klik **File-New-Data**
- Menampilakan **Variabel View** untuk mempersiapkan pemasukan nama dan property variabel.
- Variabel pertama: **berat**

Maka isikan:

**Name**: ketik **berat**

**Type**: pilih **Numeric**

**Width**: pilih **8**

**Decimal**: pilih **2 Label**: ketik **berat kacang Value**: pilih **None Missing:** pilih **None Columns:** pilih **8 Align:** pilih **Right Measure:** pilih **Scale** Sehingga akan tampak di layar sebagai berikut:

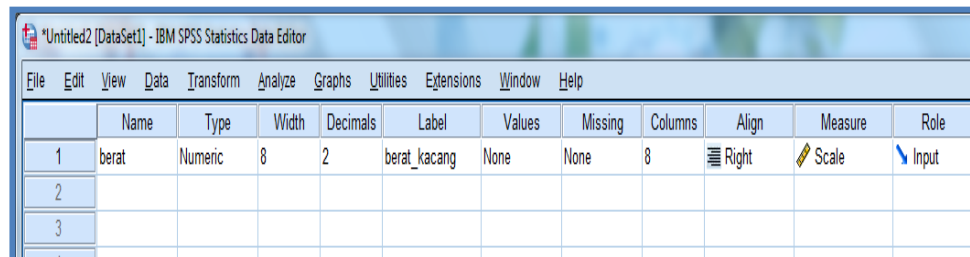

#### **2. Mengisi Data**

Setelah nama variabel didefiinisikan, langkah selanjutnya adalah mengisi 10 data berat kacang per pack. Untuk itu, kembalikan tampilan pada **Data View**. Isikan data sehingga akan tampak di layar sebagai berikut:

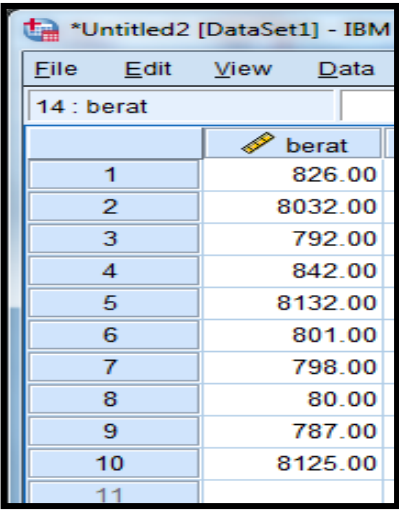

#### **3. Menyimpan Data**

Data di atas dapat disimpan, dengan prosedur sebagai berikut:

- Dari menu utama SPSS, pilih menu **File-Save As**
- Berikan nama file untuk keseragaman berikan nama **Runs** dan tempatkan file pada directory yang dikehendaki.

### **4. Mengolah Data**

- Klik **Analyze-Non Parametrik Test- Runs**
- Masukkan **berat kacang** pada kotak **Test Variable List**
- Pada **Cut Point** pilih **Custom** isikan 8**0**, sehingga tampak di layar sebagai berikut:

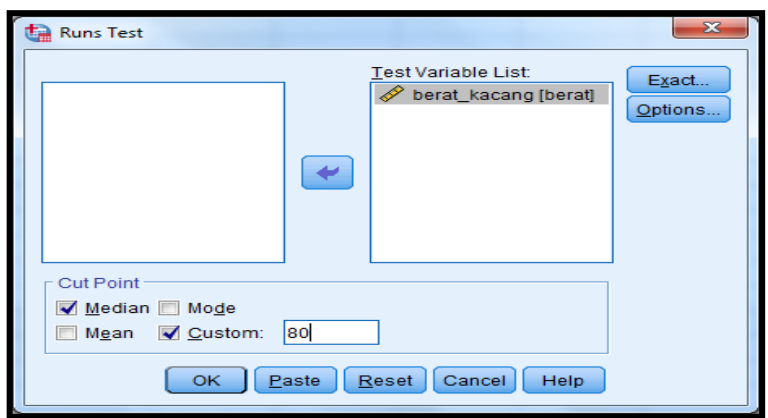

### **Klik OK**

- **5. Menyimpan Hasil Output**
- **6. Output SPSS Dan Analisisnya**

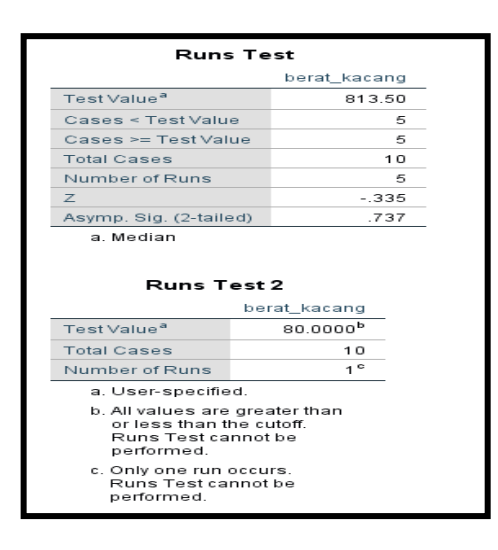

### **Perumusan Masalah**

Apakah fluktuasi berat kacang per pack bersifat random?

### **Hipotesis (Dugaan)**

Ho : fluktuasi Berat kacang perpack bersifat random (acak)

Ha : fluktuasi Berat kacang perpack tidak bersifat random(acak)

### **Analisis**

**Pengambilan Keputusan** Jika Sig > 0,05 maka Ho diterima Jika Sig < 0,05 maka Ho ditolak

Sig penelitian ini adalah 0,737 maka lebih besar dari 0,05 sehingga Ho diterima jadi keputusannya adalah fluktuasi berat kacang perpack bersifat random (acak). Hal ini berarti terjadinya fluktuasi berta kacang perpack pada proses pengemasan bersifat random, atau fluktuasi ini, bersifat kebetulan. Berarti pengemasan kacang dan dilakukan pengepackan masih bisa dikatakan relative sama dengan 80 gram.

# **B.Uji satu sampel (Uji Binomial)**

Uji Binomial ingin menguji sebuah sampela,apkah ciri tertentunsampel tersebut bisa dianggap sama dengan ciri populasi. 'Binomial' menyatakan data akan dibagi menjadi dua bagian saja.

#### **Contoh Kasus**

Manajer PT KACANG GARUDA selama ini , memperoleh informasi bahwa ratarata daya tahan kacang atom adalah 80 jam (setelah itu kacang akan menjamur dan berubah warna serta rasa). Untuk menguji kebenaran informasi tersebut dilakukan pengujian 10 kacang atom dengan hasil sebagai berikut:

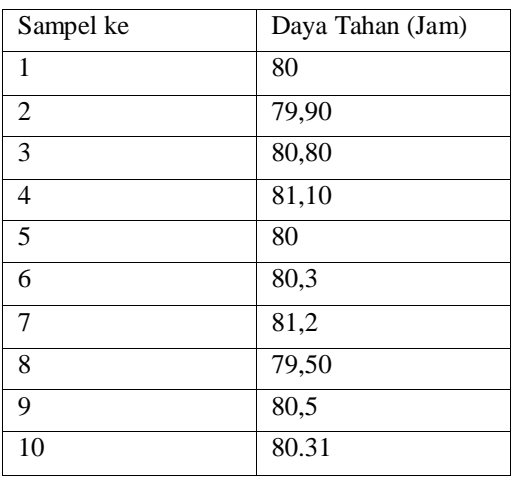

#### **Penyelesaian**

Langkah-langkahnya

- **1. Pemasukan data ke SPSS**
	- Buka lembar kerja baru klik **File-New-Data**
	- Menampilakan **Variabel View** untuk mempersiapkan pemasukan nama dan properti variabel.
	- Variabel pertama : **Daya Tahan**

Maka isikan: **Name** : ketik **daya Type** : pilih **Numeric Width** : pilih **8 Decimal** : pilih **2 Label** : ketik **Daya tahan Value** : pilih **None Missing** : pilih **None Columns** : pilih **8 Align** : pilih **Right Measure** : pilih **Scale** Sehingga akan tampak di layar sebagai berikut:

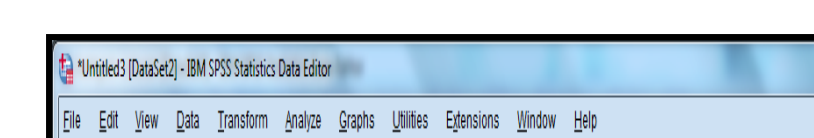

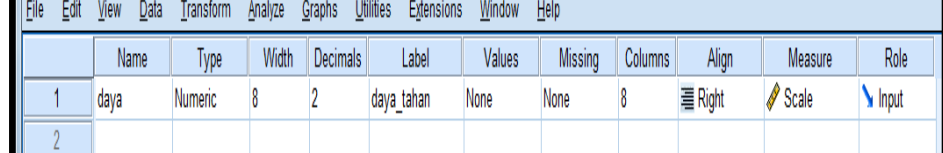

### **2. Mengisi Data**

Setelah nama variabel didefinisikan, langkah selanjutnya adalah mengisi 10 data daya tahan kacang per pack. Untuk itu, lembalikan tampilan pada **DataView.** Isikan data sehingga akan tampak di layar sebagai berikut:

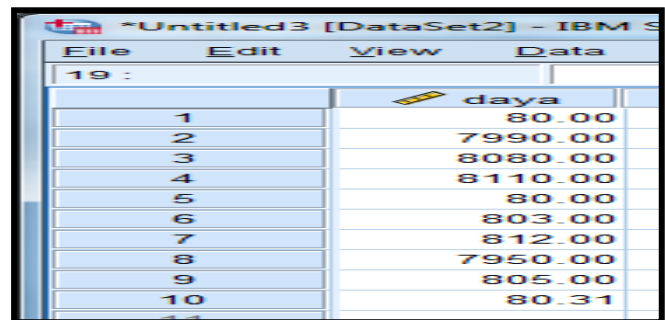

### **3. Menyimpan Data**

Dari data di atas dapat disimpan, debgan prosedur sebagai berikut:

- Dari menu utama SPSS, pilih menu **File-Save As**
- Berikan nama file untuk keseragaman berikan nama **Binomial** dan tempatkan file pada directory yang dikehendaki.

### **4. Mengolah Data**

- Klik **Analyze-Non Parametrik Test-Binomial**
- Masukkan **Daya Tahan** pada kotak **Test Variables List**
- Pada **Cut Point** pilih **Custom** isikan 8**0**
- Pada **Test Proportion** isikan **0,5** (Uji Binomial mengguankan tanda dan +, dimana tanda – untuk data dibawah 80, dan tanda + untuk data diatas 80. Karena ada dua tanda dengan kemungkinan sama, maka p=0,5).Sehingga tampak di layar sebagai berikut:

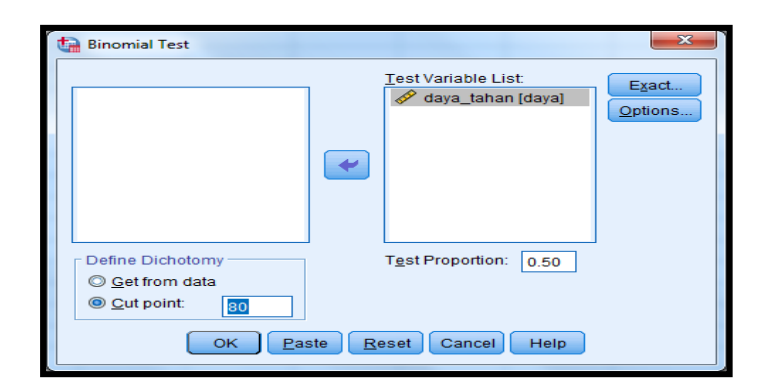

- Klik tombol **Options** pilih **Descriptive**
- Klik **Continue**
- Klik **OK**
- **5. Menyimpan hasil Output**
- **6. Output SPSS dan Analisisnya**

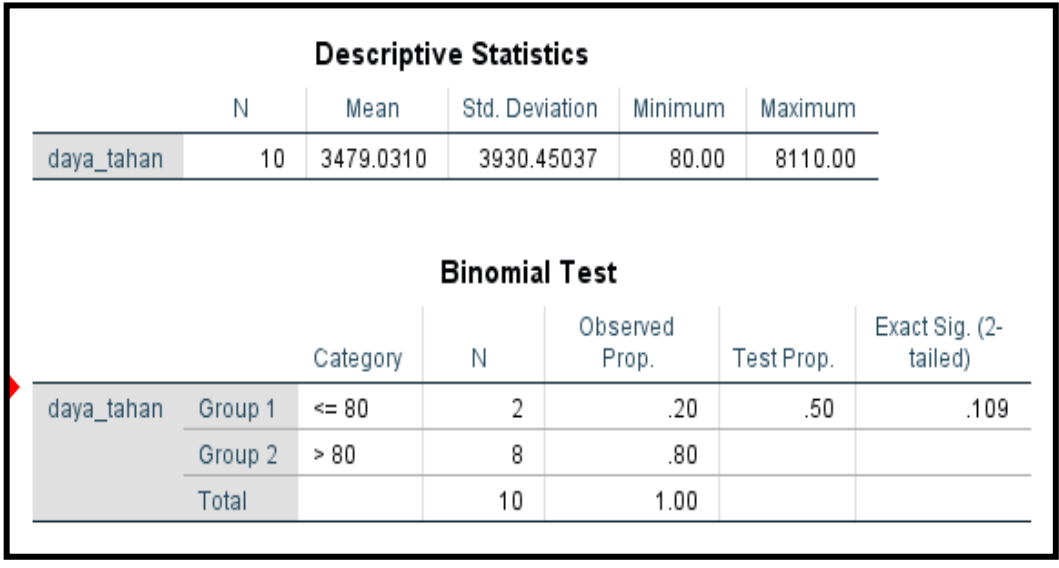

#### **Perumusan Masalah**

Apakah terdapat perbedaan daya tahan kacang atom perpack dengan daya tahan kacang yang ditetapkan (80 jam)?

#### **Hipotesis (Dugaan)**

- Ho : Tidak terdapat perbedaan daya tahan kacang atom perpack dengan daya tahan kacang yang ditetapkan (80 jam )
- Ha : Terdapat perbedaan daya tahan kacang atom perpack dengan daya tahan kacang yang sudah ditetapkan (80 jam)

#### **Analisis**

#### **Pengambilan keputusan**

Jika Sig > 0,05 maka Ho diterima

Jika Sig < 0,05 maka Ho ditolak

Sig penelitian ini adalah 0,109 maka lebih besar dari 0,05 sehingga Ho diterima jadi keputusannya adalah tidak terdapat perbedaan daya tahan kacang atom perpack dengan daya tahan kacang atom yang sudah ditetapkan (80 jam).

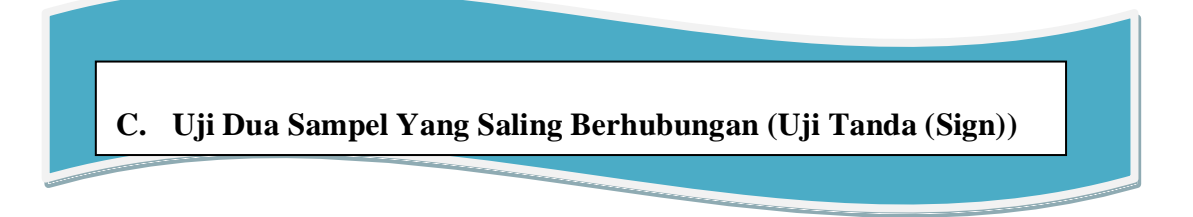

Uji tanda merupakan bagian dari statistik non parametric untuk menguji 2 sampel yang saling berhubungan,seperti pada contoh kasus dibawah ini.

#### **Contoh Kasus**

STATISTIK INFERENSIAL NON-PARAMETRIK. Seorang dosen statistik melakukan penelitian tentang apakah ada perbedaan antara nilai ujian seorang mahasiswa pada mata kuliah statistik, mahasiswa ujian ia belajar dengan banyak latihan dan jika ia belajar dengan tidak latihan. Untuk itu maka diadakan dua kali ujian mata kuliah statistik, pertama ujian dilaksanakan sebelum mahasiswa belajar statistik dengan latihan, dan yang kedua ujian dilaksanakan sesudah mahasiswa belajar statistic dengan latihan. Datanya sebagai berikut:

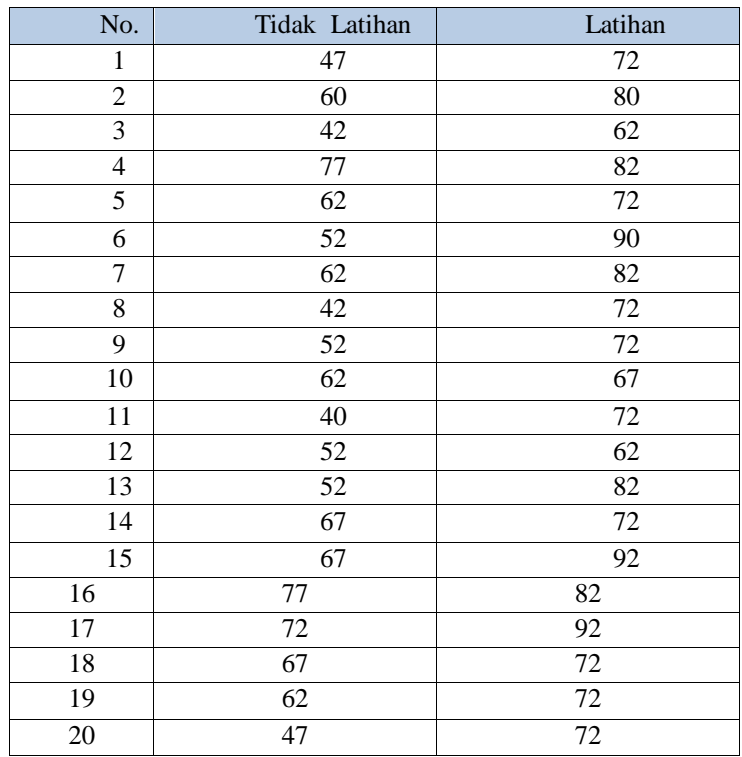

### **Penyelesaian**

Langkah-langkahnya

### **1. Pemasukan data ke SPSS**

- Buka lembar kerja baru klik **File-New-Data**
- Menampilakan **Variabel View** untuk mempersiapkan pemasukkan nama dan properti variabel.
- Variabel pertama : **latihan**

Maka isikan:

**Name** : ketik **latihan**

**Type** : pilih **Numeric**

**Width** : pilih **8**

**Decimal** : pilih **0**

**Label** : ketik **latihan**

**Value** : pilih **None**

**Missing** : pilih **None**

**Columns** : pilih **8**

**Align** : pilih **Right**

**Measure** : pilih **Scale**

Variabel kedua : **tidak latihan**

Maka isikan:

**Name** : ketik **tidak latihan**

**Type** : pilih **Numeric**

**Width** : pilih **8**

**Decimal** : pilih **0**

**Label** : ketik **tidak latihan**

**Value** : pilih **None**

**Missing** : pilih **None**

**Columns** : pilih **8**

**Align** : pilih **Right**

**Measure** : pilih **Scale**

Sehingga akan tampak di layar sebagai berikut:

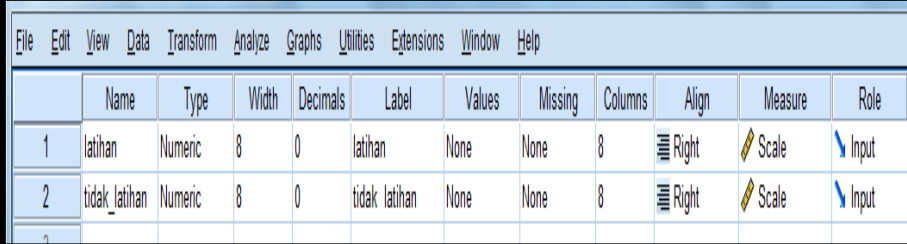

### **2. Mengisi Data**

Setelah nama variabel didefinisikan, langkah selanjutnya adalah mengisi 20 data sendiri dan kelompok. Untuk itu, lembalikan tampilan pada **DataView.** Isikan data sehingga akan tampak di layar sebagai berikut:

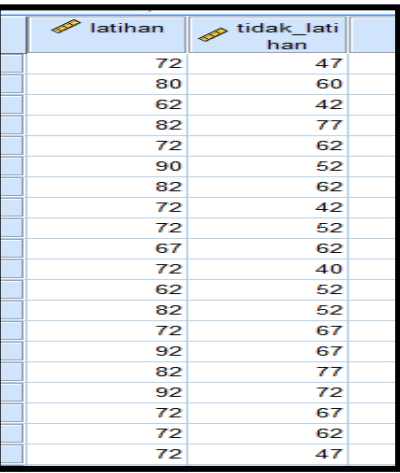

### **3. Menyimpan Data**

Dari data di atas dapat disimpan, dengan prosedur sebagai berikut:

- Dari menu utama SPSS, pilih menu **File-Save As**
- Berikan nama file untuk keseragaman berikan nama **Sign** dan tempatkan file pada directory yang dikehendaki.

#### **4. Mengolah Data**

- Klik **Analyze-Non Parametrik Test-2 Related Samples**
- Masukkan **latihan dan tidak latihan** pada kotak **Test Pair(s) List**

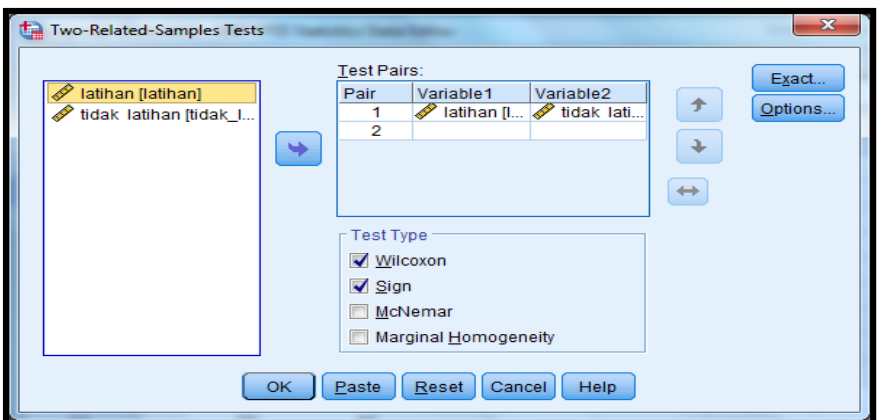

**Tes Type** :pilih **Sign**

Klik **OK**

- **5. Menyimpan hasil Output**
- **6. Output SPSS dan Analisisnya**

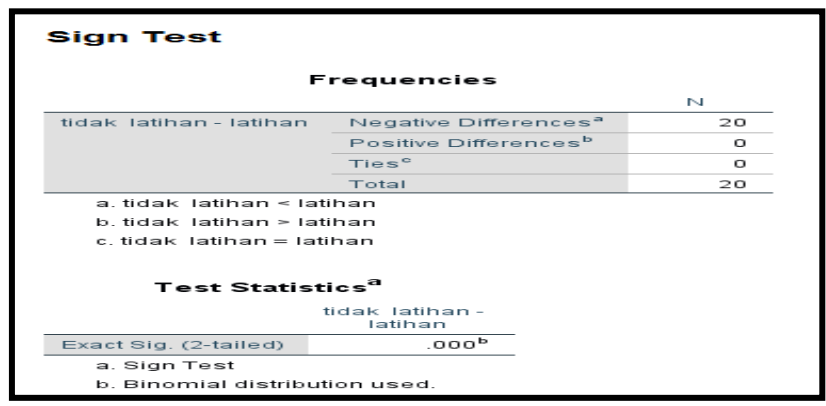

### **Perumusan Masalah**

Apakah terdapat perbedaan nilai mahasiswa untuk mata kuliah statistik jika ia latihan dengan ia tidak latihan?

#### **Hipotesis (Dugaan)**

Ho : tidak ada perbedaan nilai mahasiswa untuk mata kuliah statistik jika ia latihan dengan jika ia belajar tidak latihan

Ha : ada perbedaan nilai mahasiswa untuk mata kuliah statistik jika ia belajar latihan dengan ia belajar tidak latihan

#### **Analisis**

#### **Pengambilan Keputusan**

Jika Sig > 0,05 maka Ho diterima Jika Sig < 0,05 maka Ho ditolak

Sig pada penelitian ini adalh 0,000 maka lebih kecil dari 0,05 sehingga Ho ditolak jadi keputusannya adalah ada perbedaan nilai mahasiswa untuk mata kuliah statistik jika ia belajar latihan dengan ia belajar tidak latihan.

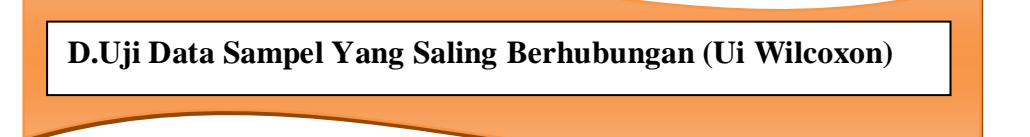

Uji Wilcoxon digunakan untuk menentukan ada tidakya perbedaan rata-rata antara dua sampel yang saling berhubungan. Jika data sampel bertipe interval atau rasio, serta distribusi data mengikuti distribusi normal, bisa dilakukan uji parametric untuk dua sampel berhubungan, seperti uji t paired. Namun jika salah satu syarat tersebut tidak terpenuhi yaitu: data bertipe normal atau ordinal, data bertipe interval atau rasio, namun tidak berdistribusi normal. maka uji t paired harus diganti dengan uji non parametric yang khusus digunakan untuk dua sampel yang berhubungan.

#### **Contoh Kasus**

Pengukuran hasil belajar statistik terhadap 22 mahasiswa sebelum dan sesudah diterapkannya metode baru tercatat dalam table dibawah ini:

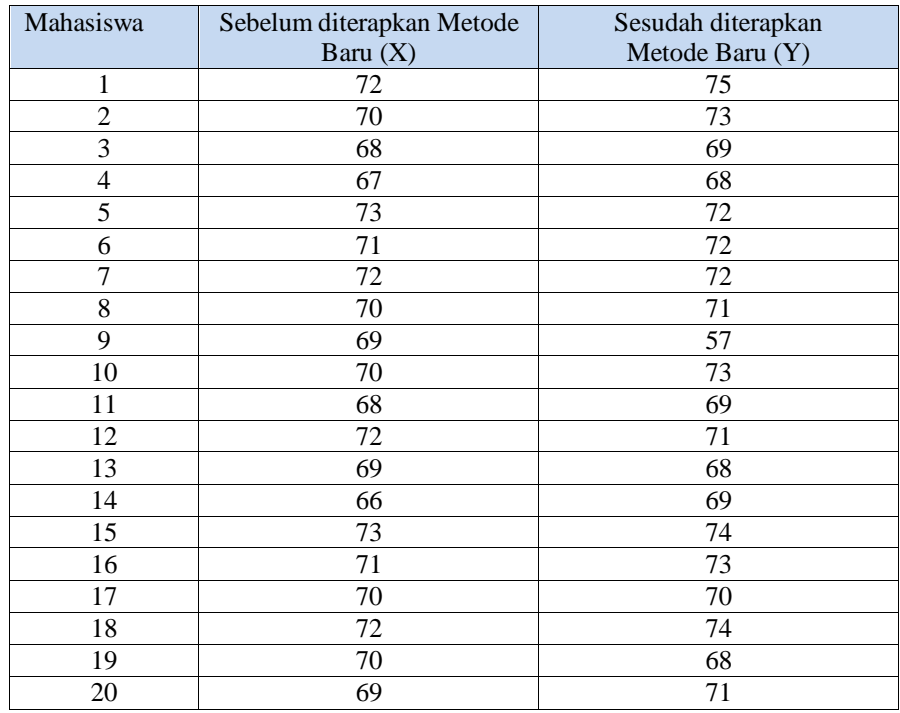

### **Penyelesaian**

Langkah – langkahnya

### **1. Pemasukan data ke SPSS**

- Buka lembar kerja baru klik **File-New-Data**
- Menampilakan **Variabel View** untuk mempersiapkan pemasukkan nama dan properti variabel.
- Variabel pertama : S**ebelum diterapkan metode baru**

Maka isikan:

**Name** : ketik **sebelum**

**Type** : pilih **Numeric**

**Width** : pilih **8**

**Decimal** : pilih **0**

**Label** : ketik **Sebelum diterapkan metode baru**

**Value** : pilih **None**

**Missing** : pilih **None**

**Columns** : pilih **8**

**Align** : pilih **Right**

**Measure** : pilih **Scale**

Variabel kedua : **sesudah diterapkan metode baru**

Maka isikan:

**Name** : ketik **sesudah**

**Type** : pilih **Numeric**

**Width** : pilih **8**

**Decimal** : pilih **0**

**Label** : ketik **sesudah diterapkan metode baru**

**Value** : pilih **None**

**Missing** : pilih **None**

**Columns** : pilih **8**

**Align** : pilih **Right**

**Measure** : pilih **Scale**

Sehingga akan tampak di layar sebagai berikut:

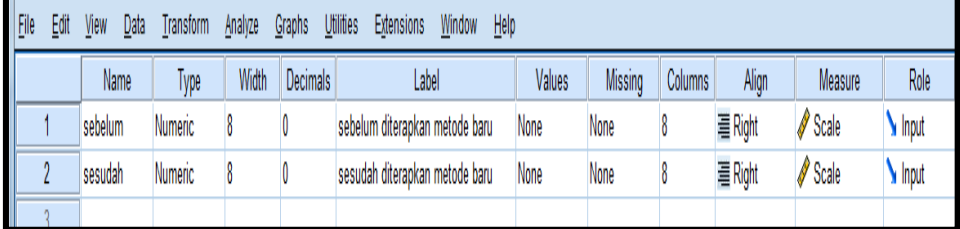

### **2. Mengisi Data**

Setelah nama variabel didefinisikan, langkah selanjutnya adalah mengisi 20 data mahasiswa sebelum dan sesudah diterapkannya metode baru. Untuk itu, kembalikan tampilan pada **DataView.** Isikan data sehingga akan tampak di layar sebagai berikut:

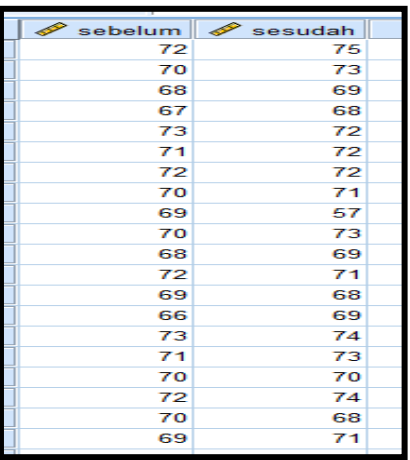

### **3. Menyimpan Data**

Dari data di atas dapat disimpan, dengan prosedur sebagai berikut:

- Dari menu utama SPSS, pilih menu **File-Save As**
- Berikan nama file untuk keseragaman berikan nama **Wilcoxon** dan tempatkan file pada directory yang dikehendaki.

### **4. Mengolah Data**

- Klik **Analyze-Non Parametrik Test-2 Related Samples**
- Masukkan **sebelum dan sesudah** pada kotak **Test Pair(s) List**
- Pada **test Type** pilih **Wilcoxon**, sehingga tampak di layar sebagai berikut:

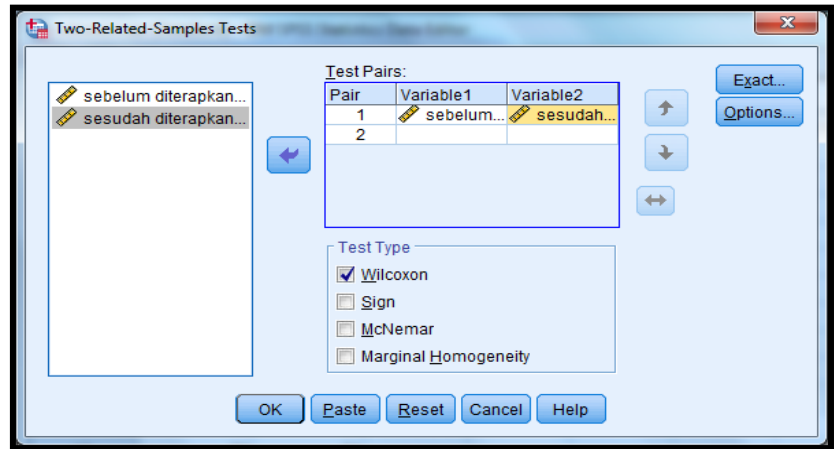

### Klik **OK**

- **5. Menyimpan hasil Output**
- **6. Output SPSS dan Analisisnya**

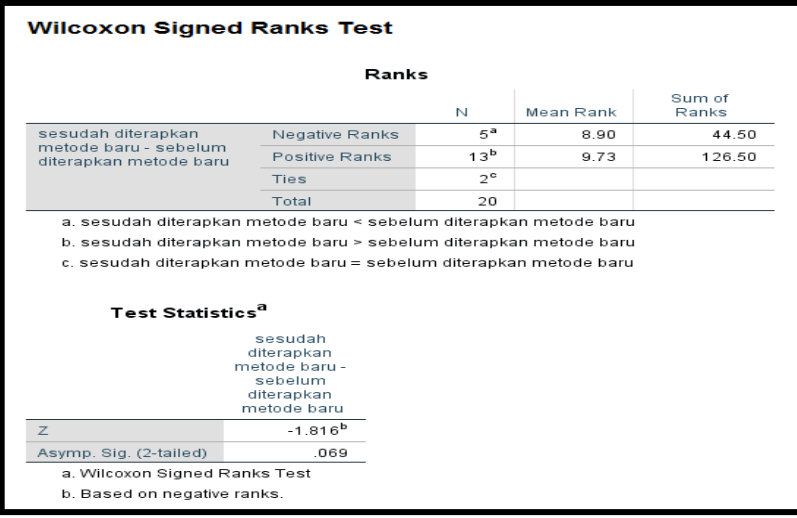

#### **Analisis**

#### **Output Pertama (Rank)**

#### Proses Perhitungan Wilcoxon

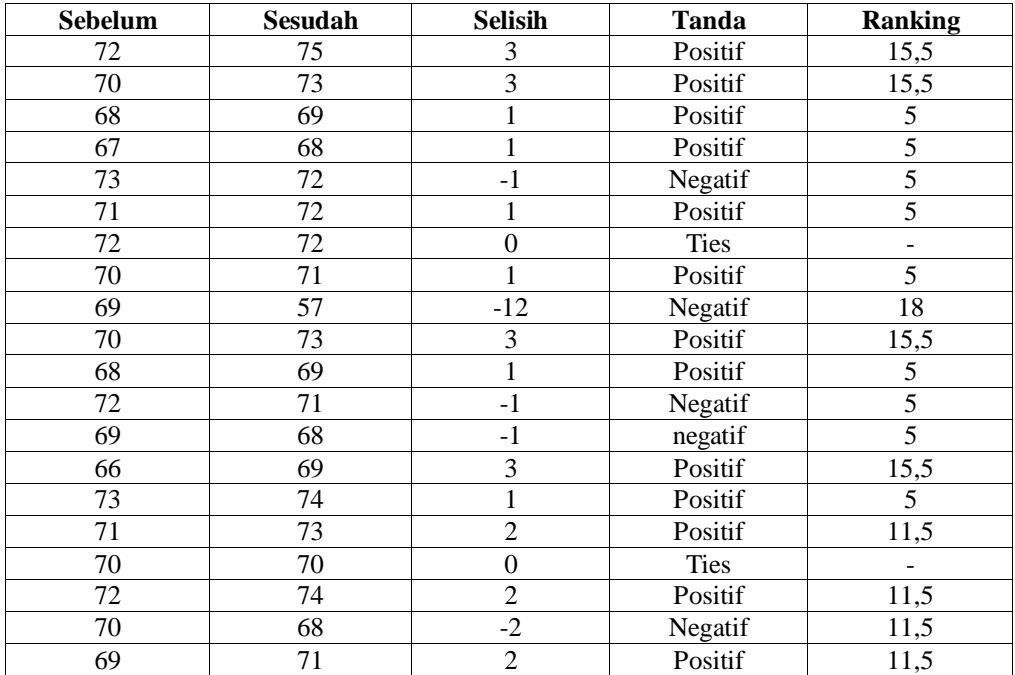

#### **Ranking berasal dari:**

Selisih terkecil selain 0 adalah 1, jumlah angka selisih 1 ada 9 terdapat pada urutan 1,2,3,4,5,6,7,8,9 maka (1+2+3+4+5+6+7+8+9)/9=5

Selisih kedua terkecil adalah 2, jumlah angka selisih 2 ada 4 terdapat pada urutan 10,11,12,13 maka (10+11+12+13)/4=11,5

Selisih ketiga terkecil adalah 3, jumlah angka selisih 3 ada 4 terdapat pada urutan 14,15,16,17 maka (14+15+16+17)/4=15,5

Selisih ke-empat terkecil adalah 12, jumlah angka selisih 12 ada 1 terdapat pada urutan 18 maka (18)/1=18

### **Dari table**

Rank (Wilcoxon menggunakan ranking dari selisih data) didapat:

 Negative Differences atau selisih antara 'sesudah' dan 'sebelum' disini terdapat **5** data negative **(N)** . rata –rata Ranking data negative **(Mean Ranking**) adalah  $(5+5+5+11,5+18)/5 = 8,90$ . Jumlah Ranking Data Negative **(Sum Rank)** adalah (5+5+5+11,5+18)=**44,5.**

- Positif Differences atau selisih antara 'sesudah' dan 'sebelum'. Disini terdapat **13** data posisi **(N)**. rata – rata Ranking Data positif **(Mean Ranking)** adalah ( 5  $+ 5 + 5 + 5 + 5 + 5 + 11,5 + 11,5 + 11,5 + 15,5 + 15,5 + 15,5 + 15,5) / 13 =$ 9,73 . Jumlah Ranking Data Positif **(Sum Rank)** adalah ( 5 + 5 + 5 + 5 + 5 + 5  $+ 11,5 + 11,5 + 11,5 + 15,5 + 15,5 + 15,5 + 15,5) = 126,5$
- Ties atau data antara 'sesudah' dan 'sebelum' sama. Disini terdapat 2 data yang sama **(N).**

### **Output kedua (Test Statistics)**

### **Perumusan Masalah**

Apakah terdapat perbedaan hasil belajar statistik sebelum dan sesudah diterapkannya metode baru?

#### **Hipotesis (Dugaan)**

Ho : Tidak ada perbedaan hasil belajar statistik sebelum dan sesudah diterapkannya metode baru?

Ha : Ada perbedaan hasil belajar statistik sebelum dan sesudah diterapkannya metode baru?

### **Analisis**

#### **Pengambilan Keputusan**

Jika Sig > 0,05 maka Ho diterima

Jika Sig < 0,05 maka Ho ditolak

Sig pada penelitian ini adalah 0,069 maka lebih besar dari 0,05 sehingga Ho diterima jadi keputusannya adalah Tidak ada perbedaan hasil belajar statistik sebelum dan sesudah diterapkannya metode baru.

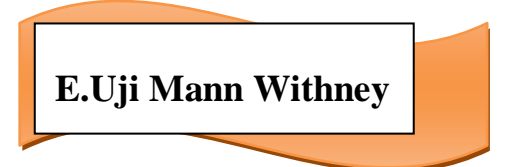

### **Contoh kasus :**

Seorang dosen statistik melakukan penelitian tentang apakah ada perbedaan tingkat kemampuan mahasiswa PGMI dan mahasiswa PAI pada mata kuliah statistik. Datanya sebagai berikut:

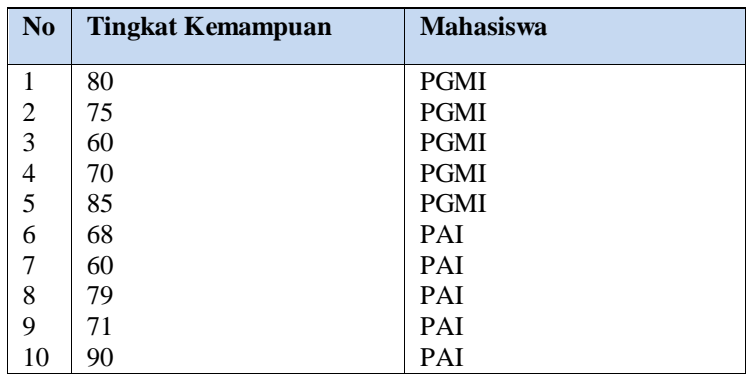

### **Penyelesaian**

Langkah – langkahnya

### **1. Pemasukan data ke SPSS**

- Buka lembar kerja baru klik **File-New-Data**
- Menampilakan **Variabel View** untuk mempersiapkan masukkan nama dan properti variabel.
- Variabel pertama : tingkat kemampuan

Maka isikan:

**Name** : ketik tingkat kemampuan

**Type** : pilih **Numeric**

**Width** : pilih **8**

**Decimal** : pilih **0**

**Label** : ketik **tingkat kemampuan**

**Value** : pilih **None**

**Missing** : pilih **None**

**Columns** : pilih **8**

**Align** : pilih **Right**

**Measure** : pilih **Scale**
#### Variabel kedua : **mahasiswa**

Maka isikan:

**Name** : ketik **mahasiswa**

**Type** : pilih **Numeric**

**Width** :ketik **1** karena tingkat kemampuan dapat dimasukkan sebanyak satu digit.

**Decimal** : ketik **0 berarti tidak ada decimal**

Catatan: Decimal :isikan 0 terlebih dahulu baru **Width** : isikan

# **Label** : ketik **tingkat kemampuan**

**Value** : pilih ini untuk proses pemberian kode. Klik kotak left di kanan sel. Tampil di layar :

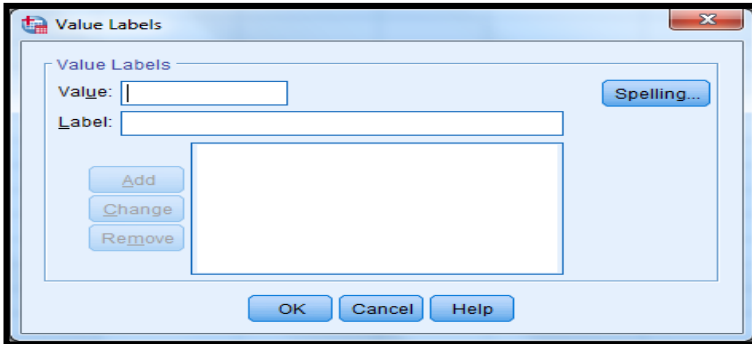

Pengisian **Value :** ketik **1 Label :** ketik **PGMI** Klik **Add Value :** ketik 2 **Label :** ketik **PAI** Klik **Add** Klik **ok Missing:** pilih **None Columns:** pilih **8 Align:** pilih **Right Measure :** pilih **Scale**

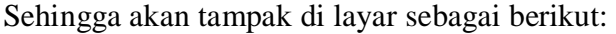

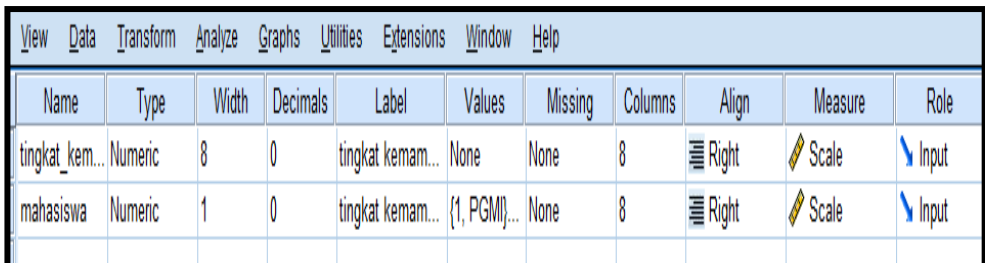

# **2. Mengisi Data**

Setelah nama variabel didefinisikan, langkah selanjutnya adalah mengisi 10 data tingkat kemampuan dan mahasiswa. Untuk itu, kembalikan tampilan pada **Data View.** Isikan data sehingga akan tampak di layar sebagai berikut:

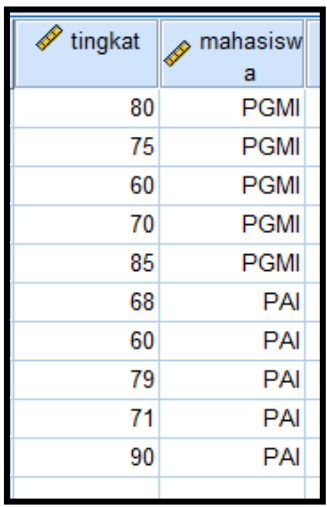

#### **3. Menyimpan Data**

Dari data di atas dapat disimpan, debgan prosedur sebagai berikut:

- Dari menu utama SPSS, pilih menu **File-Save As**
- Berikan nama file untuk keseragaman berikan nama **Mann Whitney** dan tempatkan file pada directory yang dikehendaki.

#### **4. Mengolah Data**

- Klik **Analyze-Non Parametrik Test-2 independent Samples**
- Masukkan **Tingkat kemampuan** pada kotak **Test variable List**
- Masukkan **mahasiswa** pada kotak **Grouping Variable,** sehingga tampak di layar sebagai berikut:

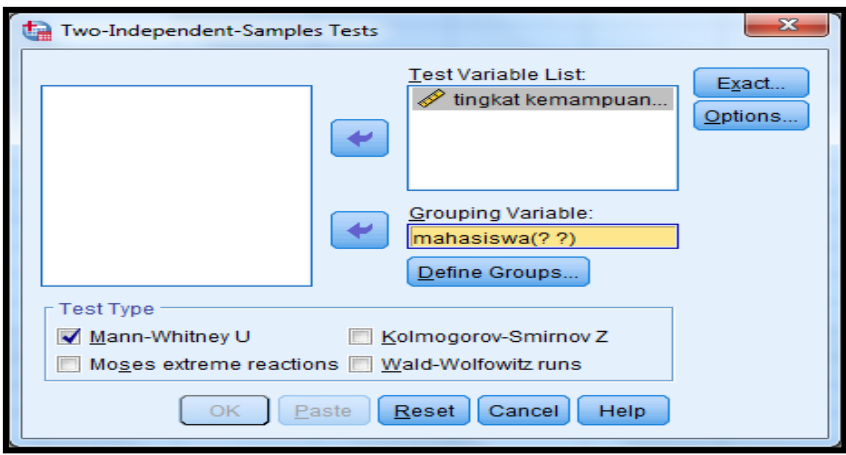

**test Type :** pilih **Mann Whitney U** klik tombol **Define Grouping**

isilah **Grouping 1** dengan **1** dan **Grouping 2** dengan **2** sehingga tampak dilayar adalah sebagai berikut:

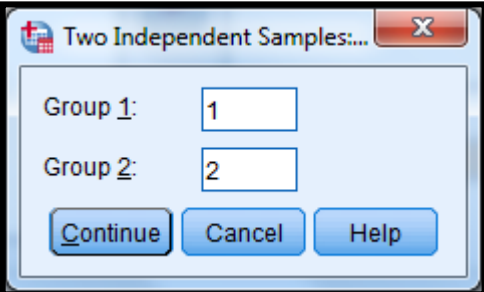

klik **Continue**

klik **Ok**

- **5. Menyimpan hasil Output**
- **6. Output SPSS dan Analisisnya**

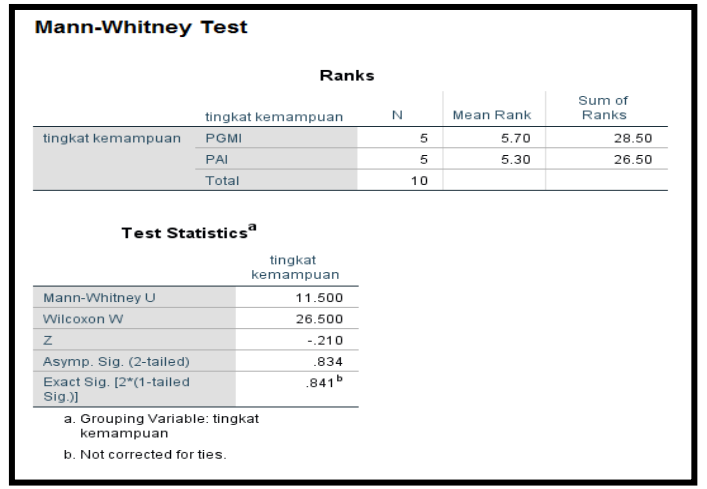

#### **Perumusan Masalah**

Apakah terdapat perbedaan tingkat kemampuan belajar statistik mahasiswa PGMI dan PAI **Hipotesis (Dugaan)**

Ho : Tidak ada perbedaan tingkat kemampuan belajar statistik mahasiswa PGMI dan PAI

Ha : Ada perbedaan tingkat kemampuan belajar statistik mahasiswa PGMI dan PAI

#### **Pengambilan Keputusan**

Jika Sig > 0,05 maka Ho diterima

Jika Sig < 0,05 maka Ho ditolak

Sig pada penelitian ini adalah 0,834 maka lebih besar dari 0,05 sehingga Ho diterima jadi keputusannya adalah Tidak ada perbedaan tingkat kemampuan belajar statistik mahasiswa PGMI dan PAI

# **F. F. Uji Tiga atau lebih Sampel Yang Saling Berhubungan (Uji Friedman)**

Uji Friedman termasuk salah satu alat uji dalam statistik non-parametrik yang **Friedman)**sering digunakan dalam praktek untuk menguji dua atau lebih sampel yang saling berhubungan. Seperti contoh kasus di bawah ini:

#### **Contoh Kasus**

Perusahaann permen CANDY Yogyakarta akan memproduksi permen buah rasa mangga, melon, apel, durian. Untuk mengetahui bagaimana tanggapan konsumen terhadap keempat rasa permen buah tersebut maka diadakan riset atau penelitian, sejumlah 10 orang memberikan penilaian pada tiap-tiap rasa permen buah tetrsebut. Datanya sebagai berikut:

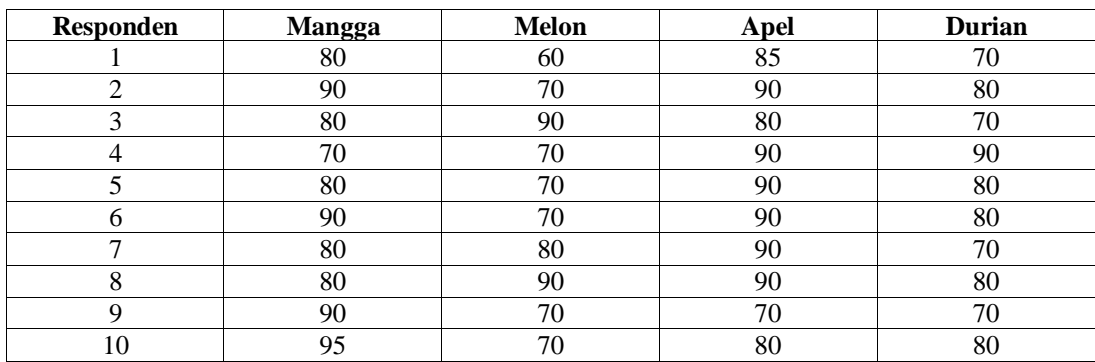

# **Penyelesaian**

Langkah – langkahnya

# **1. Pemasukan data ke SPSS**

- Buka lembar kerja baru klik **File-New-Data**
- Menampilakan **Variabel View** untuk mempersiapkan pemasukkan nama dan properti variabel.
- Variabel pertama : **Mangga**

Maka isikan:

- **Name** : ketik **Mangga**
- **Type** : pilih **Numeric**

**Width** : pilih **8**

**Decimal** : pilih **0**

**Label** : ketik **Mangga**

**Value** : pilih **None**

**Missing** : pilih **None**

**Columns** : pilih **8**

**Align** : pilih **Right**

**Measure** : pilih **Scale**

Variabel kedua : **Melon**

Maka isikan:

**Name** : ketik**Melon**

**Type** : pilih **Numeric**

**Width** :pilih **8**

**Decimal** : pilih **0** 

**Label** : ketik **Melon**

**Value :** pilih **None**

**Missing:** pilih **None**

**Columns:** pilih **8**

**Align:** pilih **Right**

**Measure :** pilih **Scale**

 Variabel ketiga : **Apel** Maka isikan:

**Name** : ketik **Apel**

**Type** : pilih **Numeric**

**Width** :pilih **8**

**Decimal** : pilih **0** 

**Label** : ketik **Apel**

**Value :** pilih **None**

**Missing:** pilih **None**

**Columns:** pilih **8**

**Align:** pilih **Right**

**Measure :** pilih **Scale**

Variabel keempat : **Durian**

Maka isikan:

**Name** : ketik **Durian**

**Type** : pilih **Numeric**

**Width** :pilih **8**

**Decimal** : pilih **0** 

**Label** : ketik **Durian**

**Value :** pilih **None**

**Missing:** pilih **None**

**Columns:** pilih **8**

**Align:** pilih **Right**

**Measure :** pilih **Scale**

Sehingga akan tampak di layar sebagai berikut:

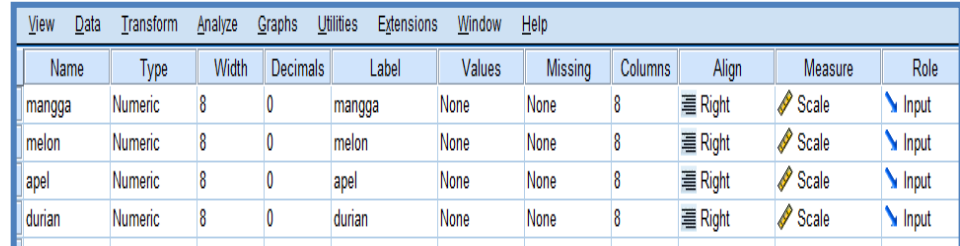

# **2. Mengisi Data**

Setelah nama variabel didefinisikan, langkah selanjutnya adalah mengisi 10 data permen rasa buah yaitu Mangga, Melon, Apel, Durian. Untuk itu, kembalikan tampilan pada **DataView.** Isikan data sehingga akan tampak di layar sebagai berikut:

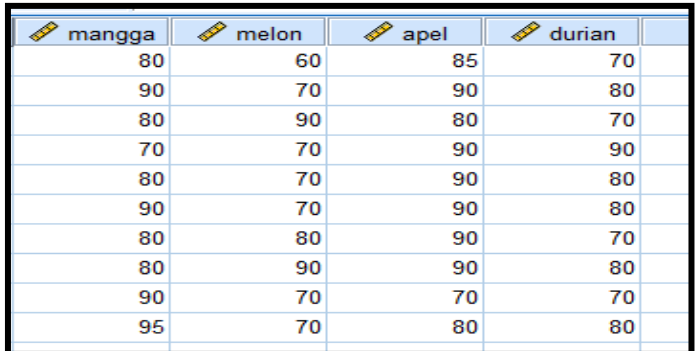

#### **3. Menyimpan Data**

Dari data di atas dapat disimpan, debgan prosedur sebagai berikut:

- Dari menu utama SPSS, pilih menu **File-Save As**
- Berikan nama file untuk keseragaman berikan nama **Friedman** dan tempatkan file pada directory yang dikehendaki.

# **4. Mengolah Data**

- Klik **Analyze-Non Parametrik Test-X Related Samples**
- Masukkan **Mangga, Melon, Apel, Durian** pada kotak **Test variable List**
- sehingga tampak di layar sebagai berikut:

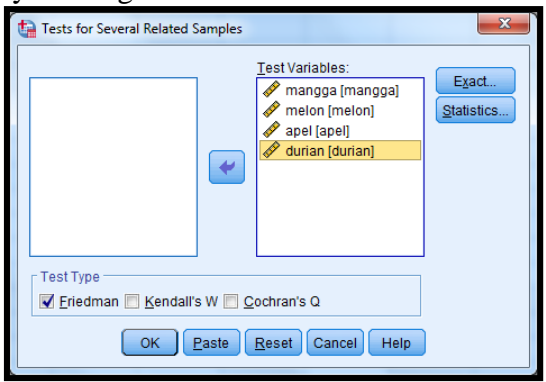

**test Type :** pilih **Friedman** klik **Ok**

- **5. Menyimpan hasil Output**
- **6. Output SPSS dan Analisisnya**

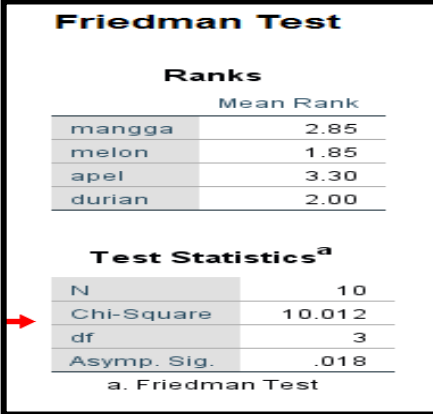

#### **Perumusan Masalah**

Apakah keempat tasa permen mempunyai penilaian ? mutu yang sama?

#### **Hipotesis (Dugaan)**

Ho : Tidak ada perbedaan penilaian/mutu keempat rasa permen ( Keempat rasa permen mempunyai penilaian /mutu yang sama)

Ha : ada perbedaan penilaian/mutu keempat rasa permen (keempat rasa permen tidak mempunyai penilaian mutu yang sama)

#### **Pengambilan Keputusan**

#### **a. Dengan Membandingkan Statistik Hitung dan Statistik Tabel**

Jika Statistik Hitung < Statistik Tabel, maka Ho diterima Jika Statistik Hitung > Statistik Tabel, maqka Ho ditolak

• Statistik Hitung

Dari Output di atas terlihat bahwa statistik hitung Friedman (sama dengan perhitungan Chi-Square) adalah 10,012

• Statistik Tabel

Dengan mellihat Chi-Square. Untuk df (derajat kebebasan% =  $k-1 = 4-1=3$  dan tingkat signifikan (α) = 5%, maka didapat statistik table Chi-Square = 7,815

#### **b. Dengan Menggunakan Probabilitas / Nilai Signifikan**

Jika Sig > 0,05 makaa Ho diterima

Jika Sig < 0,05 maka Ho ditolak

Sig pada penelitian ini adalah 0,018 maka lebih kecil dari 0,05 sehingga Ho ditolak jadi keputusannya adalah Ada perbedaan penilaian/mutu keempat rasa permen ( Keempat rassa permen tidak mempunyai penilaian / mutu yang sama).

# G.**Uji Tiga Atau Lebih Sampel Yang Tidak Berhubungan (Uji Kruskal Wallis)**

Uji Kruskal Wallis termasuk salah satu alat uji dalam statistik non parametric yang sering digunakan dalam praktek untuk menguji beberapa sampel yang tidak berhubungan.

#### **Contoh Soal**

PT PHILIS memproduksi tiga buah lampu dengan merek X,Y dan Z. Manajer produksi ingin mengetahui apakah ada perbedaan mutu produksi yang nyata antara ketiga merek lampu tersebut. Untuk itu diambil sejunlah sample tertentu masing-masing merek lampu, kemudian diiukur masa hidupnya (menyalakan alat yang sama hingga mati). Datanya sebagai berikut:

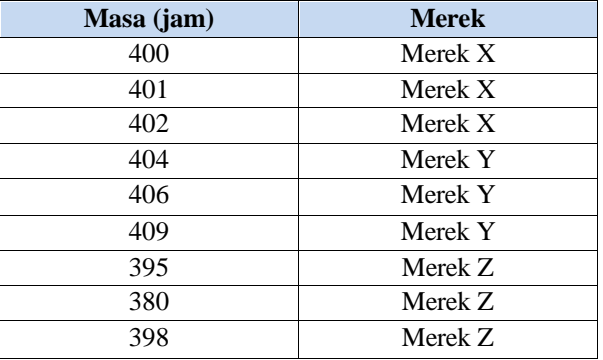

### **Penyelesaian**

Langkah-langkahnya

# **1. Pemasukan data ke SPSS**

- Buka lembar kerja baru klik **File-New-Data**
- Menampilakan **Variabel View** untuk mempersiapkan pemasukkan nama dan properti variabel.
- Variabel pertama : **Masa**

Maka isikan:

- **Name** : ketik **Masa**
- **Type** : pilih **Numeric**
- **Width** : pilih **8**
- **Decimal** : pilih **0**
- **Label** : ketik **Masa**
- **Value** : pilih **None**
- **Missing** : pilih **None**

**Columns** : pilih **8**

**Align** : pilih **Right**

**Measure** : pilih **Scale**

 Variabel kedua : **Merek** Maka isikan:

**Name** : ketik **Merek**

**Type** : pilih **Numeric Width** :pilih **1 Decimal** : pilih **0** 

Catatan: Desimal: Isikan 0 terlebih dahulu baru **Width** : isikan 1

# **Label** : ketik **Merek**

**Value :** pilihlah ini untuk proses pemberian kode. Klik kotak kecil di kanan sel. Tampil di layar sebagai berikut:

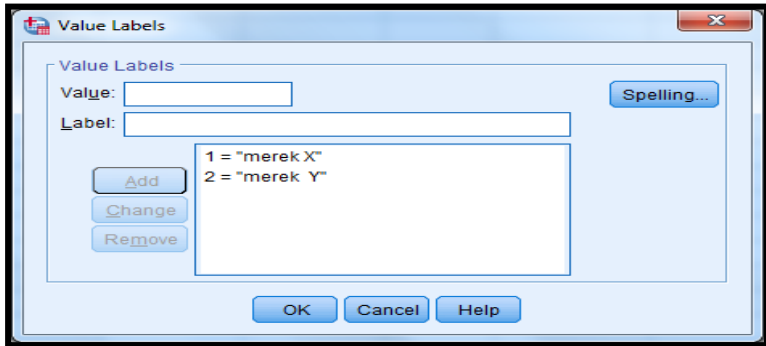

Pengisian

**Value :** ketik **1 Label:** ketik **Merek X** Klik **Add Value:** ketik **2 Label** : ketik **Merek Y** Klik **Add Value:** ketik **3 Label** : ketik **Merek Y** Klik **Add** Klik **Ok Missing:** pilih **None Columns:** pilih **8 Align:** pilih **Right Measure :** pilih **Scale**

Sehingga akan tampak di layar sebagai berikut:

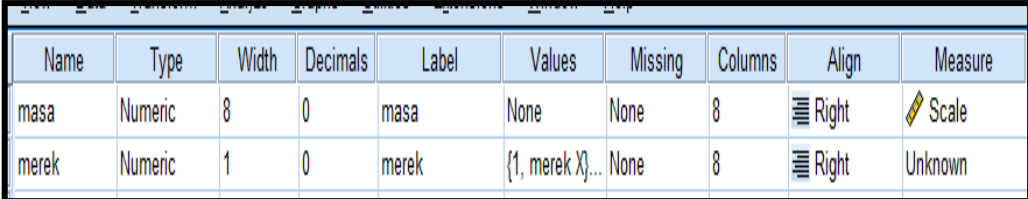

#### **2. Mengisi Data**

Setelah nama variabel didefinisikan, langkah selanjutnya adalah mengisi 9 data penilaian merek lampu X,Y,Z. Untuk itu, lembalikan tampilan pada **DataView.** Isikan data sehingga akan tampak di layar sebagai berikut:

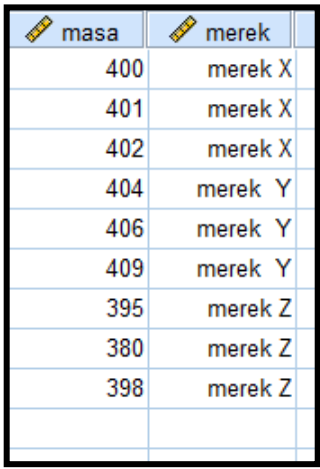

#### **3. Menyimpan Data**

Dari data di atas dapat disimpan, dengan prosedur sebagai berikut:

- Dari menu utama SPSS, pilih menu **File-Save As**
- Berikan nama file untuk keseragaman berikan nama **Kruskal** dan tempatkan file pada directory yang dikehendaki.

#### **4. Mengolah Data**

- Klik **Analyze-Non Parametrik Test- K Independent List**
- Masukkan **masa** pada kotak **Test variable List,** dan masukkan **merek** pada kotak **Grouping Variable,** sehingga akan tampak di layar sebagai berikut:

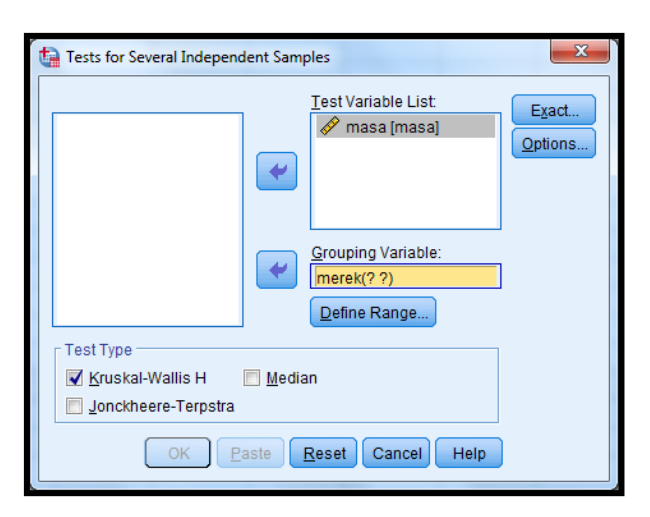

**test Type :** pilih **Kruskal Wallis H** klik tombol **Define Grouyping** isilah **Grouping 1** dengan **1** dan **Grouping 2** dengan **3** sehingga tamp[pak di layar sebagai berikut:

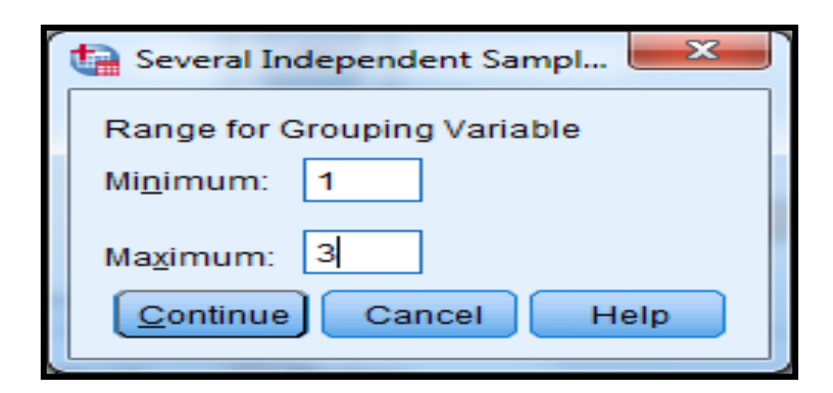

klik **Continue**

klik **Ok**

- **5. Menyimpan hasil Output**
- **6. Output SPSS dan Analisisnya**

**Perumusan Masalah**

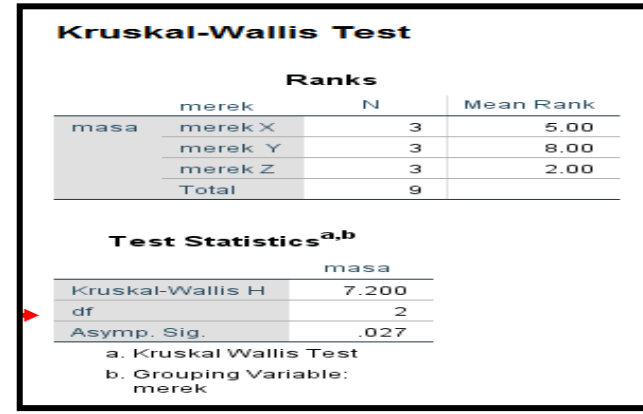

Apakah ketiga merek lampu mempunyai mutu produksi yang sama?

### **Hipotesis (Dugaan)**

Ho : Tidak ada perbedaan mutu produksi ( ketiga merek lampu mempunyai mutu yang sama) Ha : ada perbedaan mutu produksi ketiga merek lampu (ketiga merek lampu mempunyai mutu yang tidak sama)

#### **Pengambilan Keputusan**

#### **a. Dengan Membandingkan Statistik Hitung dan Statistik Tabel**

Jika Statistik Hitung < Statistik Tabel , maka Ho diterima

Jika Statistik Hitung > Statistik table, maka Ho ditolak

• Statistik Hitung

Dari output di atas terlihat bahwa statistik hitung Kruskal Wallis (sama dengan Chi-Square hitung) adalah 7,20

Statistik Tabel

Dengan melilhat Chi-Square, untuk df (k-1,3-1=2) dan tingkat signifikan (α) = 5 %, maka didapat statistik table Chi-Square = 5,789 (lihat table Chi-Square)

#### **b. Dengan Menggunakan Probabilitas / Nilai Signifikan**

Jika Sig > 0,05 maka Ho diterima

Jika Sig < 0,05 maka Ho ditolak

Sig pada pennelitian ini adalah 0,027 maka lebih kecil dari 0,05 sehingga Ho ditolak jadi keputusannya adalah Ada perbedaan mutu produksi ketiga merek lampu (Ketiga merek lampu mempunyai mutu yang tidak sama).

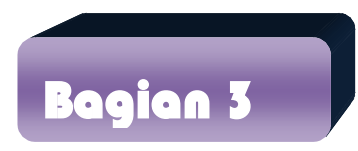

# **Statistik Inferensial Parametrik (Uji Perbedaan)**

Penggunaan statistik parametric mempunyai syarat data harus berdistribusi normal. uji beda termasuk uji parametric jadi sebelum melakukan uji perbedaan harus dilakukan uji normalitas dan data harus berdistribusi normal. uji beda di sini akan diuji apakah sebuah sampel mempunyai perbedaan nyata dengan sampel yang lain. Uji yang digunakan adalah independent sample t test, paired sample t test, one sample t test.

# **A. Indepentent Sample t test ( Uji t untuk Dua Sample Independent /**

Uji t dua sampel Independent pada prinsipnya akan membandingkan rata-rata dari dua grup yang tidak berhubungan satu sama lain, dengan tujuan apakah kedua grup tersebut mempunyai rata-rata yang sama atau. Contoh kasus buka data mann whitney.

#### **Penyelesaian**

# **1. Mengolah Data**

**Bebas)**

Langkah-langkahnya

- **File-Open-Data-** cari data **Mann Whitney**
- Klik **Analyze- Compare Means- Independent Sample t Test….**
- Masukkan **tingkat kemampuan** pada kotak **Test Variable List**
- Masukkan **mahasiswa** pada kotak **Grouping Variable**, sehingga tampak di layar sebagai berikut:

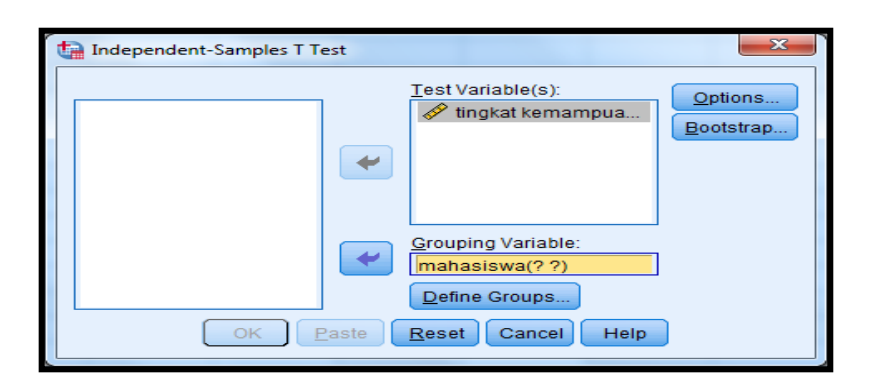

#### Klik tombol **Define Grouping**

Isilah **Grouping 1** dengan **1** dan **Grouping 2** dengan **2**

Sehingga tampak di layar sebagai berikut:

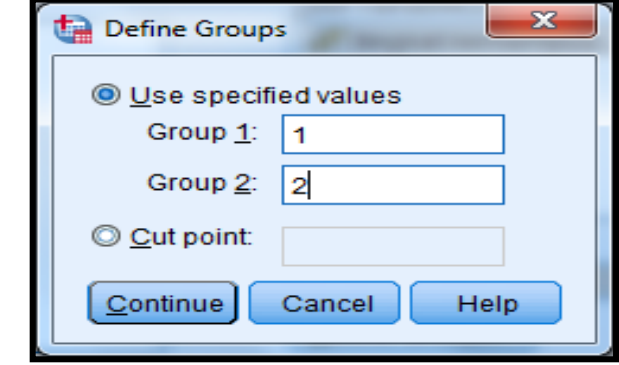

Klik **Continue**

Klik **ok**

- **2. Menyimpan hasil Output**
- **3. Output SPSS Dan Analisisnya**

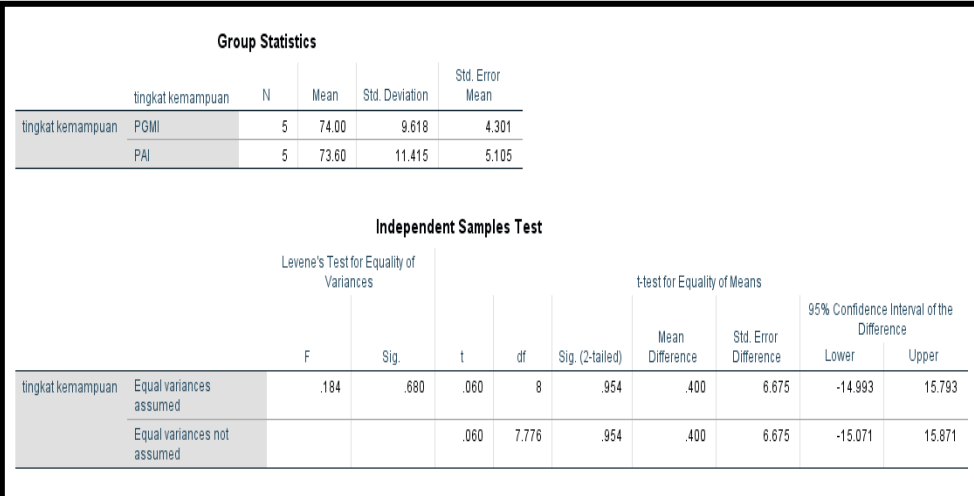

### **Perumusan Masalah**

Apakah terdapat perbedaan tingkat kemampuan statistik antara mahasiswa yang berpendidikan PGMI dan PAI?

Untuk menjawab rumusan masalah di atas maka:

# **Langkah Pertama**

Membuka output Independent sample T-test (Signifikan f hitung) untuk menentukan t hitung yang akan kita gunakan untuk menjawab rumusan masalah, mengguanakan equal variances assumed atau menggunakan Equal Variances not Assumed.

#### **Pengambilan Keputusan**

Jika Sig Fhitung > 0,05 maka Ho diterima Jika Sig Fhitung < 0,05 maka Ho ditolak

**Hipotesis (Dugaan) untuk uji Sig F test dalam kasus ini**

Ho : kedua varian populasi identic (Equal Variance Assumed)

Ha : kedua varian populasi tidak identic (Equal Variance not Assumed)

#### **Keputusan**

Terlihat bahwa sig f hitung untuk penghasilan dengan Equal Variance Assumed adalah 0,680. Oleh karena sig Fhitung > 0,05, maka Ho diterima kedua varian populasi identic (Equal Variance Assumed).

#### **Langkah Kedua**

#### **Pengambilan Keputusan**

Jika Sig t hitung > 0,05 maka Ho diterima Jika Sig t hitung < 0,05 maka Ho ditolak

#### **Hipotesis (Dugaan) untuk uji t test dalam kasus ini**

- Ho : Kedua rata-rata populasi identic (rata-rata tingkat kemampuan statistik antara mahasiswa PGMI dan PAI adalah sama)
- Ha : Kedua rata-rata populasi tidak identic (rata-rata hasil tingkat kemampuan statistik antara mahasiswa PGMI dan PAI adalah berbeda)

Karena Sig F hitung mempunyai keputusan Equal Variance Assumed, maka t test sebaiknya menggunakan dasar Equal Variance Assumed maka nilai Sig t hitung 0,954 karena nilai Sig t hitung > 0,05 yang berarti Ho diterima artinya Kedua rata-rata populasi identic (rata-rata tingkat kemampuan statistik antara mahasiswa PGMI dan PAI adalah sama).

#### **B. Paired Sampel t Test (Uji t untuk dua sampel yang berpasangan)**

Uji t-Paired digunakan untuk menentukan ada tidaknya perbedaan rata-rata dua sampel bebas. Dua sampel yang dimaksud adalah yang sama namun mempunyai dua data.

### **Contoh Kasus**

Sekolah sedang melaksanakan pelaksanaan bimbingan belajar sore setelah jam pembelajaran pagi dilaksanakan. Pihak sekolah ingin meneliti kefektifan bimbel tersebut. Guru ingin meneliti apakah siswa yang telah mengikuti bimbel benar-benar mempunyai kemampuan yang tinggi terhadap hasil belajar matematika. Sampel yang digunakan adalah 10 siswa yang mengikuti bimbel. Berikut adalah datanya:

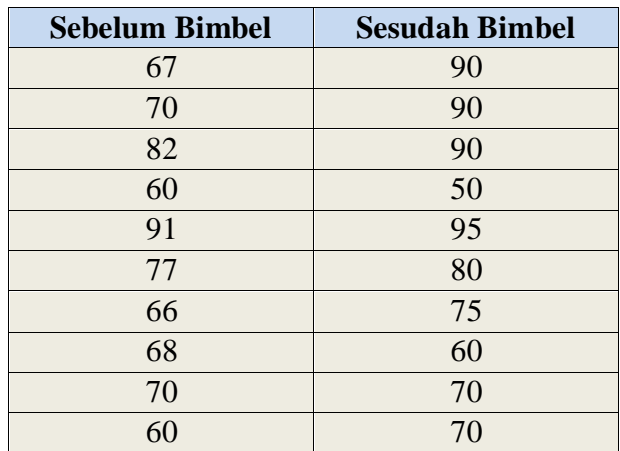

# **Penyelesaian**

# **1. Pemasukkan data ke SPSS**

- Buka lembar kerja baru klik **File-New-Data**
- Menampilakan **Variabel View** untuk mempersiapkan pemasukkan nama dan properti variabel.
- Variabel pertama : **sebelum bimbel**

Maka isikan:

**Name** : ketik **sebelum bimbel**

**Type** : pilih **Numeric**

**Width** : pilih **8**

**Decimal** : pilih **0**

**Label** : ketik **sebelum bimbel**

**Value** : pilih **None**

**Missing** : pilih **None**

**Columns** : pilih **8**

**Align** : pilih **Right**

**Measure** : pilih **Scale**

Variabel kedua : **sesudah bimbel**

Maka isikan:

**Name** : ketik **sesudah bimbel Type** : pilih **Numeric Width** :pilih **8 Decimal** : pilih **2 Label** : ketik **sesudah bimbel Value** : pilih **none Missing:** pilih **None Columns:** pilih **8 Align:** pilih **Right Measure :** pilih **Scale**

Sehingga akan tampak di layar sebagai berikut:

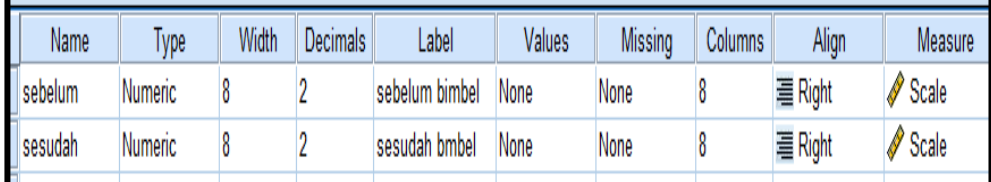

# **2. Mengisi Data**

Setelah nama variabel didefinisikan, langkah selanjutnya adalah mengisi 10 data sebelum dan sesudah bimbel matematika. Untuk itu, kembalikan tampilan pada **DataView.** Isikan data sehingga akan tampak di layar sebagai berikut:

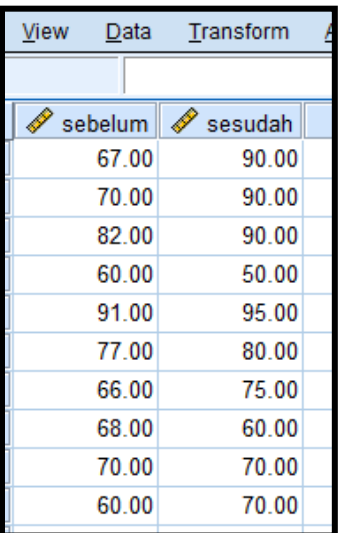

# **3. Menyimpan Data**

Dari data di atas dapat disimpan, dengan prosedur sebagai berikut:

- Dari menu utama SPSS, pilih menu **File-Save As**
- Berikan nama file untuk keseragaman berikan nama **paired** dan tempatkan file pada directory yang dikehendaki.

# **4. Mengolah Data**

- Klik **Analyze-Compare Means-Paired-Sample T Test**
- Masukkan **sebelum** pada kotak **Paired Variables** sehingga tampak di layar sebagai berikut:

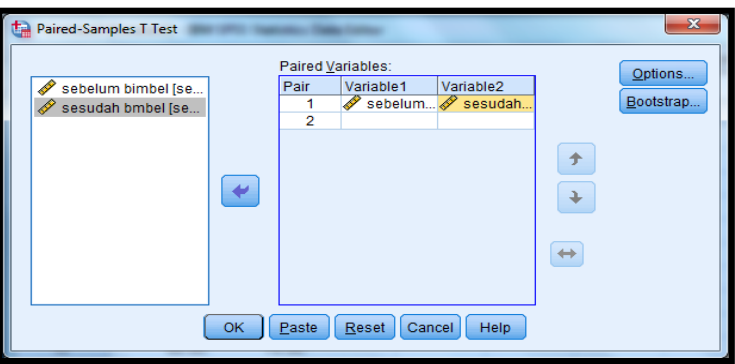

klik **Ok**

- **5. Menyimpan hasil Output**
- **6. Output SPSS dan Analisisnya**

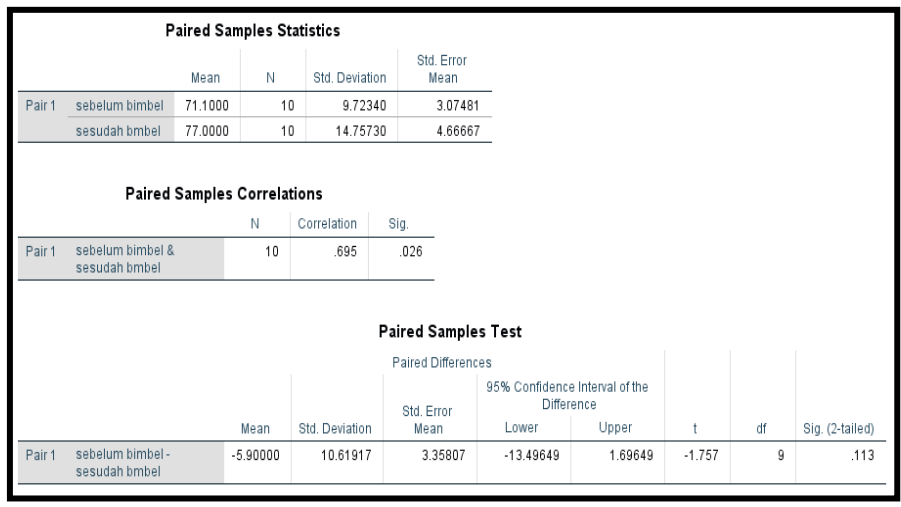

# **Perumusan Masalah**

Apakah terdapat perbedaan prestasi belajar matematika sebelum dan sesudah siswa mengikuti bimbingan belajar?

#### **Hipotesis (Dugaan)**

Ho : Tidak ada perbedaan prestasi belajar matematika sebelum dan sesudah siswa mengikuti bimbingan belajar.

Ha : ada perbedaan prestasi belajar matematika sebelum dan sesudah siswa mengikuti bimbingan belajar.

#### **Pengambilan Keputusan**

#### **Cara 1**

Jika Sig > 0,05 maka Ho diterima Jika Sig < 0,05 maka Ho ditolak

#### **Cara 2**

Jika –t table < t hitung < table maka Ho diterima

Jika t hitung < -t table dan t hitung > t table maka Ho ditolak

Cara 1 dari penelitian di atas bahwa Sig < 0,05 maka Ho ditolak

Cara 2 untuk t table kita melihat ditabel t (df-2, dua sisi (0,025))=2,2622 dan t hitung adalah -1,757.

maka Ho diterima artinya Tidak ada perbedaan prestasi belajar matematika sebelum dan sesudah siswa mengikuti bimbingan belajar.

**C. One Sampel t Test (Uji t untuk satu sampel)**

Pengujian satu sampel pada prinsipnya ingin menguji apakah nilai tertentu (yang diberikan sebagai pembanding) berbeda secara nyata ataukah tidak dengan rata-rata sebuah sampel.

#### **Contoh Kasus**

Contoh kasus mempunyai data yang sama dengan data paired maka buka kembali data paired. Dari kasus tersebut diketahui bahwa rata-rata populasi prestasi belajar matematika sebelum bimbingan belajar adalah 71,1. Ingin diketahui apakah terdapat perbedaan antara prestasi belajar matematika sebelum bimbingan belajar adalah 71,1 dengan prestasi belajar matematika kelompok siswa sekolah lainnya sebelum bimbingan belajar.

# **Penyelesaian**

#### **1. Mengolah Data**

Langkah-langkahnya

- Klik **File-Open-Data-** cari data **Paired**
- Klik **Analyze- Compare Means- One Sample t Test….**
- Masukkan **sebelum** pada kotak **Test Variable List**
- Karena akan dibandingkan dengan nilai rata-rata yaitu 71,1, maka ketik 71,1 pada **test value**, sehingga tampak di layar sebagai berikut:

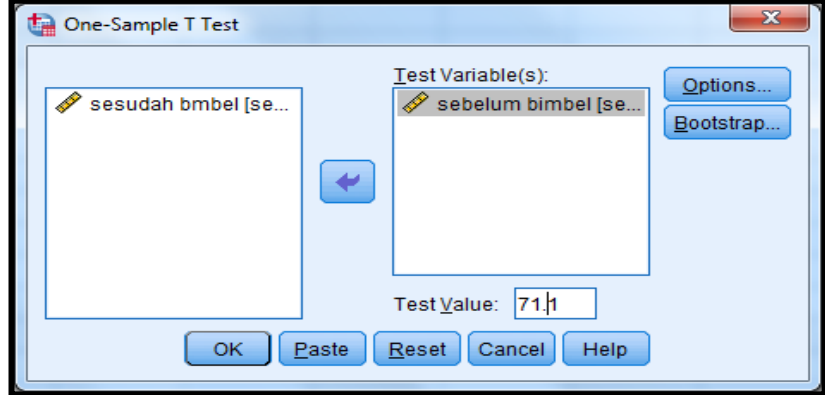

klik **Ok**

- **2. Menyimpan hasil Output**
- **3. Output SPSS Dan Analisisnya**

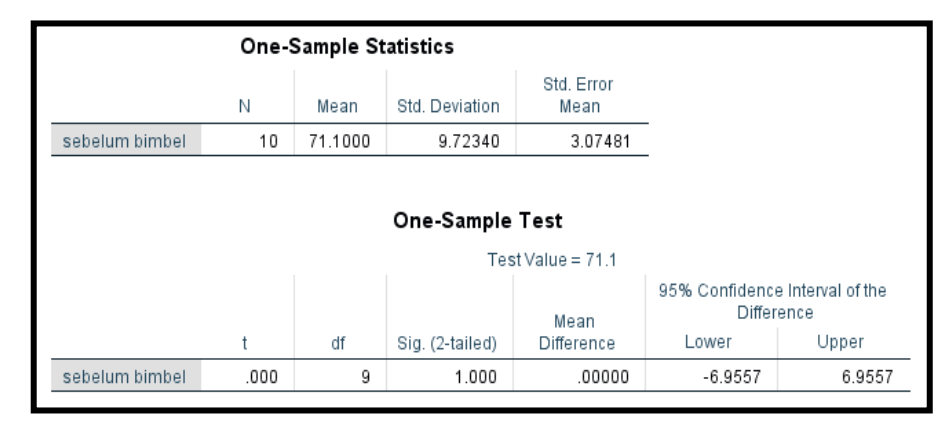

### **Perumusan Masalah**

Apakah terdapat perbedaan antara prestasi belajar matematika sebelum bimbingan belajar adalah 71,1 dengan prestasi belajar matematika kelompok siswa sekolah lainnya sebelum bimbingan belajar.

#### **Cara 1**

Jika Sig > 0,05 maka Ho diterima Jika Sig < 0,05 maka Ho ditolak

# **Cara 2**

Jika –t table < t hitung < table maka Ho diterima Jika t hitung < -t table dan t hitung > t table maka Ho ditolak Cara 1 dari penelitian di atas bahwa Sig < 0,05 maka Ho ditolak Cara 2 untuk t table kita melihat ditabel t  $(df=n-1, dua sisi/0,025)=2,2622$  dan t hitung adalah 0.000

Jadi berada pada daerah Ho diterima maka tidak Ada perbedaan antara prestasi belajar matematika sebelum bimbingan belajar adalah (71,1) dengan prestasi belajar matematika kelompok siswa sekolah lainnya sebelum bimbingan belajar.

**D.Uji Dengan Menggunakan Penggunaan Cut Point (Titik Potong)**

#### **Contoh kasus buka kembali data normalitas diatas**

Dari contoh data normalitas mereka yang mempunyai prestasi belajar matematika diatas 70 dan mereka yang mempunyai prestasi belajar matematika di bawah 70 dari dua grup tersebut akan dilihat apakah mereka yang berprestasi matematikanya lebih dari 70 mempunyai rata-rata tingkat IQ yang lebih (tinggi) dibandingkan siswa yang prestasi matematikanya yang kurang 70.

#### **Penyelesaian**

#### **1. Mengolah Data**

Langkah-langkahnya

- Klik **File-Open-Data-** cari data **Normalitas**
- Klik **Analyze- Compare Means- Independent Sample t Test….**
- Masukkan IQ pada kotak **Test Variables** dan masukkan prestasi matematika **Grouping Variable**, sehingga tampak di layar sebagai berikut:

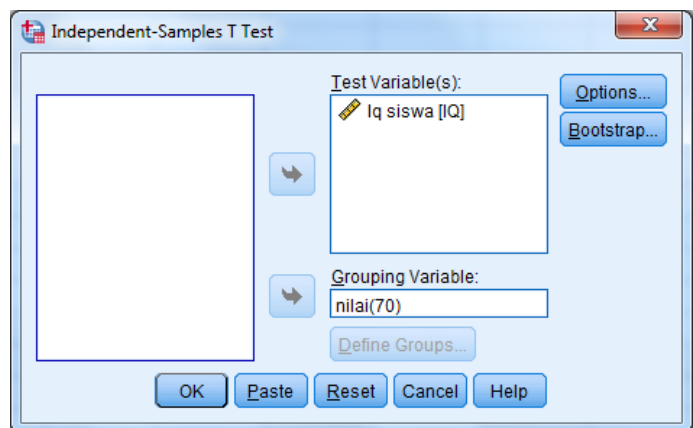

# klik tombol **Deffine Groups**

disini akan dipakai **cut Point**, dan isikan 7**0** , sehingga tampak di layar sebagai berikut:

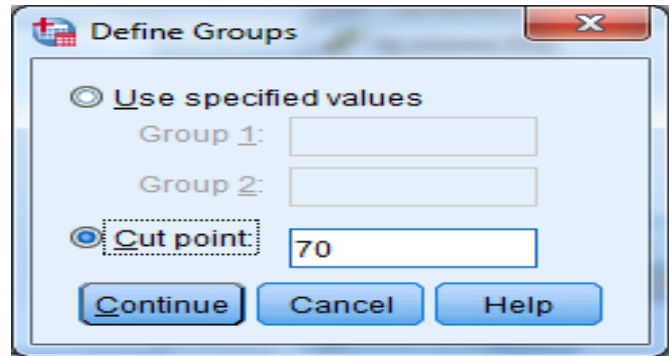

# klik **Continue**

klik **Ok**

- **2. Menyimpan hasil Output**
- **3. Output SPSS Dan Analisisnya**

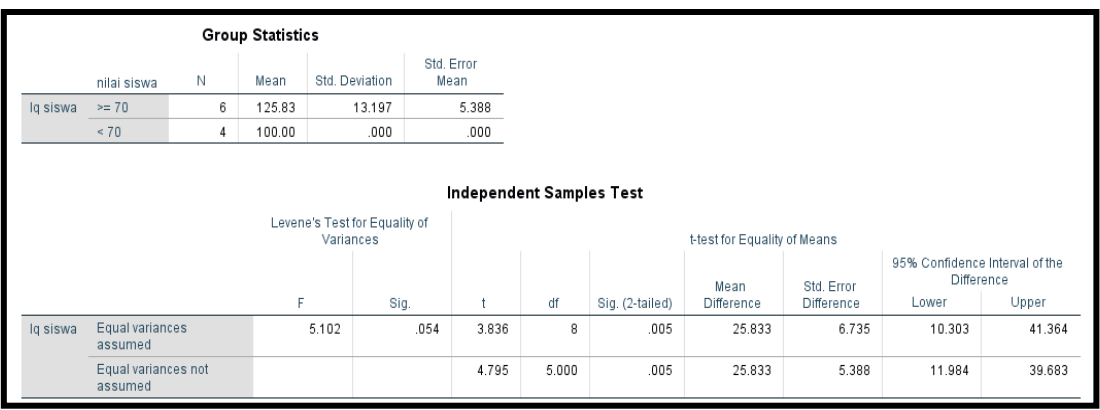

#### **Perumusan Masalah**

Apakah yang prestasi belajar matematika dengan nilai 70 dan nilai diatas 70 mempunyai perbedaan terhadap tingkat IQ?

Untuk menjawab pertanyaan rumusan masalah diatas maka:

#### **Langkah Pertama**

Membuka output Independent sample T-test (Signifikan f hitung) untuk menentukan t hitung yang akan kita gunakan untuk menjawab rumusan masalah, mengguanakan equal variances assumed atau menggunakan Equal Variances not Assumed.

#### **Pengambilan Keputusan**

Jika Sig Fhitung > 0,05 maka Ho diterima

Jika Sig Fhitung < 0,05 maka Ho ditolak

#### **Hipotesis (Dugaan) untuk uji Sig F test dalam kasus ini**

Ho : kedua varian populasi identic (Equal Variance Assumed)

Ha : kedua varian populasi tidak identic (Equal Variance not Assumed)

#### **Keputusan**

Terlihat bahwa sig F hitung untuk penghasilan dengan Equal Variance Assumed adalah 0,054. H Oleh karena sig Fhitung > 0,05 maka Ho diterima kedua varian populasi identic (Equal Variance Assumed).

#### **Langkah Kedua**

#### **Pengambilan Keputusan**

Jika Sig t hitung > 0,05 maka Ho diterima Jika Sig t hitung < 0,05 maka Ho ditolak

# **Hipotesis (Dugaan) untuk uji t test dalam kasus ini**

- Ho : Kedua rata-rata populasi identic (yang nilai matematika dibawah 70 dan diatas 70 tidak mempunyai perbedaan terhadap tingkat IQ)
- Ha : Kedua rata-rata populasi tidak identic (yang nilai matematika dibawah 70 dan diatas 70 mempunyai perbedaan terhadap tingkat IQ)

Karena Sig F hitung mempunyai keputusan Equal Variance Assumed, maka sig t test sebaiknya menggunakan dasar Equal Variance Assumed maka nilai Sig t hitung 0,005 yang berarti Ho ditolak artinya Kedua rata-rata populasi tidak identic (yang nilai matematika dibawah 70 dan diatas 70 mempunyai perbedaan terhadap tingkat IQ).

# **E. Uji ANOVA**

Digunakan untuk menguji tiga sampel atau lebih yang tidak saling berhubungan.

**Contoh soal 1**PT PHILIS memproduksi tiga buah lampu dengan merek X,Y dan Z. Manajer produksi ingin mengetahui apakah ada perbedaan mutu produksi yang nyata antara ketiga merek lampu tersebut. Untuk itu diambil sejunlah sample tertentu masing-masing merek lampu, kemudian diiukur masa hidupnya (menyalakan alat yang sama hingga mati). Datanya sebagai berikut:

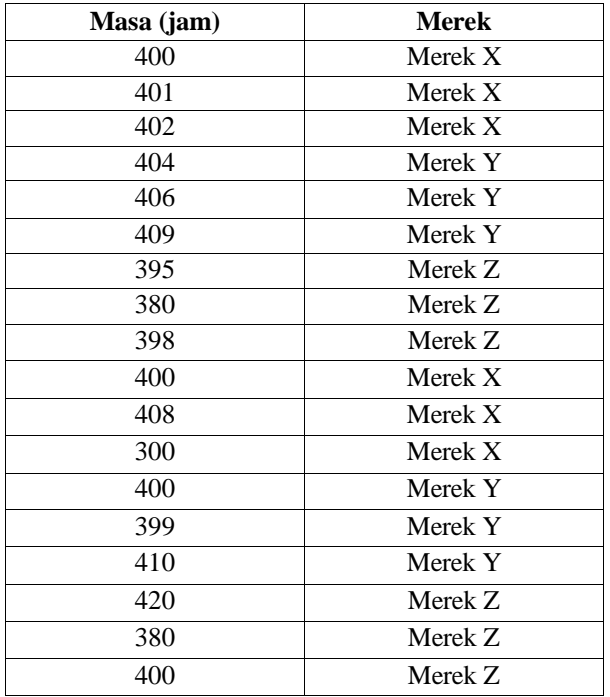

#### **Penyelesaian**

Langkah-langkahnya

#### **1. Pemasukan data ke SPSS**

Buka lembar kerja baru klik **File-New-Data**

- Menampilakan **Variabel View** untuk mempersiapkan pemasukkan nama dan properti variabel.
- Variabel pertama : **Masa** Maka isikan: **Name** : ketik **Masa Type** : pilih **Numeric Width** : pilih **8 Decimal** : pilih **0 Label** : ketik **Masa Value** : pilih **None Missing** : pilih **None Columns** : pilih **8 Align** : pilih **Right Measure** : pilih **Scale** Variabel kedua : **Merek** Maka isikan: **Name** : ketik **Merek Type** : pilih **Numeric Width** :ketik **1 Decimal** : pilih **0 Catatan: Desimal: Isikan 0 terlebih dahulu baru Width : isikan 1**

# **Label** : ketik **Merek**

**Value :** pilihlah ini untuk proses pemberian kode. Klik kotak kecil di kanan sel. Tampil di layar sebagai berikut:

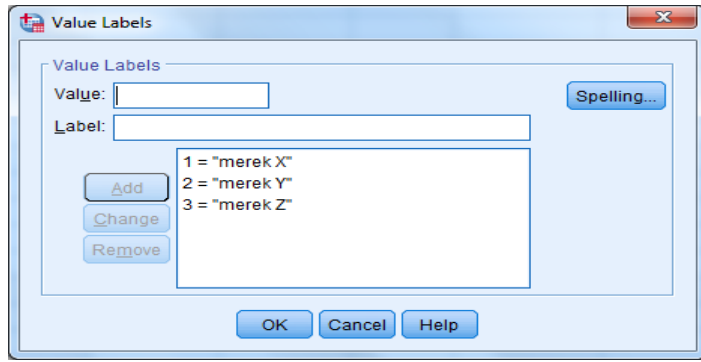

Pengisian **Value :** ketik **1 Label:** ketik **Merek X** Klik **Add Value:** ketik **2 Label** : ketik **Merek Y** Klik **Add Value:** ketik **3 Label** : ketik **Merek Y** Klik **Add** Klik **Ok Missing:** pilih **None Columns:** pilih **8 Align:** pilih **Right Measure :** pilih **Scale**

Sehingga akan tampak di layar sebagai berikut:

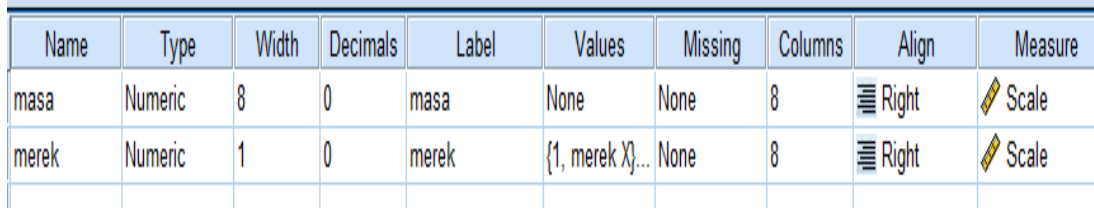

#### **2. Mengisi Data**

Setelah nama variabel didefinisikan, langkah selanjutnya adalah mengisi 18 data penilaian merek lampu X,Y,Z. Untuk itu, lembalikan tampilan pada **DataView.** Isikan data sehingga akan tampak di layar sebagai berikut:

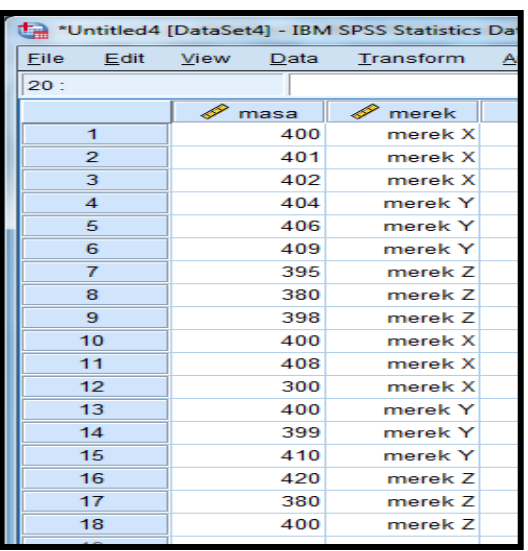

# **3. Menyimpan Data**

Dari data di atas dapat disimpan, dengan prosedur sebagai berikut:

- Dari menu utama SPSS, pilih menu **File-Save As**
- Berikan nama file untuk keseragaman berikan nama **onewayanova** dan tempatkan file pada directory yang dikehendaki.

# **4. Mengolah Data**

- Klik **Analyze-Compare Means- One Way ANOVA…**
- Masukkan **masa** pada kotak **Dependent List**
- Masukkan **merek** pada kotak **factor,** sehingga akan tampak di layar sebagai berikut:

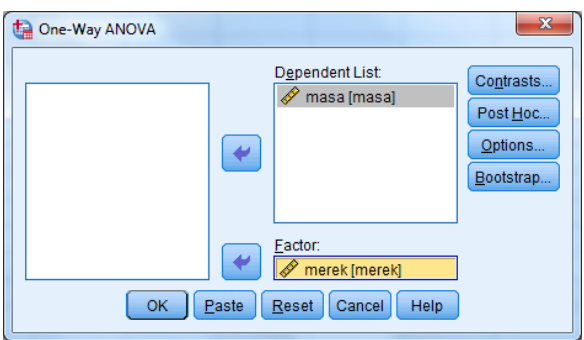

klik tombol **Option**

pada **statistics** piih **Descriptive** dan **homogenelty of variance test** pada **Missing Value** pilih **Exclude cases analysis by analysis** sehingga tampak di layar sebagai berikut:

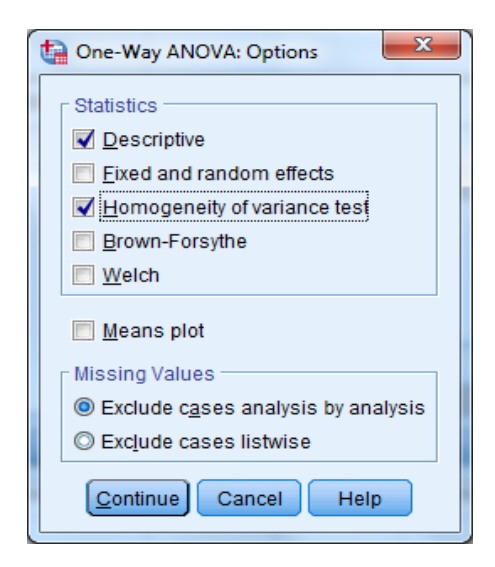

# klik **Continue**

klik tombol **Post Hoc …** pilih **Bonferroni** dan **Turkey** sehingga tampak pada layar sebagai berikut:

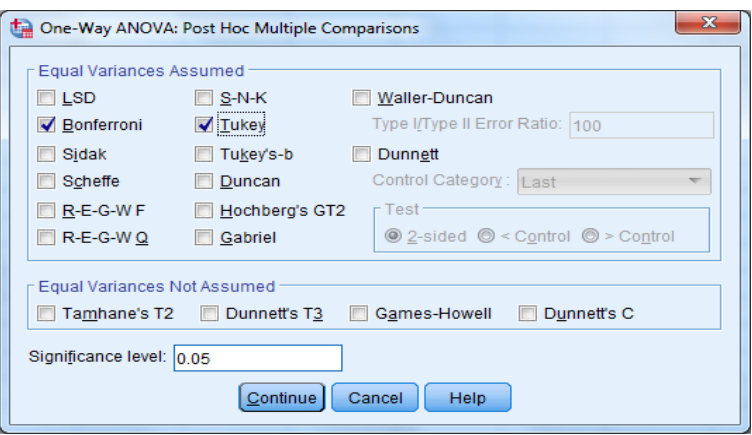

# klik **Continue**

- klik **OK 5. Menyimpan hasil Output**
- **6. Output SPSS dan Analisisnya**

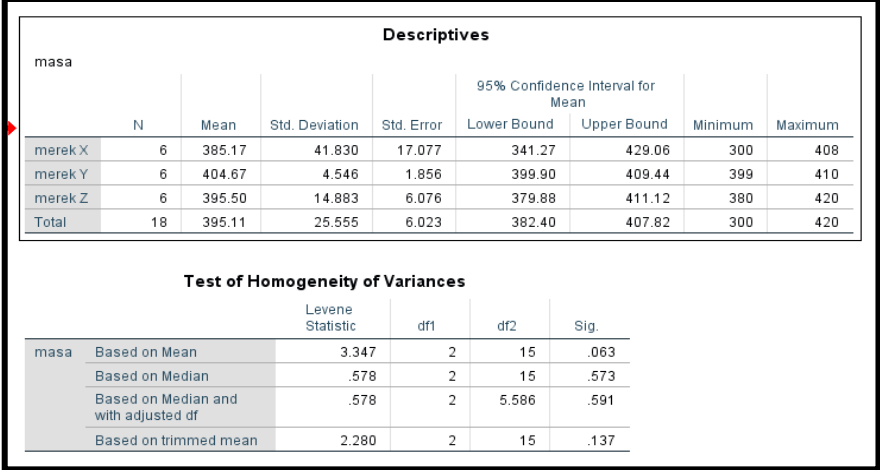

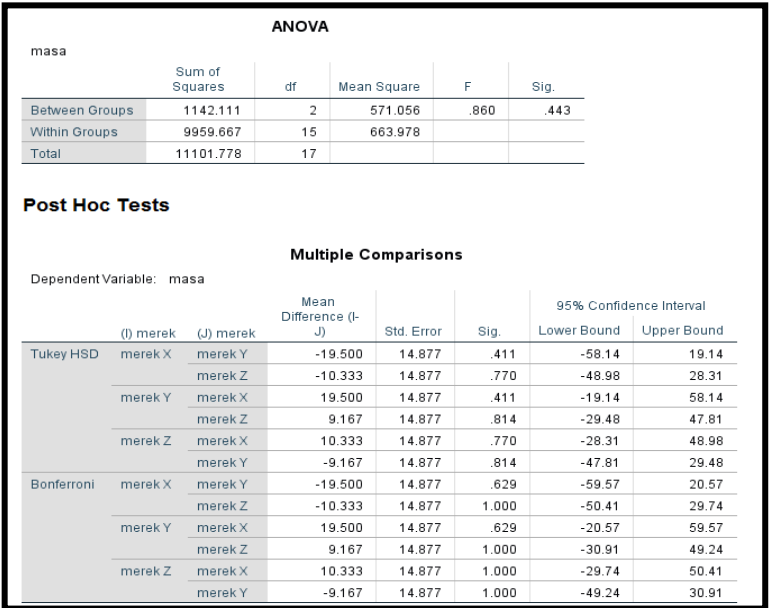

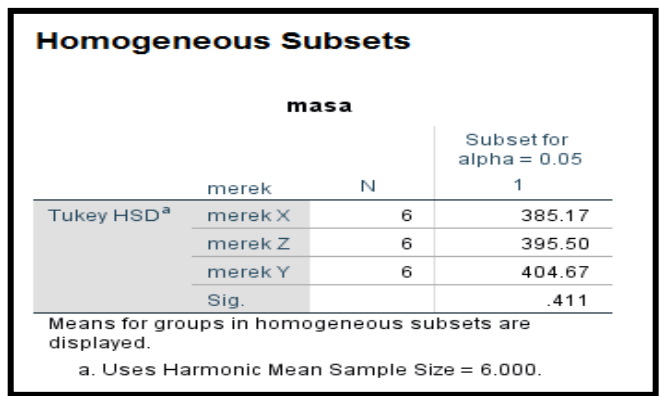

# **Output Bagian Pertama (Group Statistics)**

Pada bagian pertama terlihat ringkasan statistik dari ketiga sample. Sebagai contoh adalah deskripsi dari kelompok merek X:

- Rata-rata masa adalah 385,17 jam
- Masa Minimum adalah 300 dan maksimum 408
- Standar deviasi atau standar penyimpangan dari nilai rata-rata adalah 41,830
- Dengan tingkat kepercayaan 95% atau signifikansi 5%, rata-rata masa adalah pada range 341,27 jam sampai 429,06

Begitu juga selanjutnyaa deskriptif untuk merek Y,Z

#### **Output Bagian Kedua (Test of Homogeneity of Variances)**

Analisis ini bertujuan untuk menguji berlaku tidaknya asumsi untuk ANOVA, yaitu apakahketiga sample mempunyai varians yang sama.

Hipotesis

Ho : ketiga varians populasi adalah identic

Ha : ketiga varians populasi tidak identic

Pengambilan keputusan:

Jika Sig > 0,05 maka Ho diterima

Jika Sig < 0,05 maka Ho ditolak

#### Keputusan:

Terlihat bahwa Levene Test hitung adalah 3,347 dengan nilai probabilitas/sig 0,063. Oleh karena probabilitas/sig >0,05 maka Ho diterima atau ketiga varians populasi adalah identic. Sehingga analisis selanjutnya dapat dilakukan.

# **Output Bagian Ketiga (ANOVA)**

Setelah ketiga varians terbukti sama, baru dilakukan uji ANOVA untuk menguji apakah ketiga sample mempunyai rata-rata (mean) yang sama.

### **Rumusan Masalah:**

Apakah terdapat perbedaan masa antara merek X, merek Y, dan merek Z?

Hipotesis:

Ho : Tidak terdapat perbedaan masa antara merek X,merek Y, merek Z

Ha : Terdapat perbedaan masa antara merek X,merek Y, merek Z

# **Pengambilan Keputusan:**

Jika Sig > 0,05 maka Ho diterima

Jika Sig < 0,05 maka Ho ditolak

Atau

Jika F hitung < F table maka Ho diterima

Jika F hitung > F table maka Ho ditolak

#### **Keputusan:**

Probabilitas/Sig sebesar 0,443. Oleh karena probabilitas/sig > 0,05 maka Ho **diterima.**

Terlihat bahwa F hitung adalah 0,860, sedang F table (V1 = jumlah merek-1) 3-1=2 dan (V2= jumlah kasus-kasus merek) 18-3=15 dengan derajat kesalahan 5%, lihat di table F maka nilai F table adalah 3,682. Tidak terdapat perbedaan masa antara merek X,merek Y, merek z

# **Output Bagian Keempat (Post Hoc Test)**

Membahas mana saja kelompok merek yang berbeda dan mana yang tidak berbeda.

#### **Tukey test dan Bonferroni test**

Merek X dan Merek Y

Apakah terdapat perbedaan masa yang antara merek X dan merek Y?

Hipotesis:

Ho: Tidak terdapat perbedaan yang nyata antara merek X dan merek Y

Ha : Terdapat perbedaan yang nyata antara merek X dan merek Y

Merek X dan merek Y mempunyai nilai sig  $0.411$  berarti  $> 0.05$  sehingga Ho diterima yang artinya tidak terdapat perbedaan masa yang nyata antara merek X dan merek Y.

#### Merek X dan merek Z

Hipotesis:

- Ho: Tidak terdapat perbedaan yang nyata antara merek X dan merek Z
- Ha : Terdapat perbedaan yang nyata antara merek X dan merek Z

Merek X dan merek Z mempunyai nilai sig 0,770 berarti >0,05 sehingga Ho diterima yang artinya tidak terdapat perbedaan masa yang nyata antara merek X dan merek Z. Begitu seterusnya.

# **Output Bagian Kelima (Homogeneous Subset)**

Homogeneous subset akan mencari grup mana saja yang mempunyai perbedaan rata-rata yang tidak berbeda secara signifikan.

 Pada subset 1 terlihat bahwa grup dengan merek X, merek Y, merek Z dikatakan tidak mempunyai perbedaan yang nyata satu dengan yang lainnya.

#### **Perhatian :**

Jika pada output bagian kedua (test of Homogeneity of variances)mempunyai hasil Ho ditolak yang artinya ketiga variable tidak identic, maka asumsi ANOVA tidak terpenuhi. Oleh kartena varian tidak sama, maka untuk melanjutkan analisis, salah satu jenis data dependen variable (masa) ke bentuk tertentu (logaritmik,reiuprokal,square).

**Contoh Soal** diambil dari singgih santoso (2005)

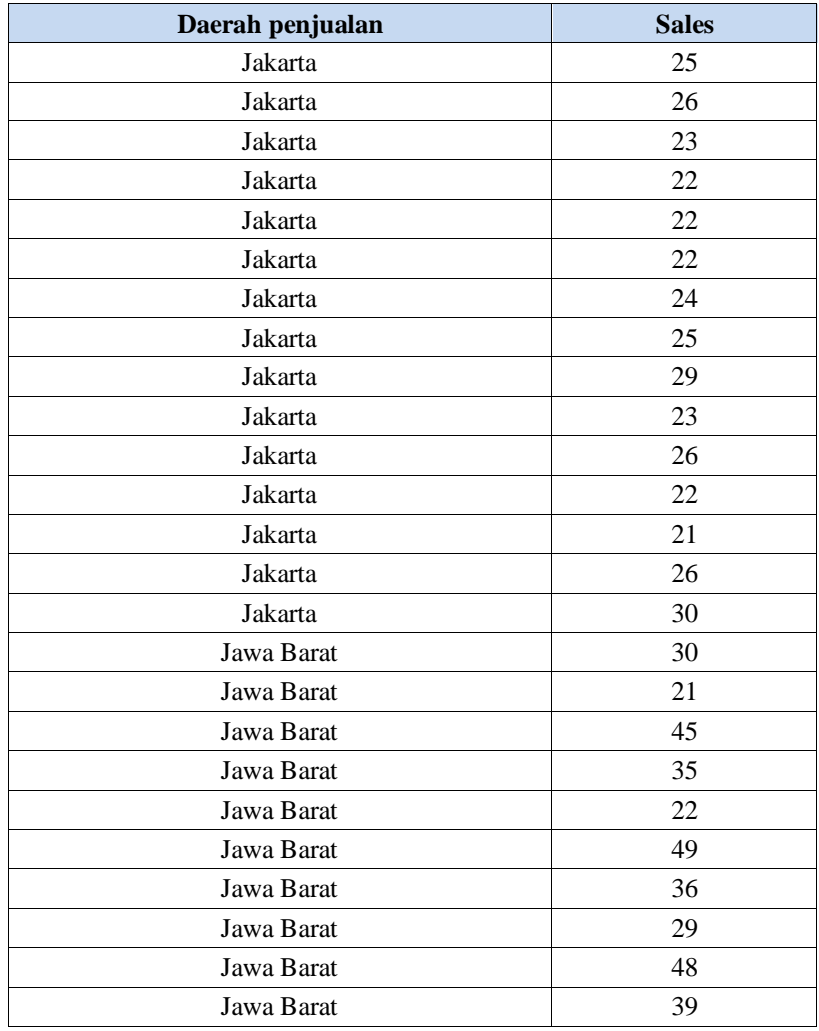

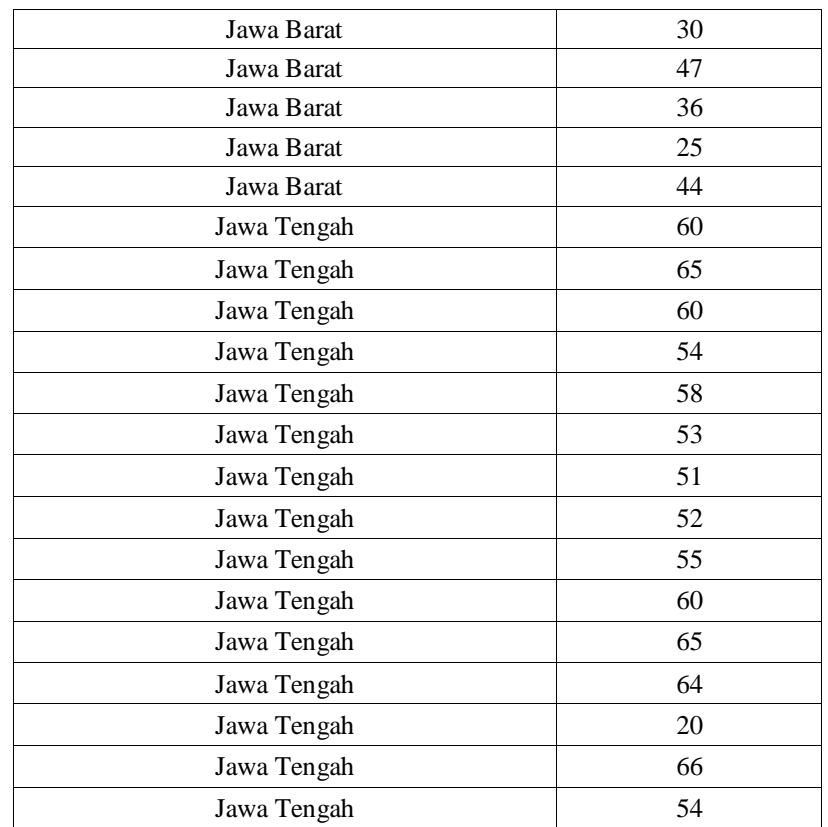

Hasil output yang perlu dilihat

# **Test of Homogeneity of Variances**

Sales

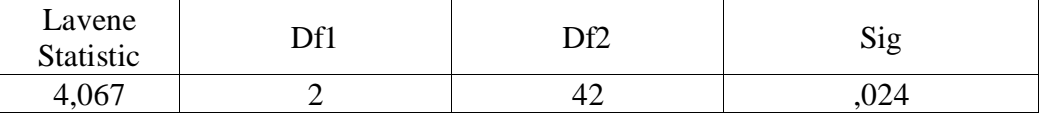

Karema nilai sig ?(0,024) < 0,05 sehingga Ho ditolak, dimana ketiga variable tidak identic, maka asumsi ANOVA tidak terpenuhi. Leh karena varian tidak sama, maka untuk melanjutkan analisis, salah satu cara adalah mengubah (transform) jenis data dependen variabel (sales) ke bentuk tertentu (logaritmik, reciprocal, square). Caranya:

#### **1. Mencari bentuk Transformasi:**

Untuk mencari bentuk transformasi, langkah-langkahnya adalah sebagai berikut:

- a. Pilih **analyze** pilih **descriptive statistics** pilih **explore**
- b. Pada kotak Dependent List, isikan variabel **sales**
- c. Pada kotak Factor List, isikan variabel **daerah penjualan**
- d. Pada bagian displays, pilih **plots**
- e. Pilih tombol **plots**
- f. Pada bagian Box-Plot, pilih **none**
- g. Pada bagian spread vs level with levene test, pilih **power estimation**
- h. Tekan **continue** untuk melanjutkan
- i. Tekan **ok**

Maka diperoleh hasil

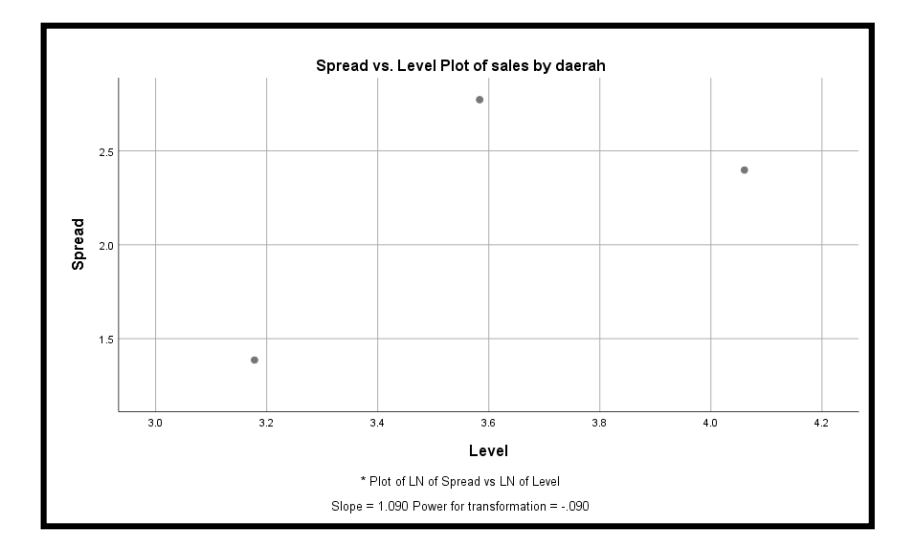

Dibawah ini terdapat table yang telah disediakan

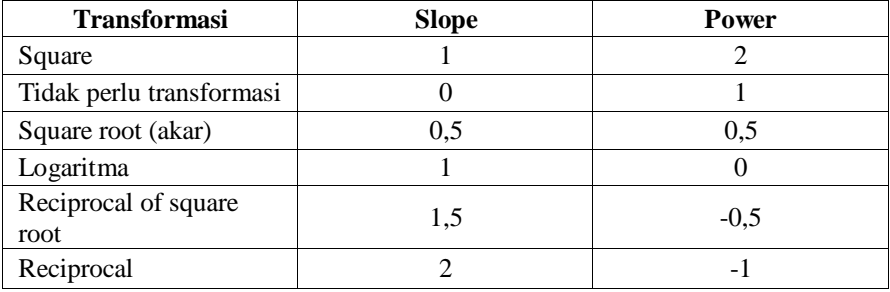

Slope yang dihasilkan sebesar 1,090 dan nilai power adalah -0,090, maka dengan melihat table yang sudah disediakan diatas sebagai standar maka data kita transformasikan dalam bentuk logaritmik.

Untuk kasus ANOVA yang variannya tidak sama, bisa digunakan transformasi logaritma atau square (akar)

# **2. Transformasi Data**

Langkah-langkahnya:

- a. Masih tetap mengguanakan data yang sama, pilih menu **Transform** pilih **Compete**
- b. Isikan pada target variables adalah **tr\_sales**
- c. Isikan pada numeric ekspression adalah **LG10(x2),** sehingga tampak sebagai berikut:

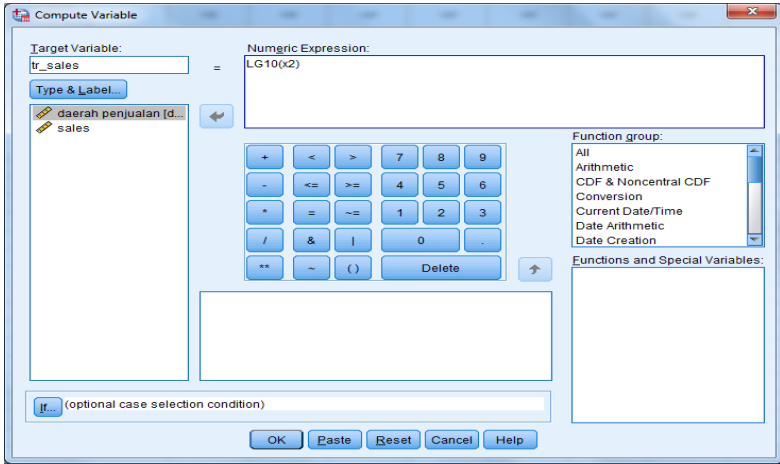

#### Klik **ok**

sehingga pada data view akan tampak sebagai berikut:

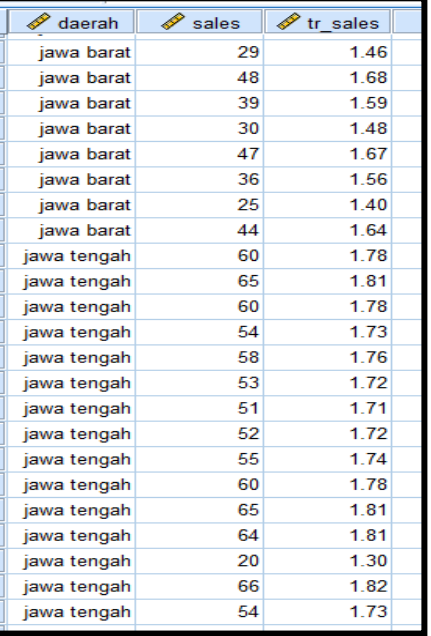

**3.** Data yang baru diolah menggunakan One Way ANOVA untuk diperoleh hasil yang sesungguhnya.

- a. Klik **analyze-Compare Means- One way ANOVA..**
- b. Masukkan **tr\_sales** pada kotak **dependent list**

Masukkan **daerah penjualan** pada kotak **factor**, sehingga tampak di layar sebagai berikut:

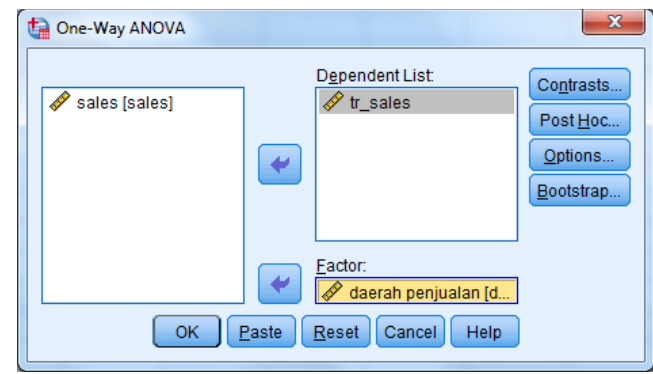

# Klik tombol **option**

Pada **statistics** pilih **descriptive** dan **homogeneity of variance test** Pada **missing value** pilih **exclude cases analysis by analysis** Sehingga tampak di layar sebagai berikut:

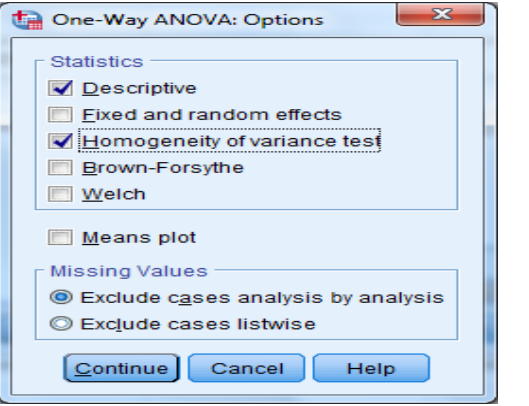

# Klik **continue**

Klik tombol **post Hoc…** pilih **Bonferroni** dan **tukey** Sehingga tampak di layar sebagai berikut:

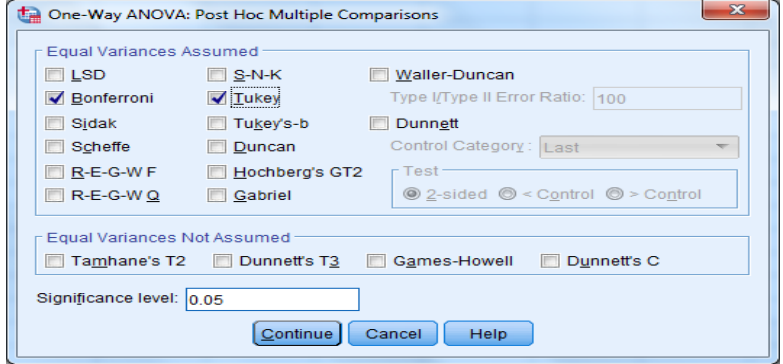
## **Output SPSS Oneway**

# **Descriptives**

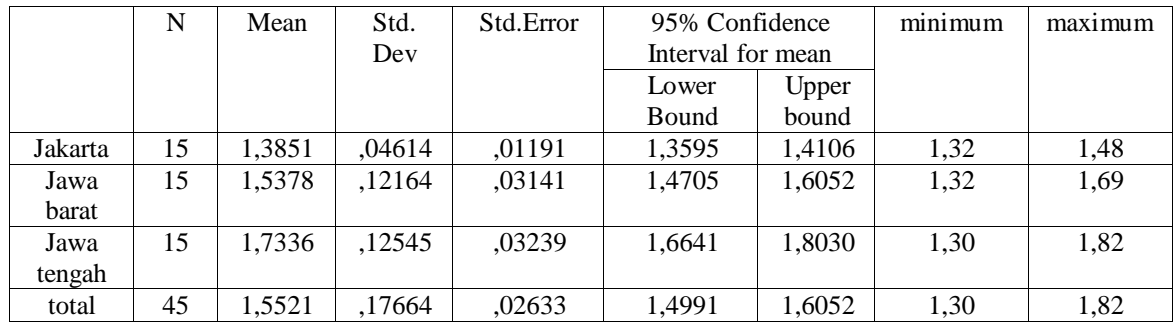

# **Test of homogeneity of variances**

Tr\_sales

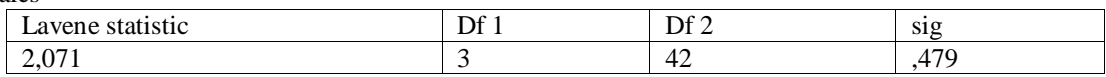

#### **ANOVA**

Tr-sales

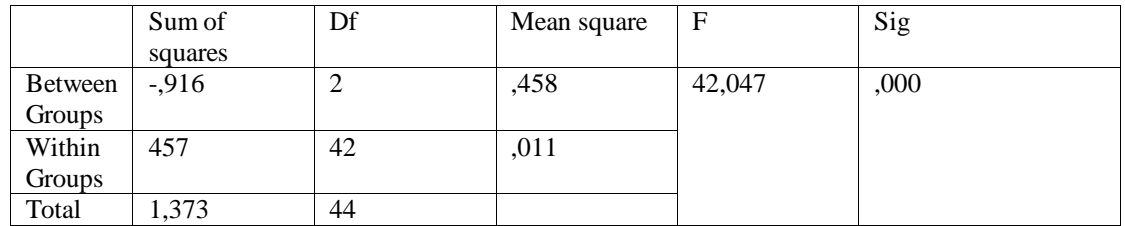

**Post Hoc Test**

# **Multiple Comparisons**

Dependent Variable masa

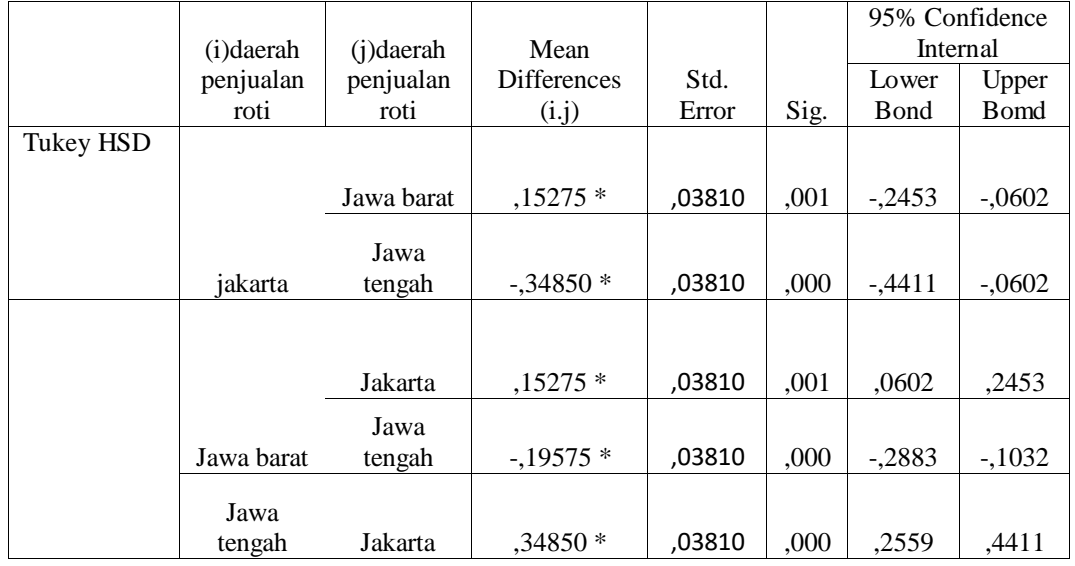

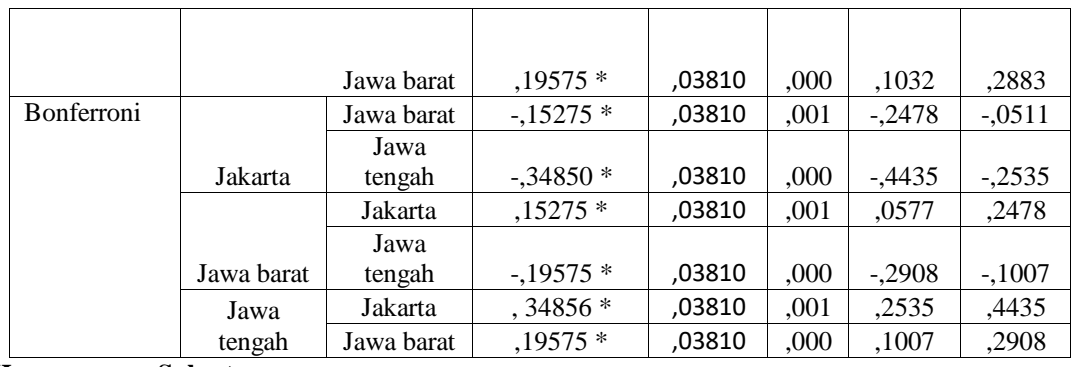

**Homogeneous Subsets**

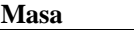

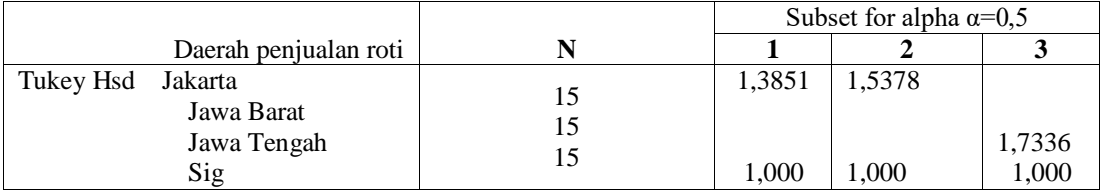

#### **Output Bagian Pertama (Group Statistics)**

Pada bagian eprtama terlihat ringkasan statistic deskriptif dari ketiga sample yaitu daerah Jakarta, jawa barat, dan jawa tengah.

#### **Output Bagian Kedua (Test of Homogeneity of Variances)**

Analisis ini bertujuan untuk menguji berlaku atau tidaknya asumsi untuk ANOVA, yaitu

apakah ketiga sample mempunyai varians yang sama.

Hipotesis :

Ho : Ketiga varians populasi adalah identic

Ha : ketiga varians populasi adalah tidak identic

Pengambilan Keputusan:

Jika Sig > 0,05 maka Ho diterima

Jika Sig < 0,05 maka Ho ditolak

#### **Kepuputusan:**

Terlihat bahwa Levene Test hitung adalah 2,701 dengan nilai probabilitas 0,079. Oleh karena probabilitas/sig > 0,05 maka Ho diterima atau ketiga varians populasi adalah identic. Sehingga analisis selanjutnya dapat dilakukan.

#### **Output Bagian Ketiga (ANOVA)**

Setelah ketiga varians terbukti sama, baru dilakukan uji ANOVA untuk menguji apakah ketiga sample mempunyai rata-rata (mean) yang sama.

#### **Rumusan Masalah:**

Apakah terdapat perbedaan penjualan antara Jakarta, Jawa barat, Jawa tengah?

Ho : Tidak terdapat perbedaan penjualan antara Jakarta, jawa barat, jawa tengah Ha : terdapat perbedaan penjualan antara Jakarta, jawa barat, jawa tengah Pengambilan Keputusan : Jika Sig > 0,05 maka Ho diterima Jika Sig < 0,05 maka Ho ditolak Atau Jika F hitung < F table maka Ho diterima Jika F hitung > F table maka Ho ditolak

#### **Keputusan:**

Probabilitas/Sig sebesar 0,000. Oleh karena probabilitas/sig < 0,05 maka Ho **ditolak.**

Terlihat bahwa F hitung adalah 0,860, sedang F table (V1 = jumlah merek-1) 3-1=2 dan (V2= jumlah kasus-kasus merek) 45-3=42 dengan derajat kesalahan 5%, lihat di table F maka nilai F table adalah 3,220. Fhitung terdapat perbedaan penjualan antara Jakarta, Jawa barat dan Jawa tengah

#### **Output Bagian Keempat (Post Hoc Test)**

Membahas mana saja kelompok daerah yang berbeda dan mana yang tidak berbeda.

#### **Tukey test dan Bonferroni test**

Daerah Jakarta dengan Jawa Barat

Apakah terdapat perbedaan penjualan yang nyata antara daerah penjualan Jakarta dengan Jawa Barat?

Hipotesis:

Ho: Tidak terdapat perbedaan penjualan antara Jakarta dengan Jawa Barat

Ha : Terdapat perbedaan penjualan antara Jakarta dengan Jawa Barat

Merek X dan merek Y mempunyai nilai sig 0,411 berarti > 0,05 sehingga Ho diterima yang artinya tidak terdapat perbedaan masa yang nyata antara merek X dan merek Y.

#### Merek X dan merek Z

Hipotesis:

- Ho: Tidak terdapat perbedaan yang nyata antara merek X dan merek Z
- Ha : Terdapat perbedaan yang nyata antara merek X dan merek Z

Perbedaan penjualan antara Jakarta, Jawa Barat mempunyai nilai sig 0,001 berarti < 0,05 sehingga Ho ditolak yang artinya terdapat perbedaan penjualan antara Jakarta, Jawa Barat. Dimana perbedaanya (mean difference) sebesar 0,15275 begitu seterusnya.

#### **Output Bagian Kelima (Homogeneous Subset)**

Homogeneous subset akan mencari grup mana saja yang mempunyai perbedaan rata-rata yang tidak berbeda secara signifikan.

 Ketiga daerah penjualan yaitu Jakarta, Jawa Barat, Jawa Tengah mempunyai perbedaan yang nyata dalam penjualan.

# Bagian 4 **:**

# **Korelasi**

Korelasi merupakan salah satu statistic infarensi yang akan menguji apakah dua variable atau lebih yang ada mempunyai hubungan atau tidak. Terdapat tiga penggolongan berdasarkan jenis data dalam uji korelasi yaitu sebagai berikut :

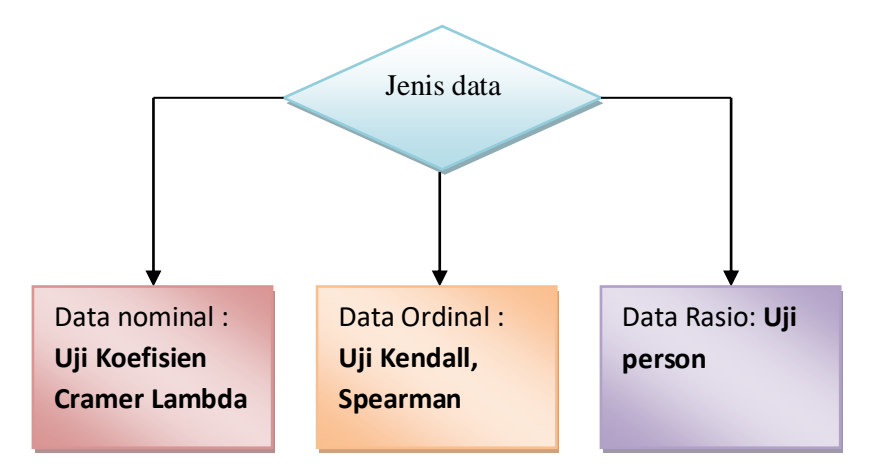

- Jika data semua variable merupakan data nominal (contoh data nominal : jenis kelamin, umur, pendidikan) maka dipergunakan uji koefisien cramer
- Jika data semua variable merupakan data ordinal (contoh data ordinal : pendapat tentang kepuasan pelanggan), dapat juga satu variable merupakan data ordinal dan lainnya data rasio maka digunakan uji kendall, dapat juga menggunakan uji spearman.
- Jika data semua variable merupakan data rasio (contoh data rasio : penjualan) maka dipergunakan kendall,dapat juga menggunakan uji spearman.

Uji korelasi bertujuan untuk menguji hubungan antara dua variable dapat dilihat dengan tingkat signifikan, jika ada hubungannya maka akan dicari seberapa kuat hubungan tersebut. Keeratan hubungan ini dinyatakan dalam bentuk koefisien korelasi.

Tingkat signifikan ini dinyatakan untuk menyatakan apakah dua variable mempunyai hubungan dengan syarat sebagai berikut :

Jika sig > 0,05 maka Ho diterima artinya tidak terdapat hubungan

Jika sig < 0,05 maka Ho ditolak artinya terdapat hubungan

Nilai koefisien korelasi merupakan nilai yang digunakan untuk mengukur kekuatan suatu hubungan antar variabel. Koefisien korelasi memiliki nilai antara -1 hingga +1. Sifat nilai koefisien korelasi antara plus (+) atau minus (-). Makna sifat korelasi :

- 1. Korelasi positif (+) berarti bahwa jika variable x1 mengalami kenaikan maka variable x2 juga akan mengalami kenaikan, begitu sebaliknya.
- 2. Korelasi negative (-) berarti bahwa jika variable x1 mengalami penurunan maka variable x2 juga akan mengalami kenaikan, begitu sebaliknya.

Sifat korelasi akan menentukan arah dari korelasi. Keeratan korelasi dapat dikelompokkan sebagai berikut:

- 1. 0,00 sampai 0,20 berarti korelasi memiliki keeratan sangat lemah
- 2. 0,21 sampai 0,40 berarti korelasi memiliki keeratan lemah
- 3. 0,41 sampai 0,70 berarti korelasi memiliki keeratan kuat
- 4. 0,71 sampai 0,90 berarti korelasi memiliki keeratan sangat kuat
- 5. 0,91 sampai 0,99 berarti korelasi memiliki keeratan kuat sekali
- 6. 1 berarti korelasi sempurna

#### **A. Uji korelasi koefisien cramer (Data Nominal)**

Uji korelasi koefisien cramer bertujuan untuk menguji hubungan antara dua variable yang berdata nominal dapat dilihat dengan tingkat signifikan Phi, Cramer's V, Contingency Coeffisien. Data nominal merupakan data kategori tapi tidak ada tingkatannya (pemberian symbol angka tidak ada tingkatannya).

#### **Contoh soal**

Ingin diketahui apakah ada korelasi diantara pengalaman kerja dengan usia seseorang.

Dimana :

- $1 =$  tidak berpengalaman
- $2 = 6$  berpengalaman

Usia :

- $1 = 20 30$  tahun
- $2 = 31 41$  tahun
- $3 = 42 52$  tahun
- Berikut datanya:

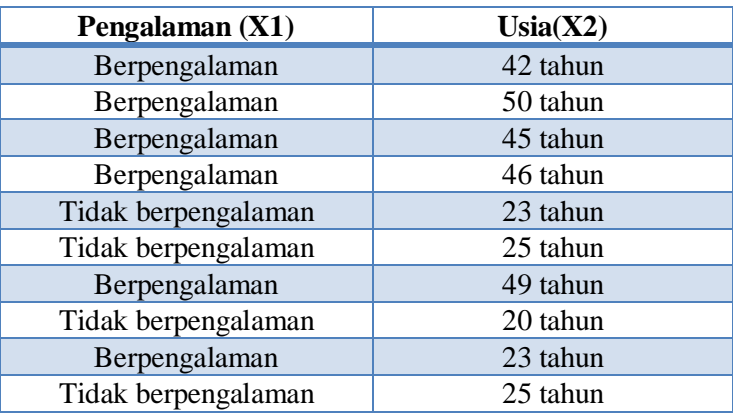

#### **Penyelesaian :**

- 1. Pemasukan Data Ke SPSS
	- Buka lembar kerja baru klik **File-New-Data**
	- Menampilakan **Variabel View** untuk mempersiapkan pemasukkan nama dan properti variabel.
	- Variabel pertama : **Pengalaman X1**

Maka isikan:

**Name** : ketik **Pengalaman**

**Type** : pilih **Numeric**

**Width** : pilih **8**

**Decimal** : pilih **0**

**Label** : ketik **pengalaman**

**Value** : pilihlah ini untuk proses pemberian kode. Klik kotak kecil di kanan sel. Tampil di layar sebagai berikut:

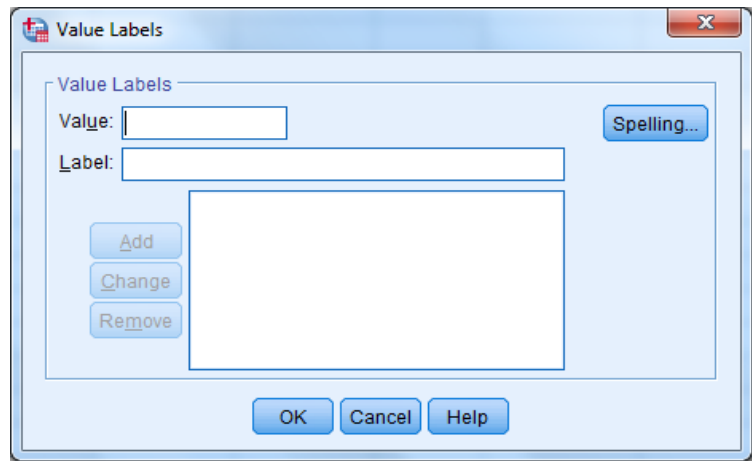

Pengisian

**Value :** ketik **1 Label:** ketik **tidak berpengalaman** Klik **Add Value:** ketik **2 Label** : ketik **berpengalaman** Klik **Add Missing** : pilih **None Columns** : pilih **8 Align** : pilih **Right Measure** : pilih **Scale** Variabel kedua : **Usia X2**

Maka isikan:

**Name** : ketik **usia**

**Type** : pilih **Numeric**

**Width** :ketik **8**

**Decimal** : pilih **0** 

**Label** : ketik **usia**

**Value :** pilihlah ini untuk proses pemberian kode. Klik kotak kecil di kanan sel. pengisian

**Value :** ketik **1 Label:** ketik **20-30 tahun** Klik **Add Value:** ketik **2 Label** : ketik **31-41 tahun** Klik **Add Value:** ketik **3 Label** : ketik **42-52 tahun** Klik **Add** Klik **Ok Missing:** pilih **None Columns:** pilih **8 Align:** pilih **Right Measure :** pilih **Scale**

Sehingga akan tampak di layar sebagai berikut:

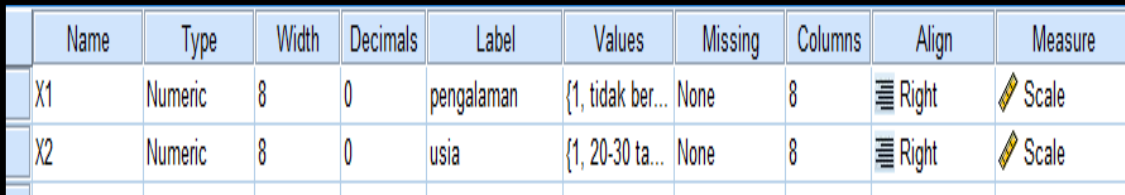

#### **2. Mengisi Data**

Setelah nama variabel didefinisikan, langkah selanjutnya adalah mengisi 10 data pengalaman dan usia. Untuk itu, lembalikan tampilan pada **DataView.** Isikan data sehingga akan tampak di layar sebagai berikut:

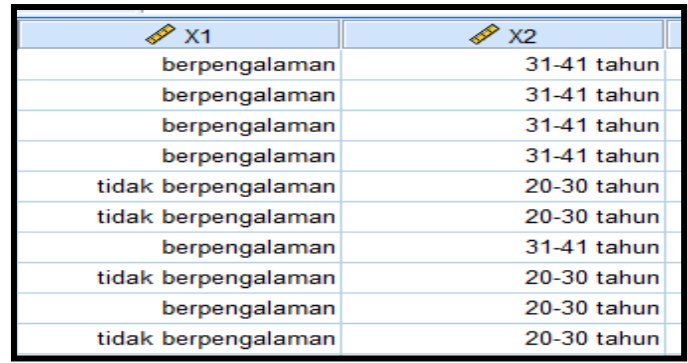

#### **3. Menyimpan Data**

Dari data di atas dapat disimpan, dengan prosedur sebagai berikut:

- Dari menu utama SPSS, pilih menu **File-Save As**
- Berikan nama file untuk keseragaman berikan nama **korelasi cramer** dan tempatkan file pada directory yang dikehendaki.

#### **4. Mengolah Data**

- Klik **Analyze-Descriptive Statistics- Crosstab**
- Pada kotak Row(s), masukkan variable pengalaman
- Pada kotak Column(s), masukkan variable usia
- Klik pada tombol **Cells…** pada counts pilih **observed** dan **Expected,** sehingga akan tampak di layar sebagai berikut:

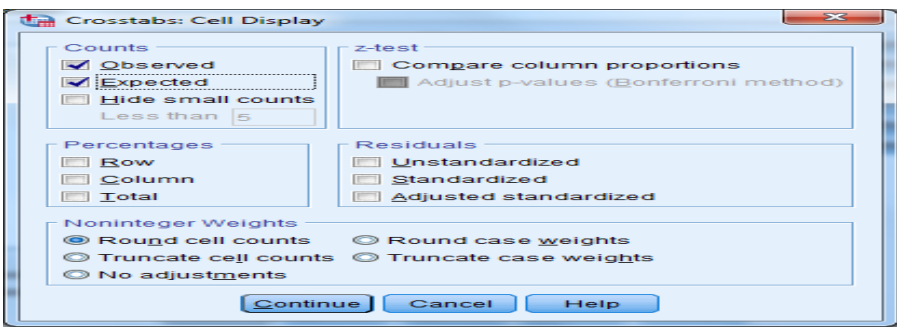

#### klik **Continue**

Klik pada tombol Statistics… pada nominal pilih **Contingency coefficient** dan **Phi and cramer's V**. sehingga tampak di layar sebagai berikut:

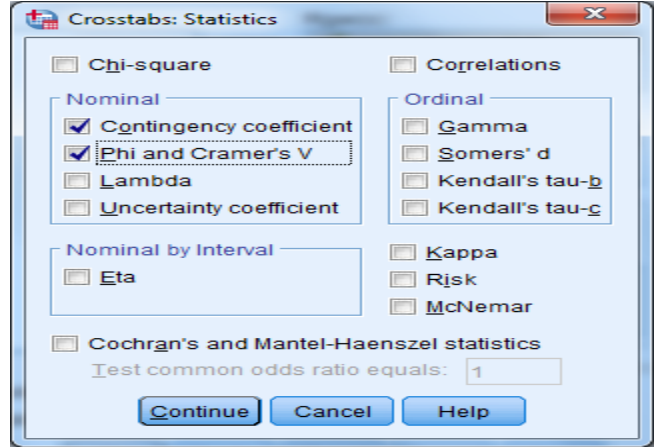

#### klik **Continue**

Klik Ok

#### **5. Menyimpan hasil Output**

**6. Output SPSS dan Analisisnya** 

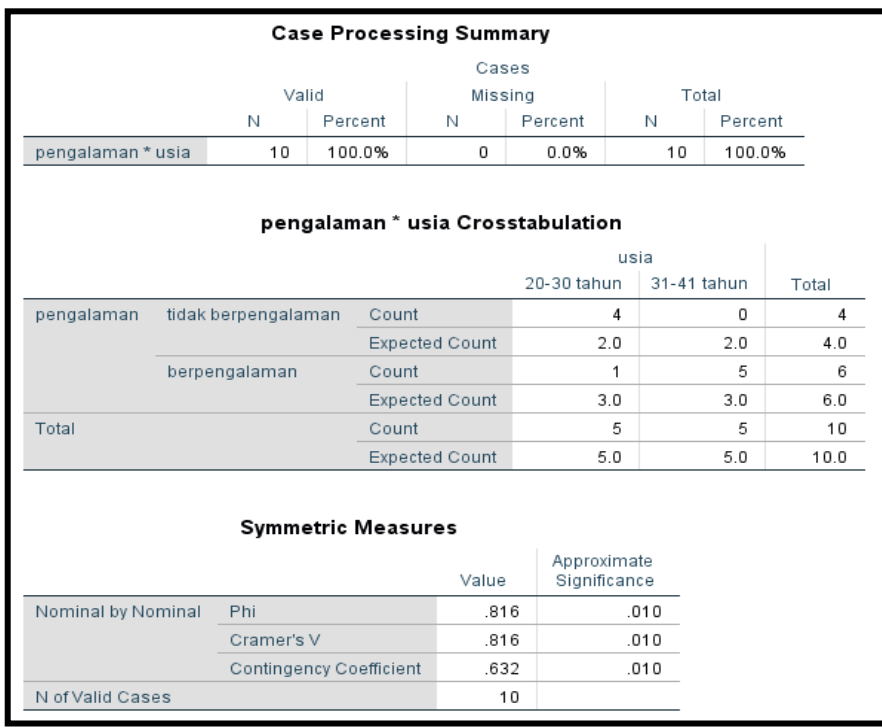

#### **Perumusan Masalah**

Apakah terdapat hubungan antara pengalaman dan usia?

#### **Hipotesis (dugaan)**

Ho : tidak terdapat hubungan antara pengalaman dan usia

Ha : terdapat hubungan antara pengalaman dan usia

#### **Keputusan**

Jika Sig > 0,05 maka Ho diterima

Jika Sig < 0,05 maka Ho ditolak

#### **Pengambilan keputusan**

Untuk menjawab perumusan masalah diatas,maka :

Nilai sig baik pada phi, cramer's V, Contingency coefisien semuanya (0,010) < 0,05 maka Ho ditolak artinyaterdapat hubungan antara pengalaman dan usia

#### **B. Uji Korelasi Kendall**

Uji korelasi kendall bertujuan untuk menguji hubungan antara dua variable yang berdata ordinal, dapat juga salah satu data ordinal dan lainnya nominal maupun rasio. Untuk mengetahui terdapat hubungan atau tidak dapat dilihat dari nilai sig. dan seberapa besar hubungannya dapat dilihat dengan nilai r.

#### **Contoh Soal**

Ingin diketahui apakah ada korelasi diantara kepuasan konsumen dengan lokasi bank artha Media.

#### **Dimana :**

#### **Kepuasan konsumen dan lokasi :**

- $1=$  sangat tidak puas
- 2= tidak puas
- $3=$  puas
- 4= sangat puas

Data kategorikal ini semakin puas angka semakin tinggi

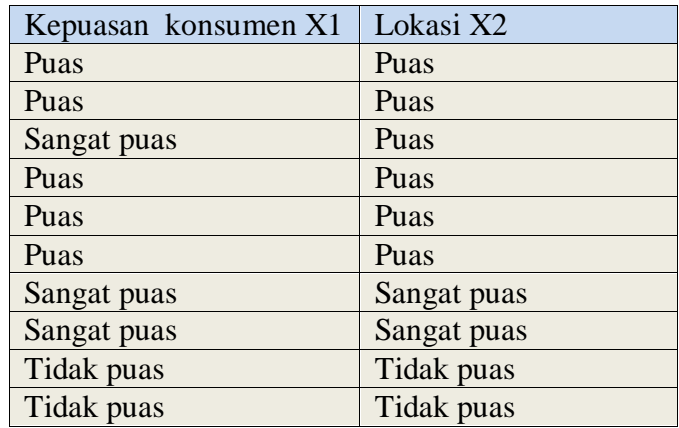

Data tersebut kita kasih kode,jadi saat kita masukkan ke data view data ini yang dimasukkan adalah sebagai berikut :

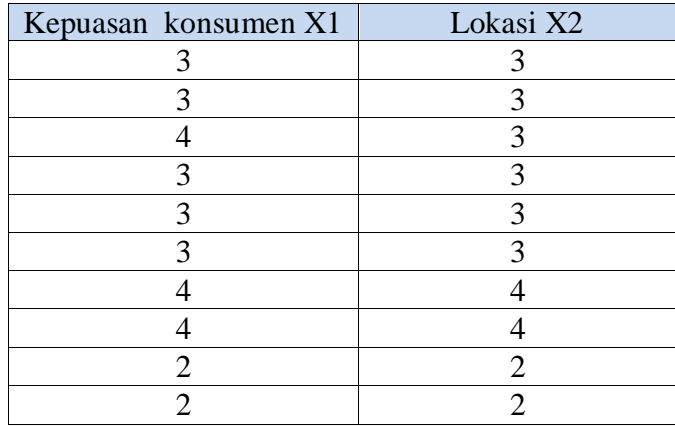

Penyelesaian

Langkah-langkahnya:

- 1. Pemasukan Data Ke SPSS
	- Buka lembar kerja baru klik **File-New-Data**
	- Menampilakan **Variabel View** untuk mempersiapkan pemasukkan nama dan properti variabel.
	- Variabel pertama : **kepuasan konsumen X1**

Maka isikan:

**Name** : ketik **X1**

**Type** : pilih **Numeric**

**Width** : pilih **8**

**Decimal** : pilih **0**

#### **Label** : ketik **kepuasan konsumen**

**Value** : pilihlah ini untuk proses pemberian kode. Klik kotak kecil di kanan sel. Tampil di layar sebagai berikut:

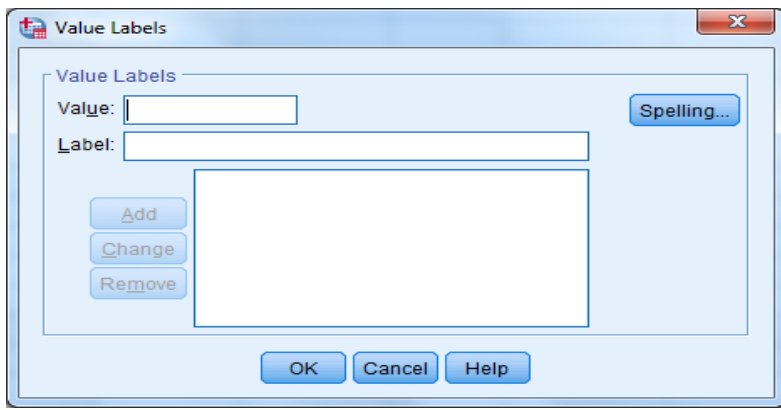

Pengisian

**Value :** ketik **1 Label:** ketik **sangat tidak puas** Klik **Add Value:** ketik **2 Label** : ketik **tidak puas** Klik **Add Value:** ketik **3 Label** : ketik **puas** Klik **Add Value:** ketik **4 Label** : ketik **sangat puas** Klik **Add Missing** : pilih **None Columns** : pilih **8 Align** : pilih **Right Measure** : pilih **Scale** Variabel kedua : **lokasi X2** Maka isikan: **Name** : ketik **X2 Type** : pilih **Numeric Width** :ketik **8 Decimal** : pilih **0 Label** : ketik **lokasi Value :** pilihlah ini untuk proses pemberian kode. Klik kotak kecil di kanan sel. pengisian **Value :** ketik **1 Label:** ketik **sangat tidak puas** Klik **Add Value:** ketik **2 Label** : ketik **tidak puas** Klik **Add Value:** ketik **3 Label** : ketik **puas** Klik **Add Value:** ketik **4 Label** : ketik sangat **puas** Klik **Add**

Klik **Ok Missing:** pilih **None Columns:** pilih **8 Align:** pilih **Right Measure :** pilih **Scale**

Sehingga akan tampak di layar sebagai berikut:

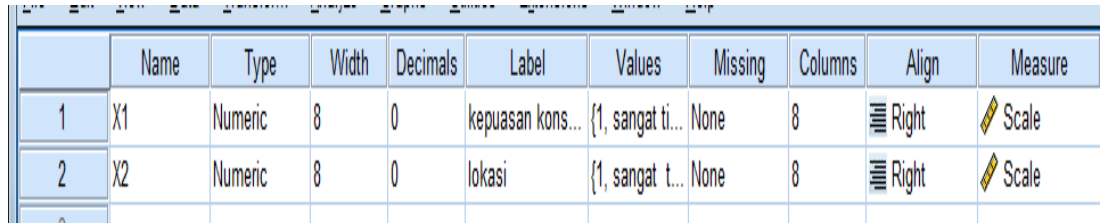

#### **2. Mengisi Data**

Setelah nama variabel didefinisikan, langkah selanjutnya adalah mengisi 10 data konsumen dan lokasi. Untuk itu, lembalikan tampilan pada **DataView.** Isikan data sehingga akan tampak di layar sebagai berikut:

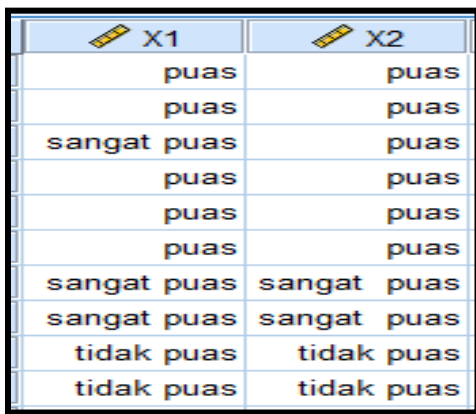

#### **3. Menyimpan Data**

Dari data di atas dapat disimpan, dengan prosedur sebagai berikut:

- Dari menu utama SPSS, pilih menu **File-Save As**
- Berikan nama file untuk keseragaman berikan nama **korelasi kendall** dan tempatkan file pada directory yang dikehendaki.

#### **4. Mengolah Data**

- Klik **Analyze-correlate- Bivariate**
- Pada kotak Row(s), masukkan variable pengalaman
- Masukkan kepuasan konsumen,lokasi pada kotak variable,

Beri tanda √ pada kendall's tau-b Beri tanda √ pada two tailed Beri tanda  $\sqrt{p}$  pada flag significant correlations sehingga akan tampak di layar sebagai berikut:

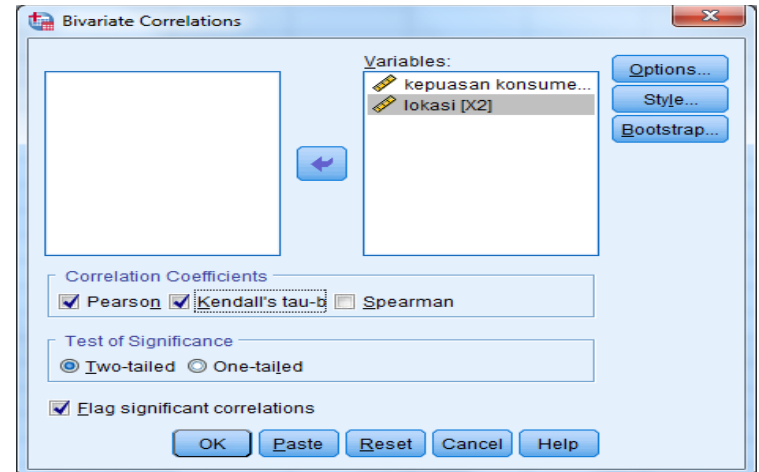

#### klik **Ok**

#### **5. Menyimpan hasil Output**

#### **6. Output SPSS dan Analisisnya**

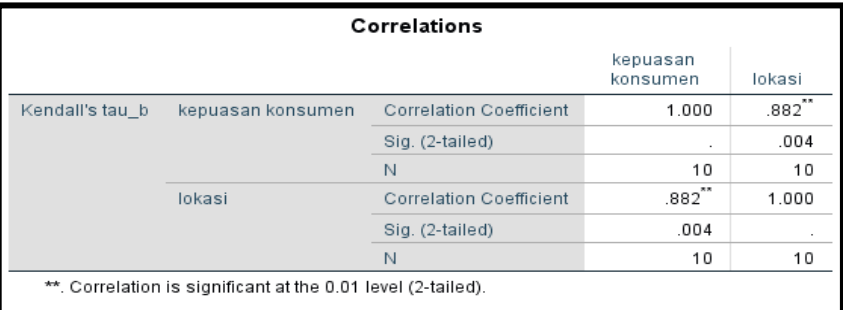

#### **Perumusan Masalah**

Apakah terdapat hubungan antara kepuasan konsumen dan lokasi?

#### **Hipotesis (dugaan)**

Ho : tidak terdapat hubungan antara kepuasan konsumen dan lokasi

Ha : terdapat hubungan antara kepuasan konsumen dan lokasi

#### **Keputusan**

Jika Sig > 0,05 maka Ho diterima

Jika Sig < 0,05 maka Ho ditolak

#### **Pengambilan keputusan**

Untuk menjawab perumusan masalah diatas,maka :

Nilai sig (0,004) < 0,05 maka Ho ditolak artinya terdapat hubungan antara kepuasan konsumen dan lokasi.

#### **C. Uji Korelasi Pearson (data rasio)**

Uji korelasi pearson bertujuan untuk menguji hubungan antara dua variable yang berdata rasio ataupun data kuantitatif yaitu data yang berisi angka sesungguhnya ( saat mengambil data langsung dalam bentuk angka misal data penjualan). Untuk mengetahui terdapat hubungan atau tidak dapat dilihat dari signifikan dan seberapa besar hubungannya dapat dilihat dengan nilai r.

#### **Contoh Soal**

Ingin diketahui apakah ada korelasi diantara variable-variabel pelanggaran lalulintas (tilang), jumlah kendaraan roda empat (mobil)

Berikut datanya :

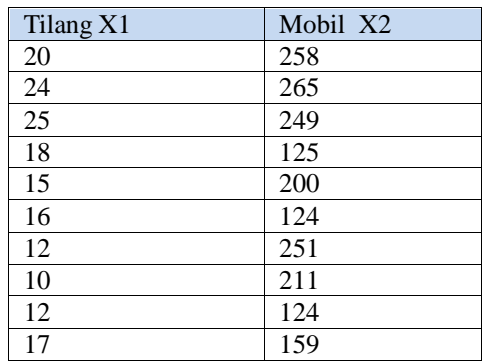

Penyelesaian

Langkah-langkahnya:

- 1. Pemasukan Data Ke SPSS
	- Buka lembar kerja baru klik **File-New-Data**
	- Menampilakan **Variabel View** untuk mempersiapkan pemasukkan nama dan properti variabel.
	- Variabel pertama : **tilang X1** Maka isikan: **Name** : ketik **X1 Type** : pilih **Numeric Width** : pilih **8 Decimal** : pilih **0 Label** : ketik **tilang Value** : none **Missing** : pilih **None Columns** : pilih **8 Align** : pilih **Right Measure** : pilih **Scale**
	- Variabel kedua : **mobil X2** Maka isikan:

**Name** : ketik **X2 Type** : pilih **Numeric Width** :ketik **8 Decimal** : pilih **0 Label** : ketik **mobil Value : none Missing:** pilih **None Columns:** pilih **8 Align:** pilih **Right Measure :** pilih **Scale** Sehingga akan tampak di layar sebagai berikut:

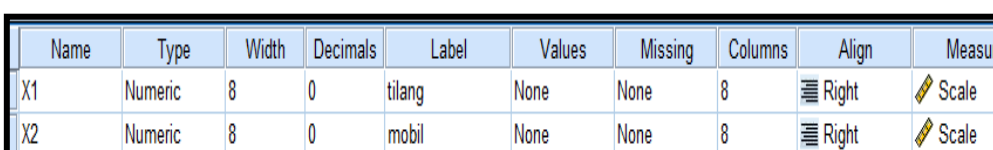

#### **2. Mengisi Data**

Setelah nama variabel didefinisikan, langkah selanjutnya adalah mengisi 10 data jumlah tilang,mobil. Untuk itu, lembalikan tampilan pada **DataView.** Isikan data sehingga akan tampak di layar sebagai berikut:

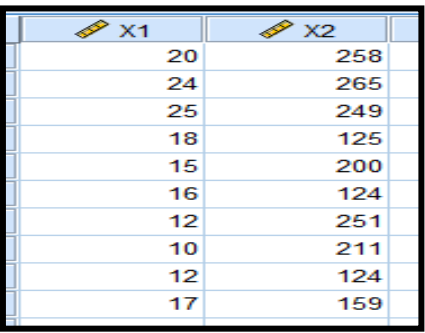

#### **3. Menyimpan Data**

Dari data di atas dapat disimpan, dengan prosedur sebagai berikut:

- Dari menu utama SPSS, pilih menu **File-Save As**
- Berikan nama file untuk keseragaman berikan nama **korelasi pearson** dan tempatkan file pada directory yang dikehendaki.

#### **4. Mengolah Data**

- Klik **Analyze-correlate- Bivariate**
- Masukkan tilang, mobil pada kotak variable, Beri tanda  $\sqrt{p}$  pada pearson Beri tanda √ pada two tailed

Beri tanda  $\sqrt{p}$  pada flag significant correlations sehingga akan tampak di layar sebagai berikut:

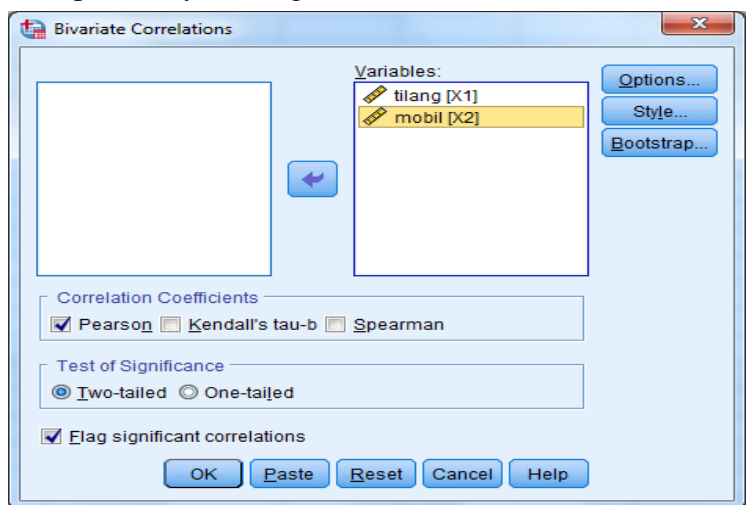

#### klik **Ok**

**5. Menyimpan hasil Output**

#### **6. Output SPSS dan Analisisnya**

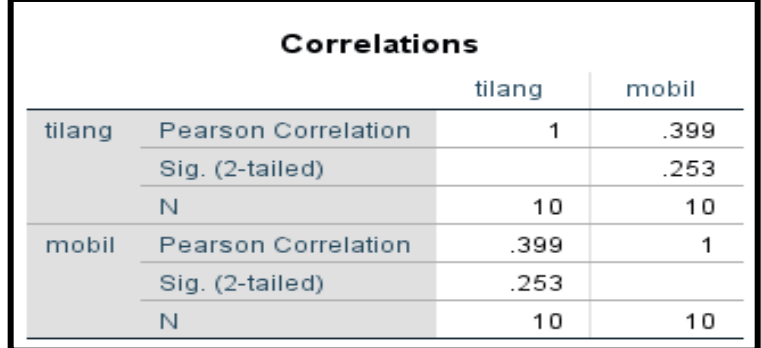

#### **Perumusan Masalah**

Apakah terdapat hubungan antara tilang dan mobil?

#### **Hipotesis (dugaan)**

Ho : tidak terdapat hubungan antara tilang dan mobil

Ha : terdapat hubungan antara tilang dan mobil

#### **Keputusan**

Jika Sig > 0,05 maka Ho diterima

Jika Sig < 0,05 maka Ho ditolak

#### **Pengambilan keputusan**

Untuk menjawab perumusan masalah diatas,maka :

Nilai sig (0,253) > 0,05 maka Ho diterima artinya tidak terdapat hubungan antara tilang dan mobil. Maka koefisien korelasi tilang dengan mobil sebesarr 0,399 berarti lemah.

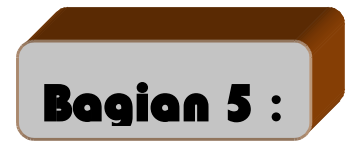

# **Analisis Validitas Dan Realibilitas Suatu Kuisioner**

Uji validitas dan reliabilitas digunakan untuk menguji data yang menggunakan daftar pertanyaan atau kuisioner untuk melihat pertanyaan dalam kuisioner yang diisi oleh responden tersebut layak atau belum pertanyaan-pertanyaan yang digunakan untuk mengambil data.

#### **A. Validitas**

Uji validitas digunakan untuk mengetahui kelayakan butir-butir dalam suatu daftar pertanyaan dalam mendefinisikan suatu variabel. Daftar pertanyaan ini pada umumnya mendukung suatu kelompok variable tertentu.

Uji validitas sebaiknya dilakukan pada setiap butir pertanyaan diuji validitasnya. Hasil r hitung dibandingkan dengan r table dimana df=n-2 dengan sig 5%. Jika r table < r hitung maka valid

#### **B. Reliabilitas**

Reliabilitas (keandalan) merupakan ukuran suatu kestabilan dan konsistensi responden dalam menjawab hal yang berkaitan dengan kontruk-kontruk pertanyaan yang merupakan dimensi suatu variable dan disusun dalam suatu bentuk kuisioner.

Uji reliabilitas dapat dilakukan secara bersama-sama terhadap seluruh butir pertanyaan. Jika nilai alpha > 0,60 maka reliabel.

#### **Contoh soal**

Pelayanan merupakan satu hal yang sangat penting diperhatikan oleh hotel, jika konsumen merasa puas terhadap pelayanan yang diberikan oleh hotel maka itulah tujuan utama pelayanan. Ujilah validitas dan reliabilitas dari jawaban responden atas pertanyaan yang diajukan sebagai berikut :

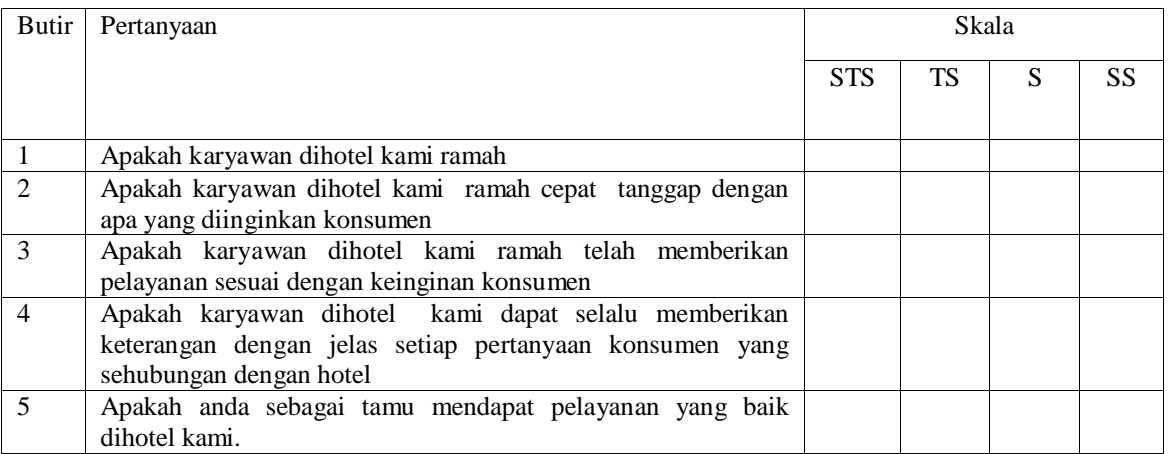

Keterangan :<br> $STS = s$ 

STS = sangat tidak setuju (nilainya 1)<br>
TS = Tidak setuju (nilainya 2)

TS = Tidak setuju (nilainya 2)<br>S = setuju (nilainya 3)

S  $=$ setuju (nilainya 3)<br>SS  $=$ sangat setuju (nilai

 $=$ sangat setuju (nilainya 4)

Maka jawaban dari responden sebagai berikut :

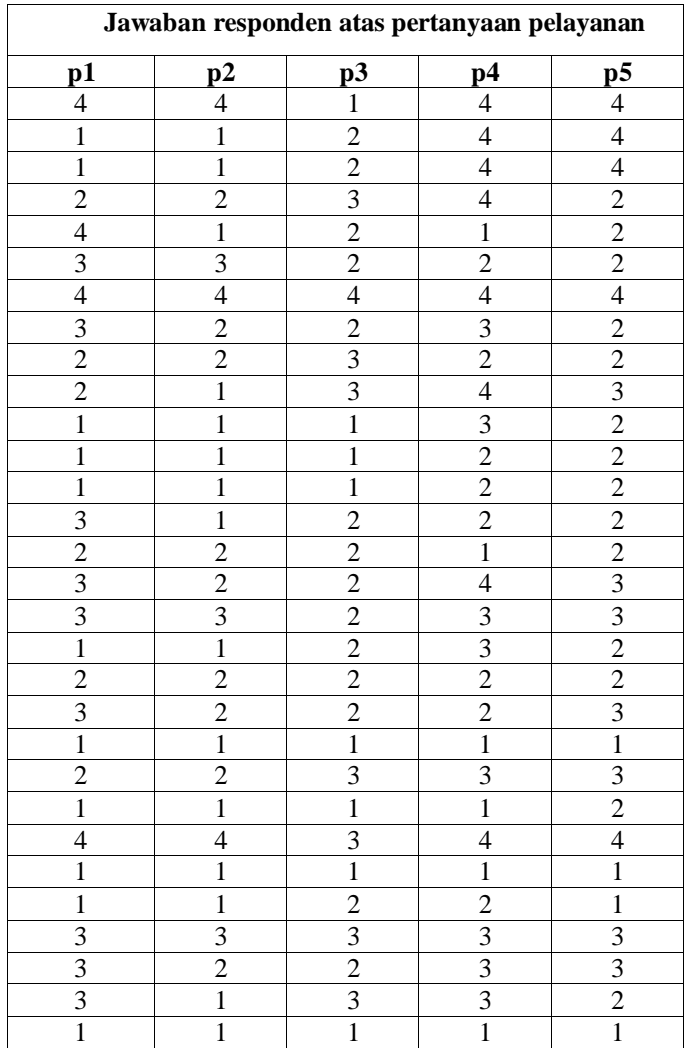

#### **Penyelesaian :**

Langkah-langkahnya

- 7. Pemasukan data ke SPSS
	- Buka lembar kerja baru klik **File-new-data**
	- Menampilkan Variabel view untuk mempersiapkan pemasukan nama dan property variabel.

Variable pertama : **pertanyaan 1** Maka isikan : **Nama** : ketik p1 **Type** : pilihlah numeric **Width** : ketik 8 **Decimal** : ketik 0 **Label** : ketik**pertanyaan 1 Value** : none **Missing** : none **Columns** : ketik 8 **Align** : pilih right **Measure** : pilih scale Variable kedua :**pertanyaan 2** Maka isikan : **Nama** : ketik p2 **Type** : pilihlah numeric **Width** : ketik 8 **Decimal** : ketik 0 **Label** : ketik**pertanyaan 2 Value** : none **Missing** : none **Columns** : ketik 8 **Align** : pilih right **Measure** : pilih scale Variable ketiga :**pertanyaan 3** Maka isikan : **Nama** : ketik p3

**Type** : pilihlah numeric **Width** : ketik 8 **Decimal** : ketik 0 **Label** : ketik**pertanyaan 3 Value** : none **Missing** : none **Columns** : ketik 8 **Align** : pilih right **Measure** : pilih scale Variable keempat :**pertanyaan 4** Maka isikan : **Nama** : ketik p4 **Type** : pilihlah numeric **Width** : ketik 8 **Decimal** : ketik 0 **Label** : ketik**pertanyaan 4 Value** : none **Missing** : none **Columns** : ketik 8 **Align** : pilih right **Measure** : pilih scale Variable kelima :**pertanyaan 5** Maka isikan : **Nama** : ketik p5 **Type** : pilihlah numeric **Width** : ketik 8 **Decimal** : ketik 0 **Label** : ketik**pertanyaan 5 Value** : none **Missing** : none **Columns** : ketik 8 **Align** : pilih right **Measure** : pilih scale

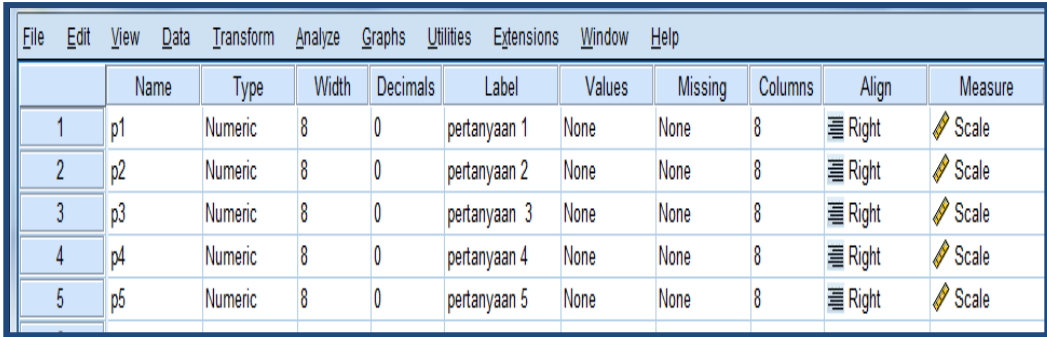

Sehingga akan tampak dilayar sebagai berikut :

#### 8. Mengisi data

Setelah nama variable didefinisikan, langkah selanjutnya adalah mengisi 30 data pertanyaan 1 sampai 5. Untuk itu, kembalikan tampilan pada data view. Isikan data sehingga akan tampak dilayar sebagai berikut :

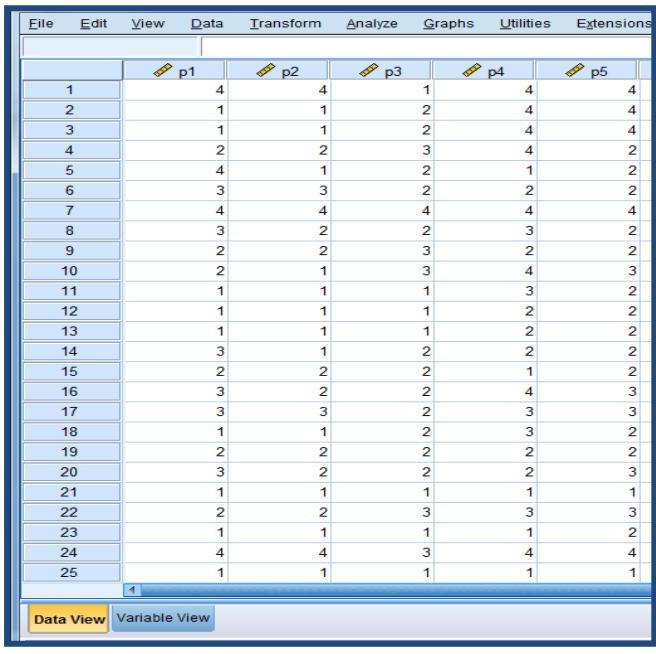

#### 9. Menyimpan data

Data diatas dapat disimpan, dengan prosedur sebagai berikut :

- Dari menu utama SPSS, pilih menu **File-save as**
- berikan nama file untuk keseragaman berikan nama **Valid dan Reliabel** dan tempatkan file pada directory yang dikehendaki.

#### 10. Mengolah data

Untuk mencari nilai mean, median, modus, quartile, varian, standar deviasi. Langkah-langkah :

- Pilih **analyze-Scale-ReliabilityAnalysis**
- Lalupindahkan**p1, p2, p3, p4, p5** kekotak **items** seperti tampak dilayar sebagai berikut :

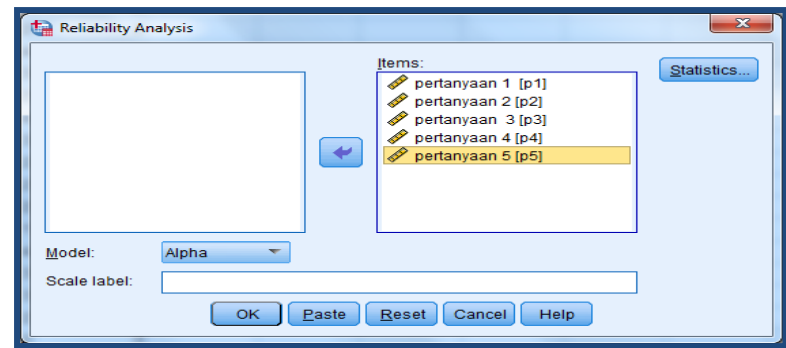

Klik statistic

Beri tanda √ pada scale if item deleted

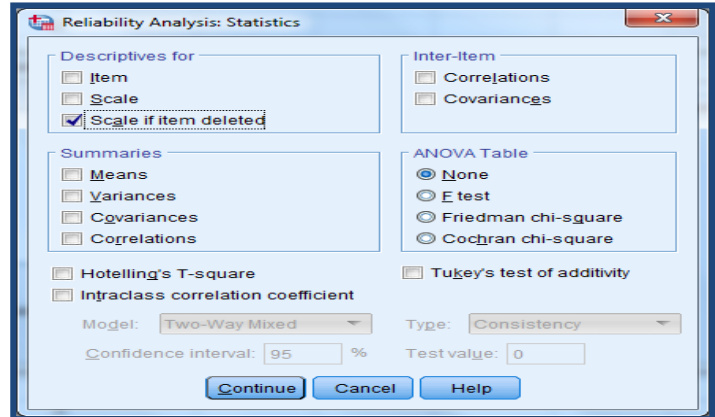

Klik continue

Klik Ok

- 11. Menyimpan Output
- 12. Output SPSS dan analisisnya

### **Reliability**

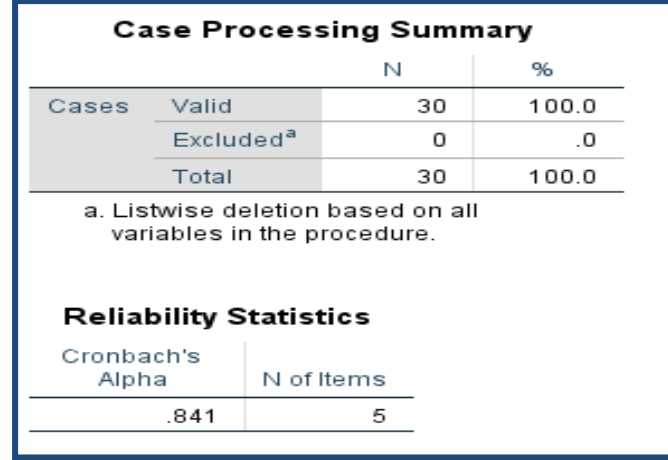

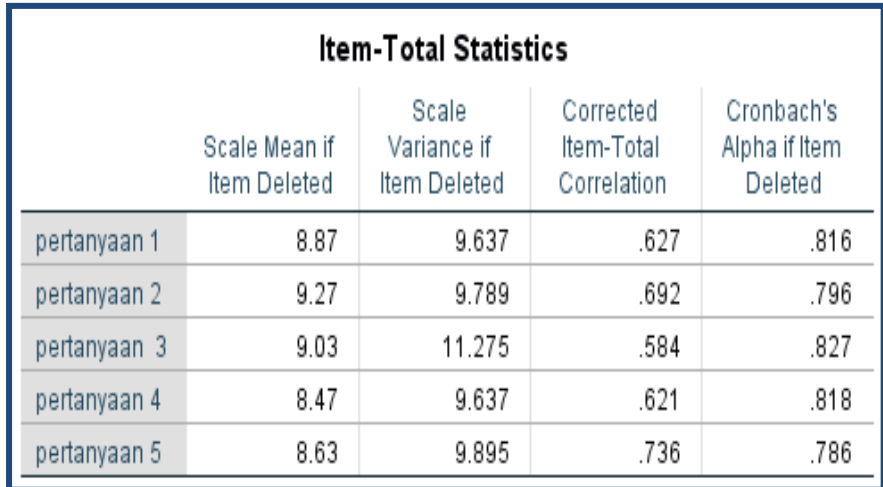

#### **Hasil uji validitas**

Dengan menggunakan jumlah responden sebanyak 30 maka r table dapat diperoleh melalui table r product moment pearson dengan df (degree of freedom)  $=$  n-2, jadi df  $= 30-2 = 28$ , maka r table  $= 0.312$ . Butir pertanyaan dikatakan valid jika nilai r hitung > r tabel. Dapat dilihat dari Corrected Item Total Correlation. Analisis output bisa dilihat dibawah ini:

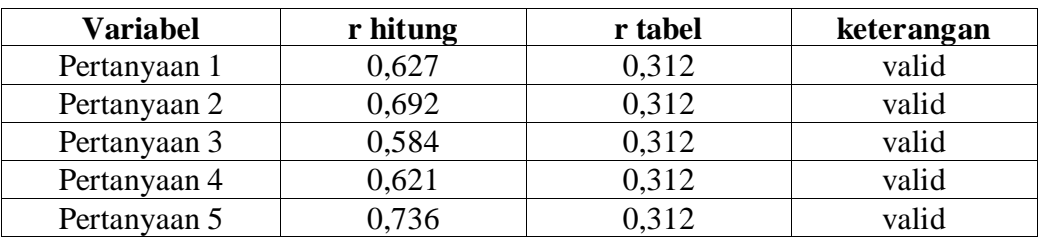

#### **Hasil uji reliabilitas**

uji reliabilitas alpha, jika nilai alpa > 0,60 maka kontruk pertanyaan yang merupakan dimensi variable adalah reliabel. Nilai cronbach's alpha adalah 0,841 jadi diatas 0,60 maka reliabel.

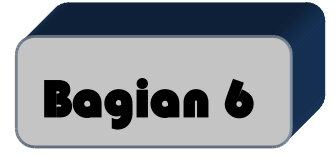

# **Uji Normalitas Untuk Regresi linier**

Apabila peneliti menggunakan uji hipotesis regresi linier, data harus memenuhi uji normalitas residual variabel yang akan diregresikan, bukan normalitas per variabel.

#### **Contoh Soal**

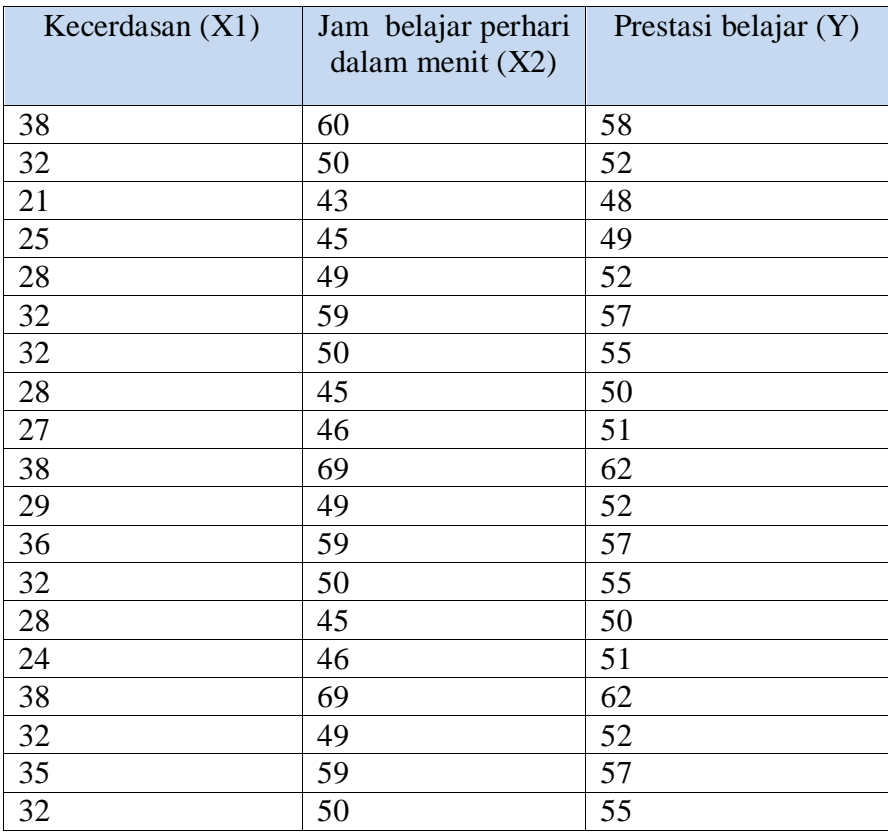

Data diatas akan dilakukan uji normalitas residual

#### **A. MENGOLAH DATA**

#### Klik **Analyze – Regression – Linier.**

Masukkan **prestasi belajar** ke kotak **Dependent** sedangkan **kecerdasan** dan **jam belajar** pada kota **Independent(s).** sehingga tampa pada layar sebagai berikut:

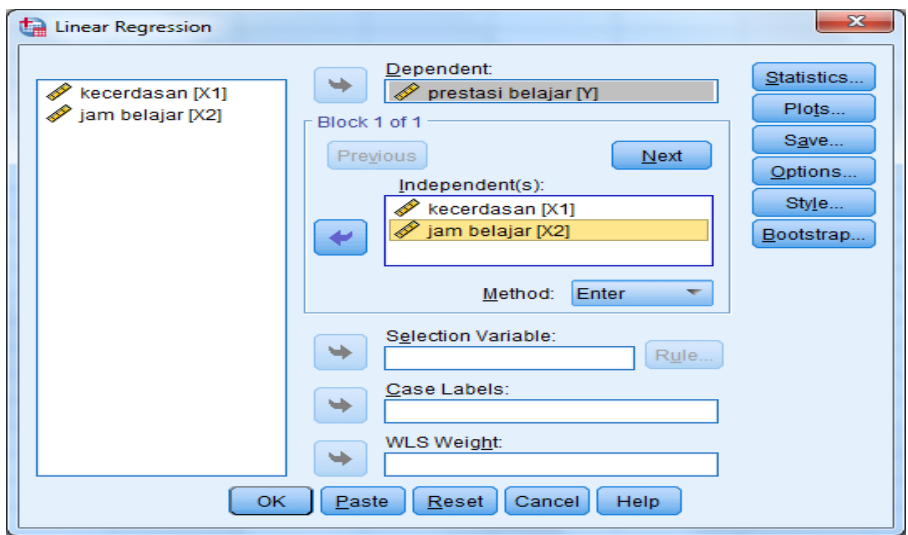

Klik tombol **Save**

# Beri tanda √ pada **residual – unstandardized**

Sehingga tampak sebagai berikut :

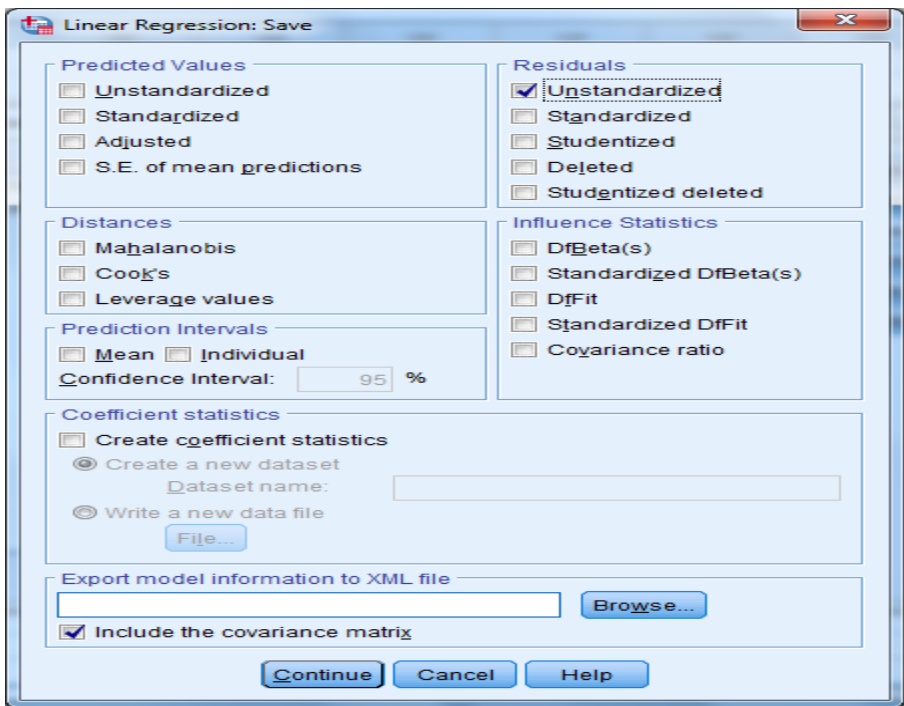

- Klik **Continue**
- Klik **OK**

Lihatlah hasil nilali residual pada **data view** sebagai berikut :

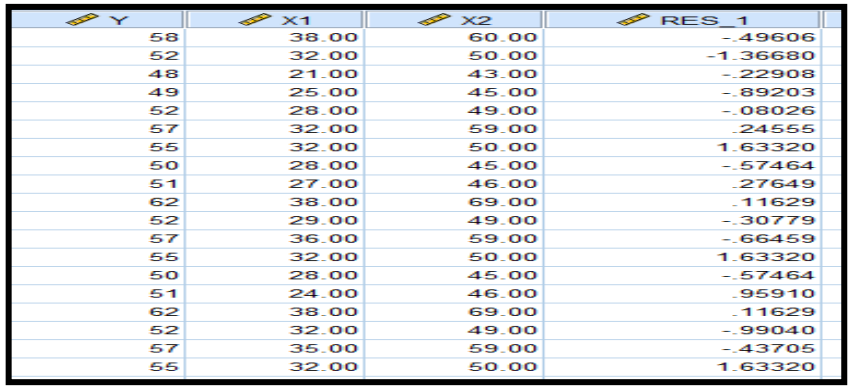

Kemudian nilai res\_1 ini baru diuji normalitas dengan Kolmogorov Smirnov

- Klik **Analyze – Non Parametrik Test – Legacy – Legacy Dialogs-1- Sample K-S**
- Masukkan **unstandardized residual** pada kotak **Test Variable List:** sehingga tampak di layar sebagai berikut

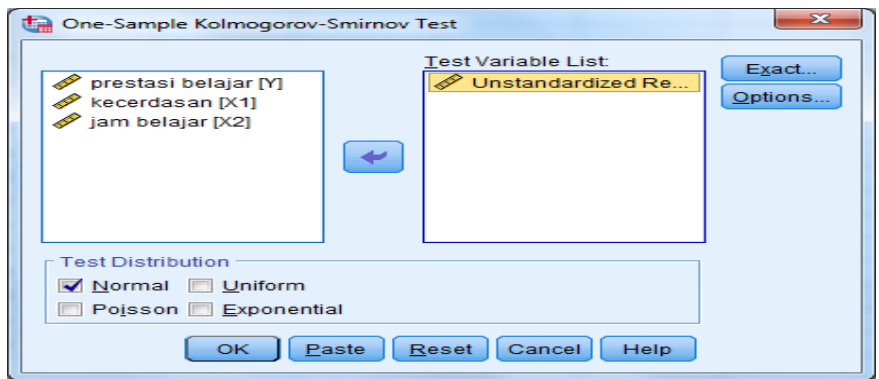

**Test Distribution :** pilih **Normal** Klik **Ok**

**B. MENYIMPAN HASIL OUTPUT C. HASIL OUTPUT**

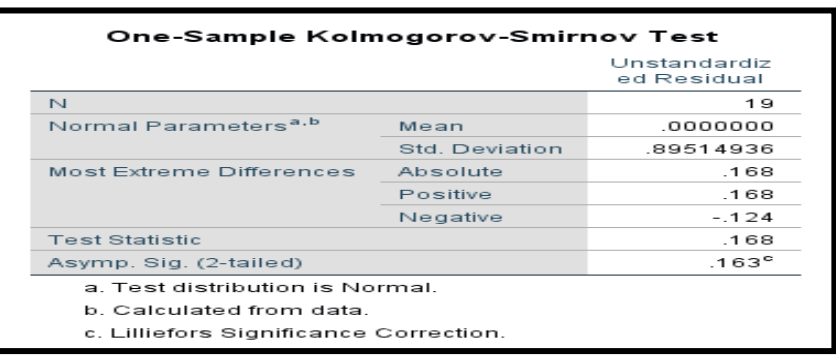

#### **Pengambilan Keputusan**

Jika Sig > 0,05 maka data berdistribusi normal Jika Sig < 0,05 maka data tidak berdistribusi normal Sig data adalah 0,307 maka lebih besar dari 0,05 sehingga data berdistribusi normal

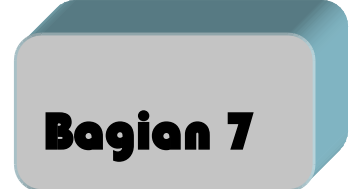

## **Mengatasi Data Yang Tidak Normal Untuk Regresi linier**

Regresi linier membutuhkan nilai residual untuk semua variabel berdistribusi normal. Apabila tidak berdistribusi normal, maka langkah yang harus diambil adlah seperti contoh soal berikut ini:

#### **A. MENGATASI DATA TIDAK NORMAL UNTUK REGRESI DENGAN TRANSFORMASI DATA CONTOH SOAL**

Terdapat data sebagai berikut:

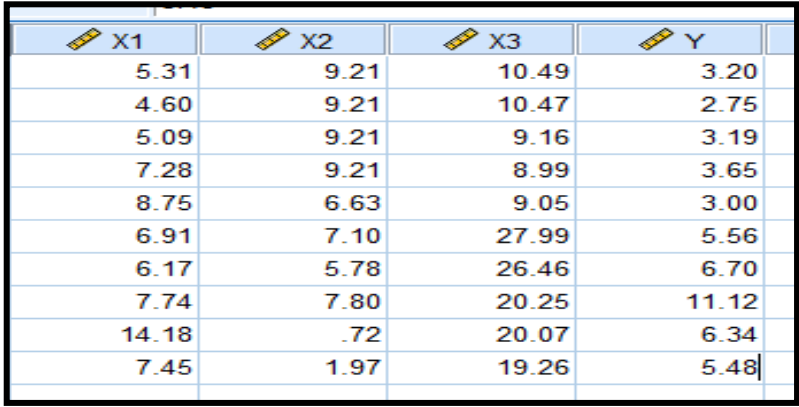

Kemudian nilai residualnya diuji apakah berdistribuisi normal atau tidak

#### **1. MENGOLAH DATA**

Klik **Analyze – Regression – Linier..**

Masukkan **Y** ke kotak **Dependent** sedangakn **X1, X2,** dan **X3** pada kotak **Indepentent(s).** Sehingga tampak di layar sebagai berikut:

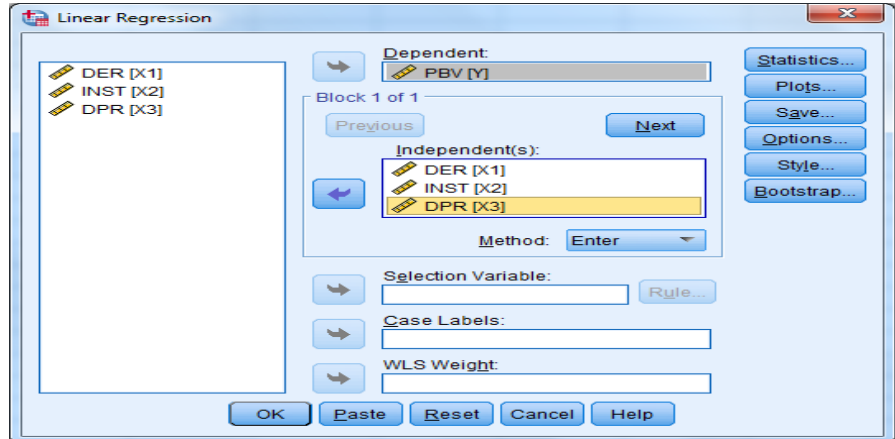

#### Klik tombol **Save**

Beri tanda √ pada rresidual – **Unstandardized** sehingga tampak di layar sebagai barikut:

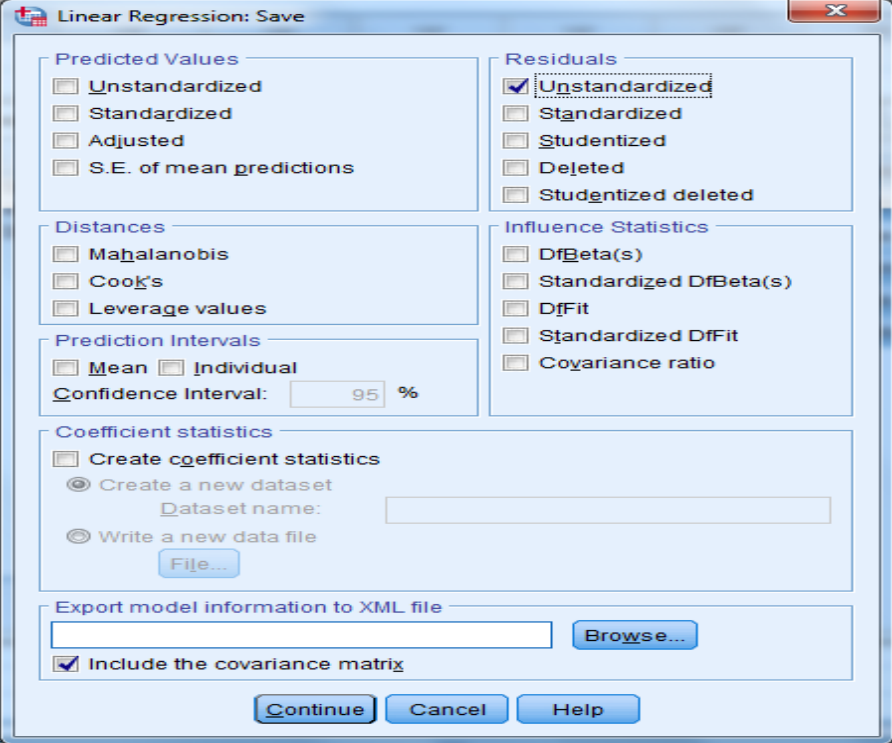

- Klik **Continue**
- Klik **Ok**

Lihatlah hasil nilai residual pada **data view** sebagai berkut:

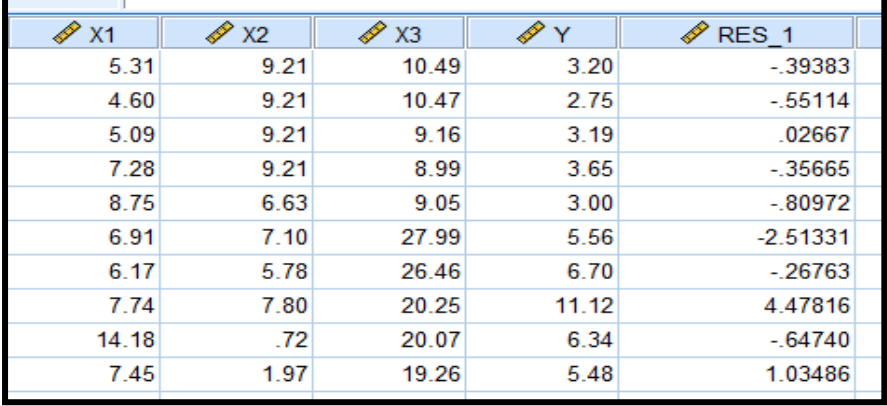

Kemudian dilakukan uji normalitas nilai res\_1 dengan Kolmogorov Smirnov

- Klik **Analyze – Non Parametrik Test – Legacy Dialogs-1-Sample K-S**
- Masukkan **Unstandardized Residual** pada kotak **Test Variable List,**  sehingga tampak di layar sebagai berikut

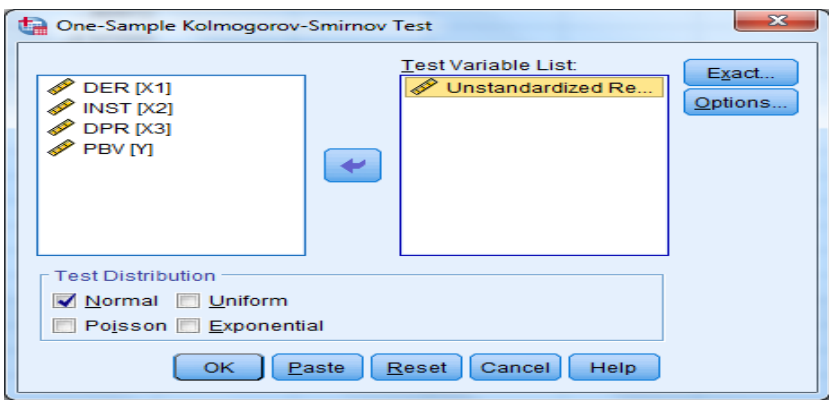

## **Test Distribution :** pilih **Normal** Klik **OK**

#### **2. HASIL OUTPUT**

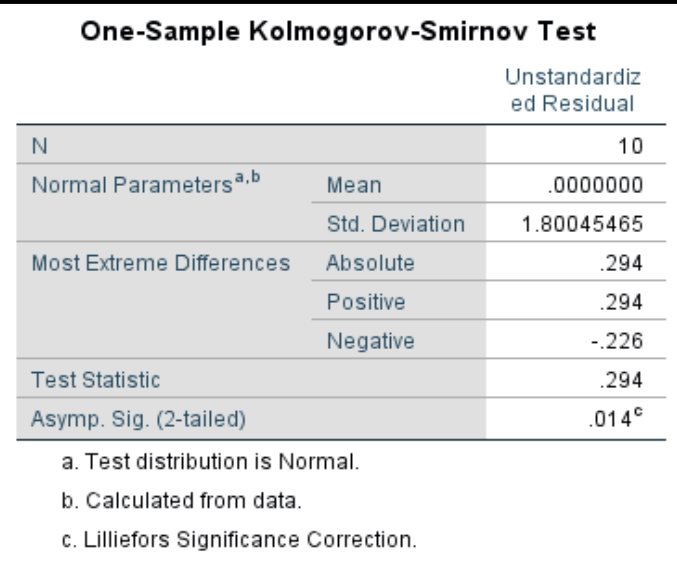

#### **3. PENGAMBILAN KEPUTUSAN**

Jika Sig > 0,05 maka data berdistribusi normal

Jika Sig < 0,05 maka data tidak berdistribusi normal

Sig data adalah 0,014 yang artinya lebih kecil dari 0,05 sehingga data tidak berdistribusi normal

Data tidak berdistribusi normal, langkah menormalkan data dengan mentransformasikan data adalah sebagai berikut :

Menu **Transform** pilih **Compute variable** sebagai berikut:

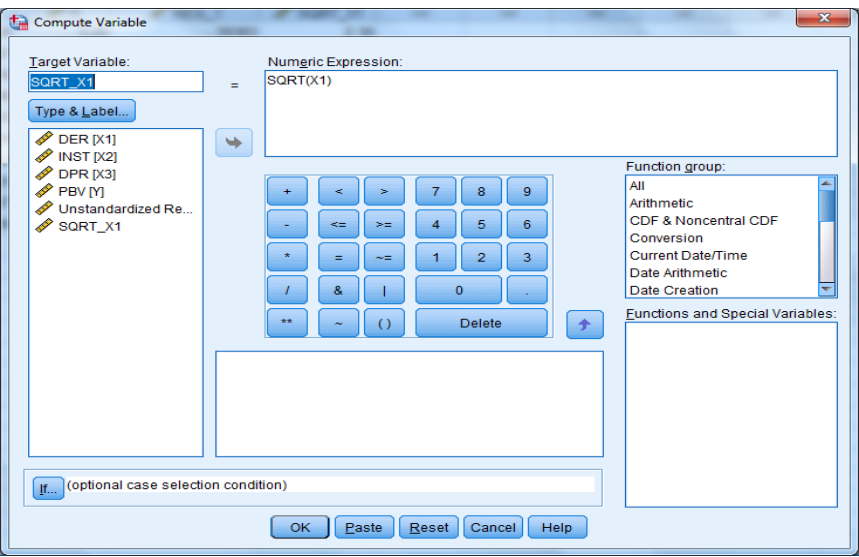

## Klik **OK**

#### Lihat pada **data view**

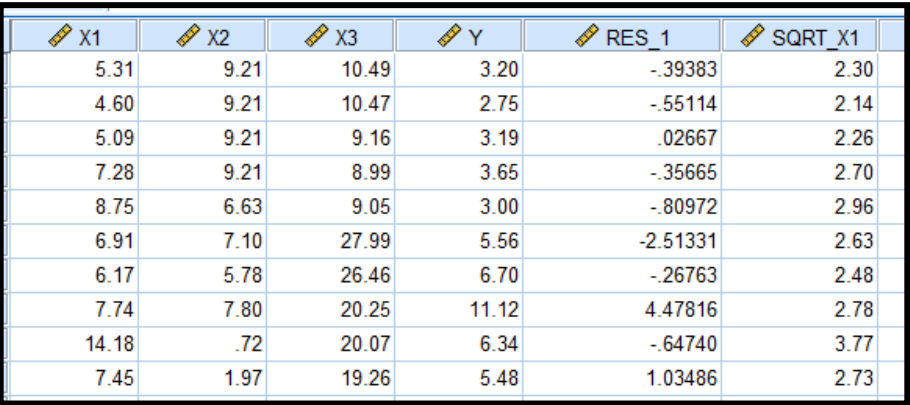

Menu **Transform** pilih **Compute variable** sebagai berikut:

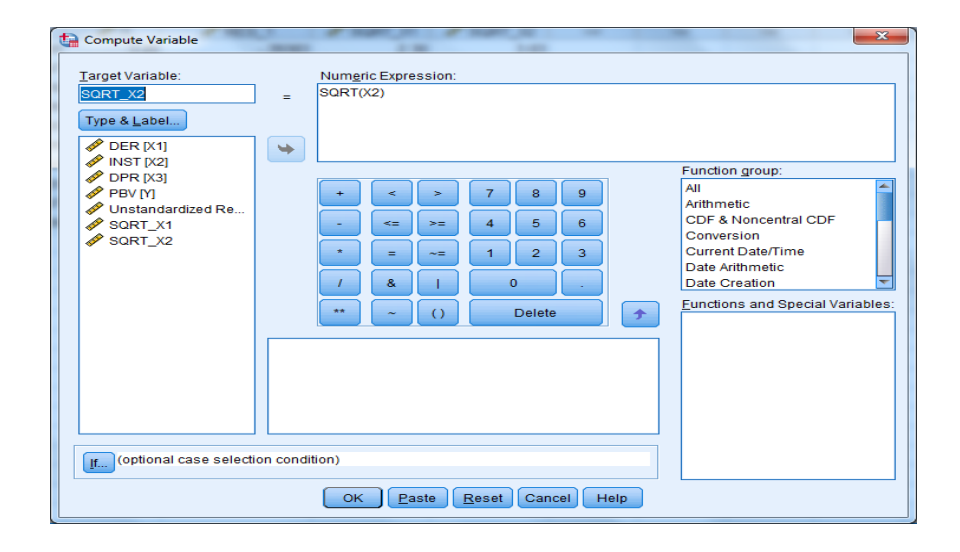

#### Klik **OK**

#### Lihat pada **data view**

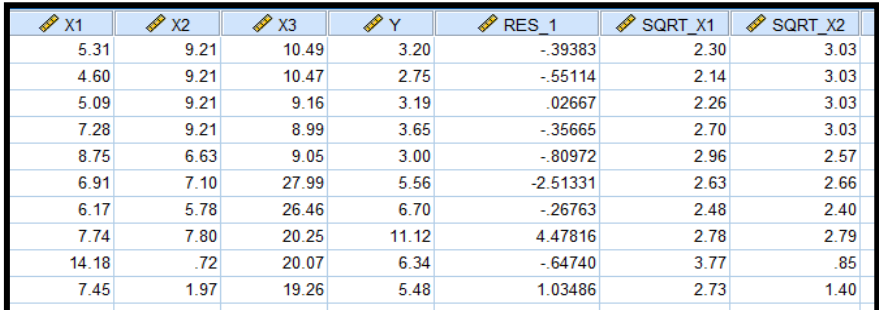

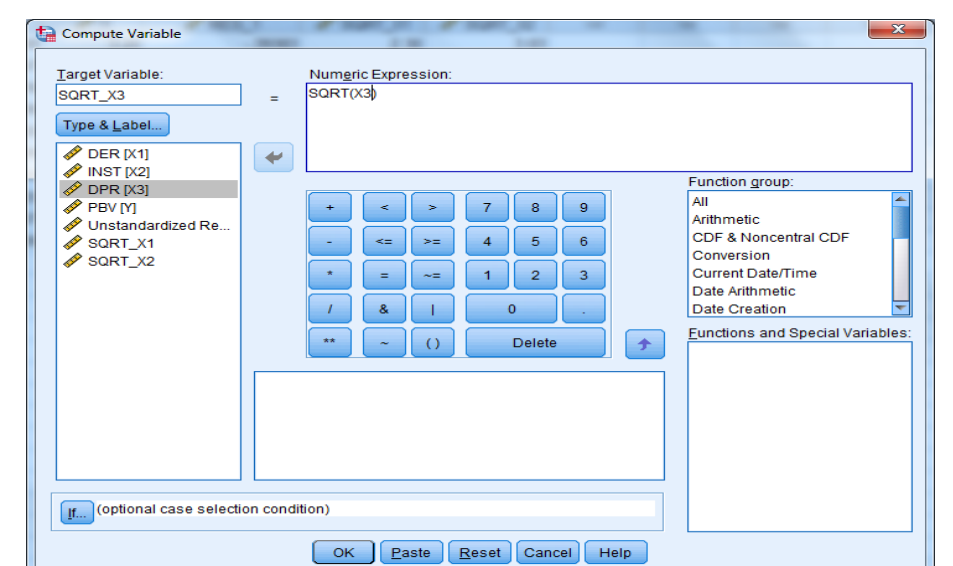

Menu **Transform** pilih **Compute variable** sebagai berikut:

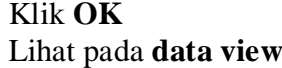

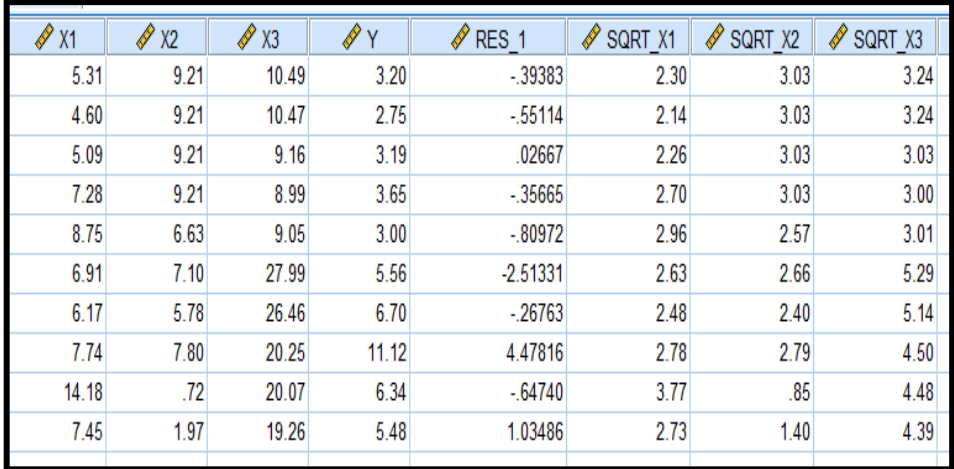

Menu **Transform** pilih **Compute variable** sebagai berikut:

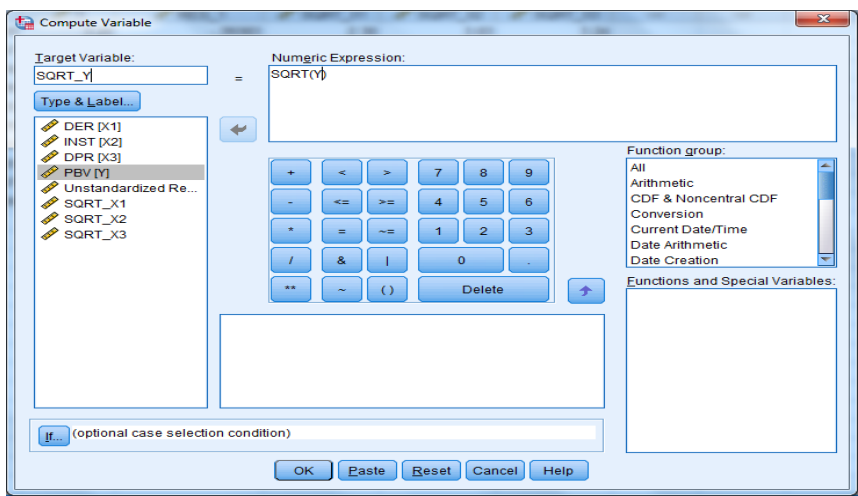

Klik **OK** Lihat pada **data view**

| $\mathscr{P}$ X1 | X2   | X3    | $\mathscr{N}$ Y | RES <sub>1</sub> | J<br>SQRT X1 | I<br>SQRT X2 | Í<br>SQRT X3 | SQRT Y |
|------------------|------|-------|-----------------|------------------|--------------|--------------|--------------|--------|
| 5.31             | 9.21 | 10.49 | 3.20            | $-39383$         | 2.30         | 3.03         | 3.24         | 1.79   |
| 4.60             | 9.21 | 10.47 | 2.75            | $-55114$         | 2.14         | 3.03         | 3.24         | 1.66   |
| 5.09             | 9.21 | 9.16  | 3.19            | .02667           | 2.26         | 3.03         | 3.03         | 1.79   |
| 7.28             | 9.21 | 8.99  | 3.65            | $-35665$         | 2.70         | 3.03         | 3.00         | 1.91   |
| 8.75             | 6.63 | 9.05  | 3.00            | $-80972$         | 2.96         | 2.57         | 3.01         | 1.73   |
| 6.91             | 7.10 | 27.99 | 5.56            | $-2.51331$       | 2.63         | 2.66         | 5.29         | 2.36   |
| 6.17             | 5.78 | 26.46 | 6.70            | $-26763$         | 2.48         | 2.40         | 5.14         | 2.59   |
| 7.74             | 7.80 | 20.25 | 11.12           | 4.47816          | 2.78         | 2.79         | 4.50         | 3.33   |
| 14.18            | .72  | 20.07 | 6.34            | $-64740$         | 3.77         | .85          | 4.48         | 2.52   |
| 7.45             | 1.97 | 19.26 | 5.48            | 1.03486          | 2.73         | 1.40         | 4.39         | 2.34   |
|                  |      |       |                 |                  |              |              |              |        |

Klik **Analyze – Regression – Linier..**

masukkan **SQTT\_Y** ke kotak **Dependent** dan **SQRT\_X1,SQRT\_X2**  dan **SQRT\_X3** pada kotak **Independent(s).** Sehingga tampak pada layar sebagai berikut:

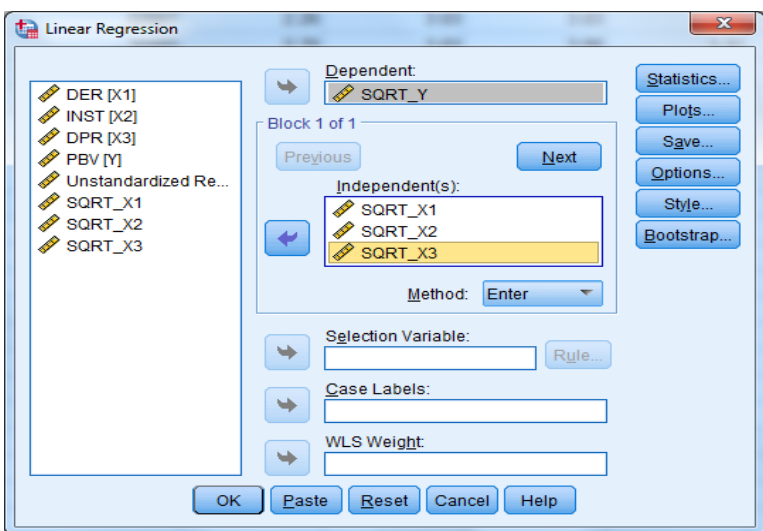

Klik tombol **Save**

Beri tanda √ pada residual – **Unstandardized** sehingga tampak di layar sebagai berikut

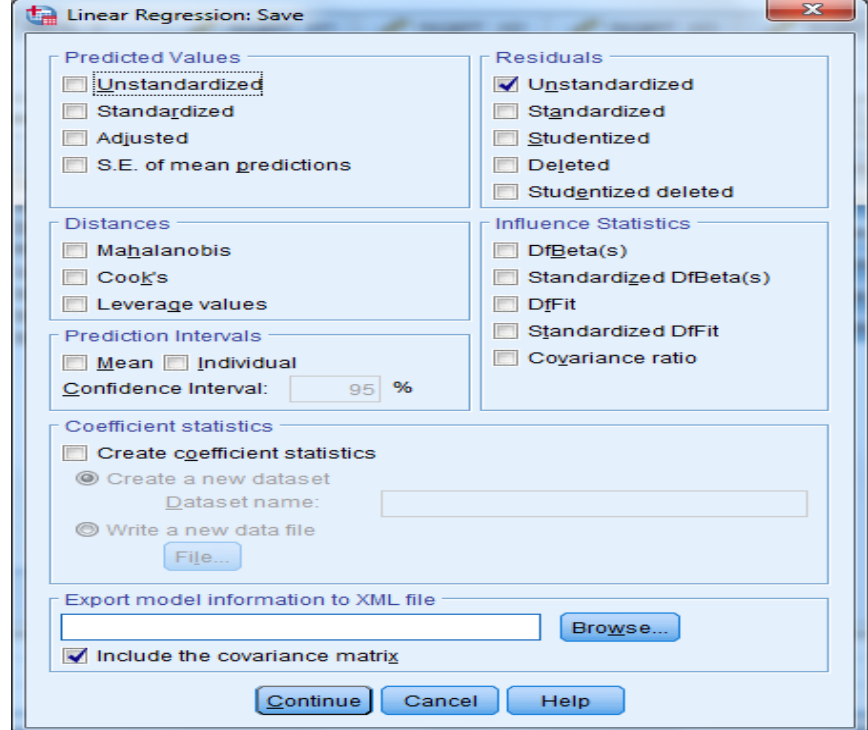

- Klik **Continue**
- Klik **OK**

Lihatlah hasil nilai residual **data view** sebagai berikut

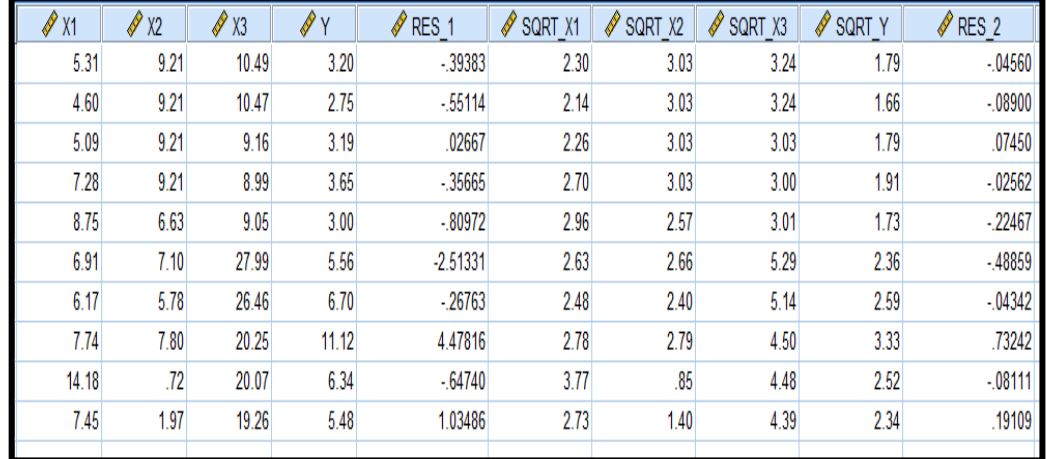

Kemudian nilai res\_2 ini baru diuji normalitas denagan Kolmogorov Smirnov

Klik **Analyze – Non Parametrik Test – Legacy Dialogs -1- Sample K-S**

 Masukkan **Unstandardized Residual** pada kotak **Test Variable List,** sehingga tampak pada layar sebagi berikut

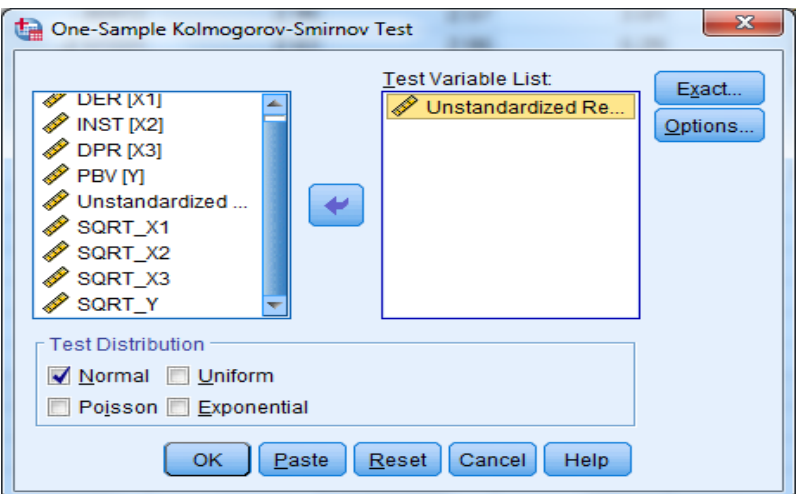

**Test Distribution:** pilih **Normal**

Klik **OK**

#### **4. HASIL OUTPUT**

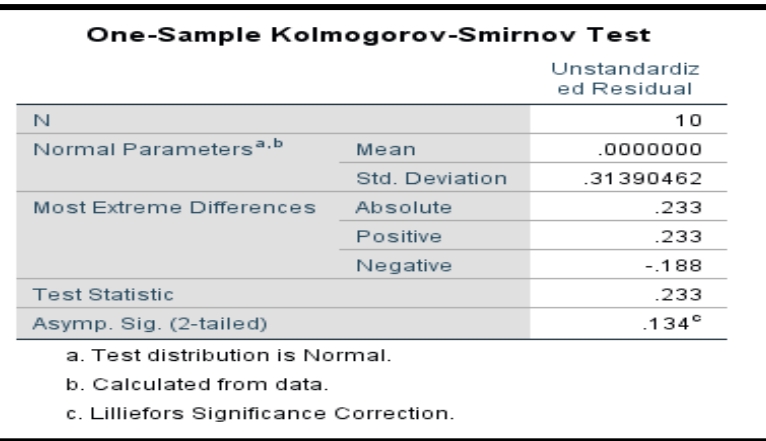

#### **5. PENGAMBILAN KEPUTUSAN**

Jika Sig > 0,05 maka data berdistribusi normal

Jika Sig < 0,05 maka data tidak berdistribusi normal

Sig data adalah 0,134 yang artinya lebih besar dari 0,05 sehingga data berdistribusi normal

#### **B. MENGATASI DATA TIDAK NORMAL UNTUK REGRESI DENGAN MENGELUARKAN OUTLIER (DATA YANG TIDAK NORMAL)**

Apabila data tidak normal, maka peneliti perlu mencari data yang tidak normal tersebut (*outliner*) dan data tersebut tidak dimasukkan dalam data penelitian. Berikut contohnya:
# **CONTOH SOAL**

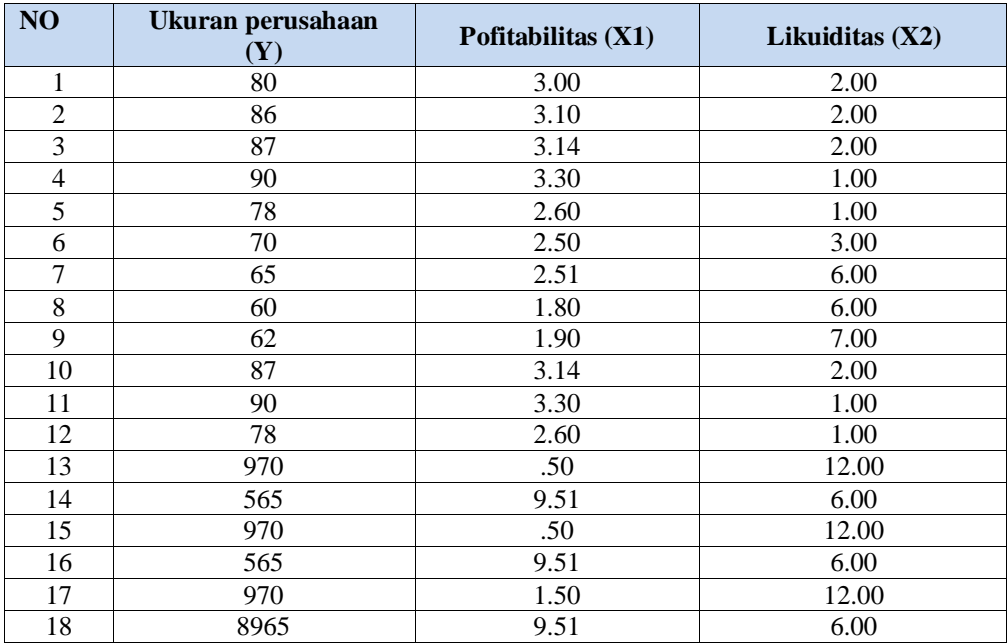

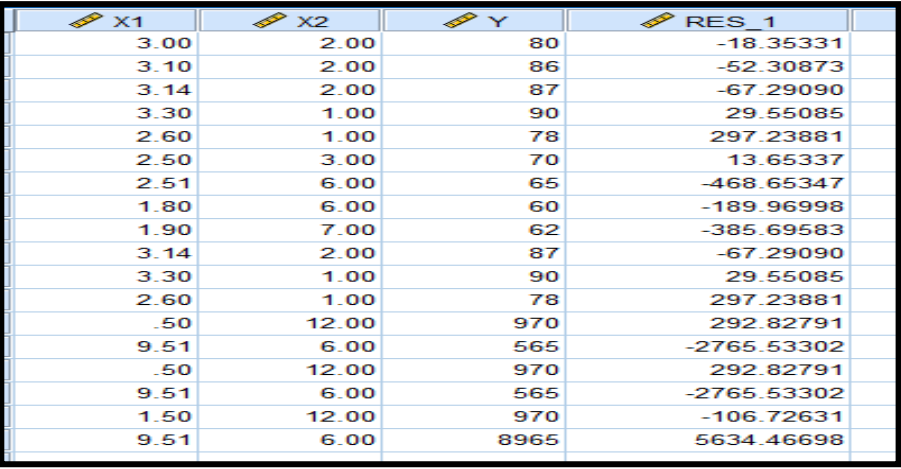

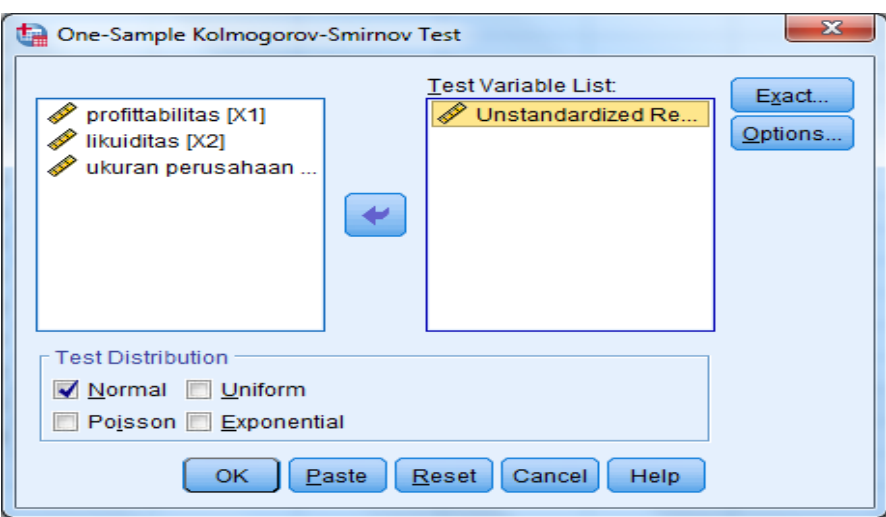

Hasil uji normalitas adalah sebagai berikut

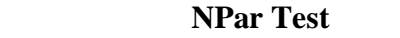

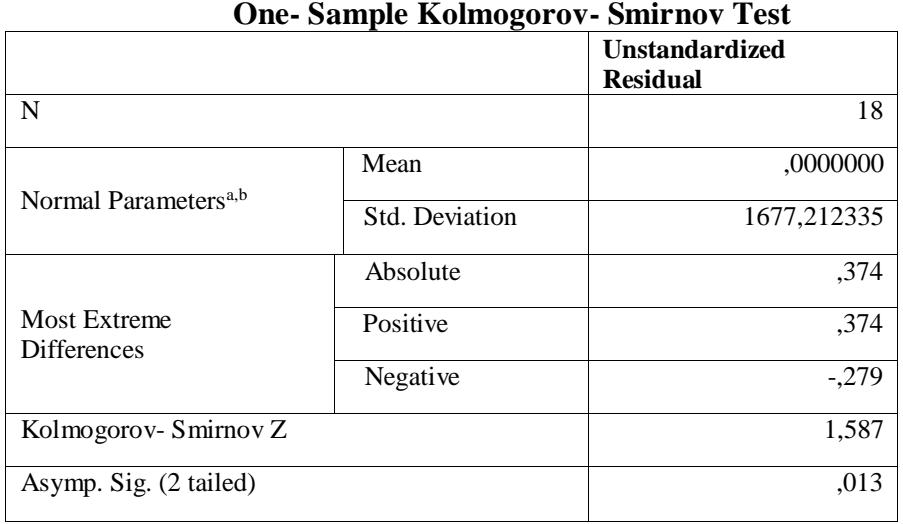

a. Test Distribution is Normal

b. Calculated from data

Nilai sig 0,013 < 0,05 sehingga data tidak normal ,perlu dicari data mana yang harus dikeluarkan. Untuk mencari data yang harus dikeluarkan. Caranya sebagai berikut:

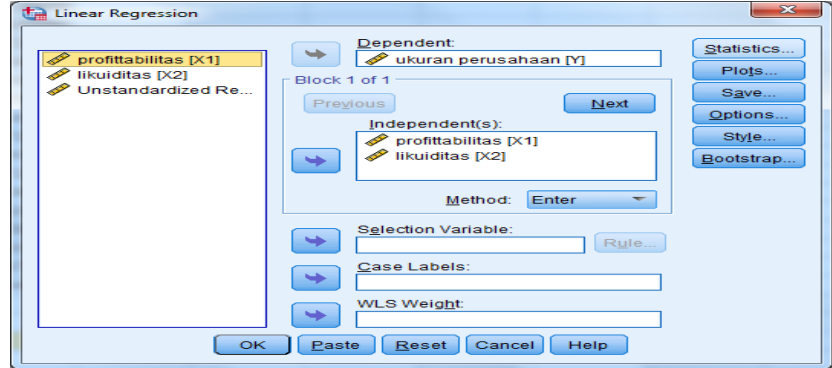

Pilih **Statistics-** pilih Casewise diagostics

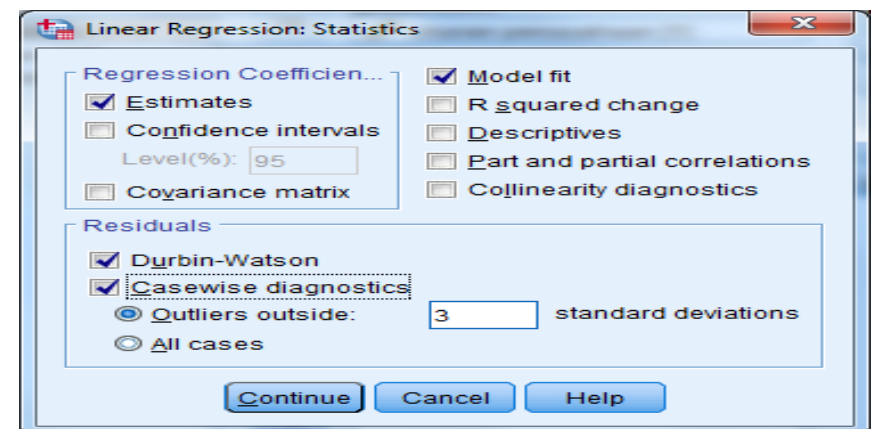

#### Klik **Continue** Kllik **OK**

Hasil Output data yang harus dikeluarkan

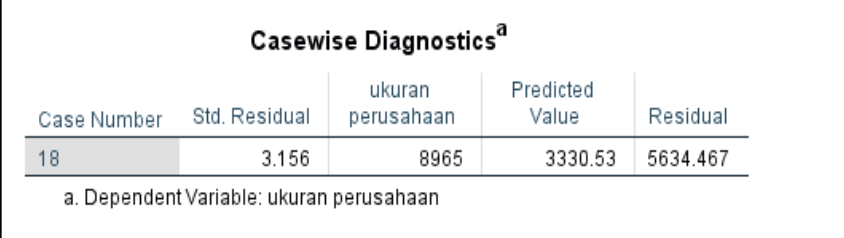

Data yang harus dkeluarkan adalah data no 18, kemudian dilakukan uji normalitas kembali. Hasil yang di dapat adalah sebagai berikut **NPar Test**

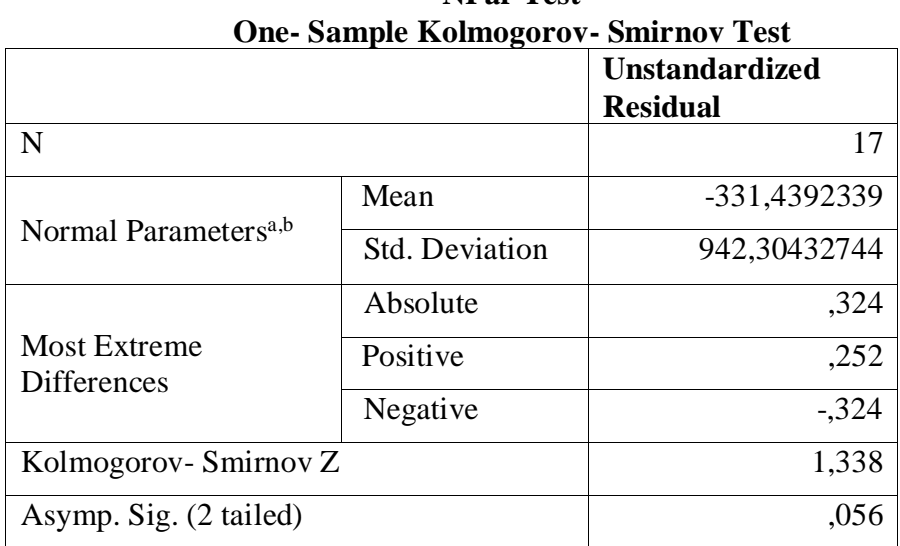

a. Test Distribution is Normal

# b. Calculated from data

Maka kelompok data sudah normal, kemudian dilakukan uji regresi berganda dengan 17 data, karena 1data sudahtidak dipakai.

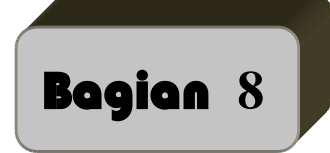

# **Regresi**

Regresi bertujuan untuk menguji pengaruh antara variabel satu dengan variabel lain. Variabel yang dipengaruhi disebut variabel tergantung atau dependen, sedang variabel yang mempengaruhi disebut variabel bebas atau variabel independen. Uji regresi ada 2 yaitu:

- 1. Regresi linier sederhana
- 2. Regresi linier berganda

# **A. REGRESI LINIER SEDERHANA**

Regresi yang memiliki satu variabel dependen dan satu variabel independent. Model persamaan regresi linier sederhana sebagai berikut:

$$
Y = a + bX + e
$$

# **Contoh Soal**

Ingin diketahui apakah ada pengaruh diantara variabel-variabel nilai matematika terhadap nilai fisika. Dengan data sebagai berikut :

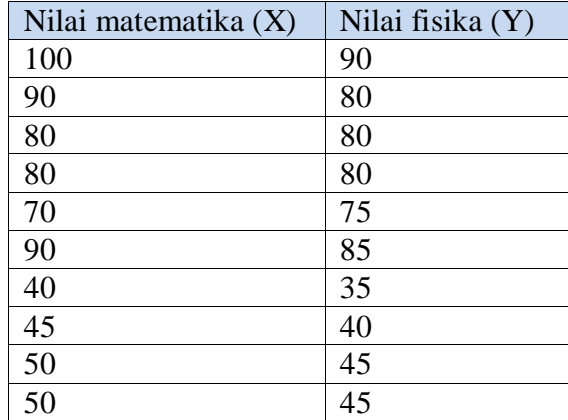

# **Penyelesaian**

Langkah – langkahnya

# **Mengolah Data**

- **1. Pemasukkan data ke SPSS**
- Buka lembar kerja baru klik **File-New-Data**
- Menampilakan **Variabel View** untuk mempersiapkan pemasukkan nama dan properti variabel.

 Variabel pertama : nilai matematika Maka isikan: **Name** : ketik X **Type** : pilih **Numeric Width** : pilih **8 Decimal** : pilih **0 Label** : ketik nilai matematika **Value** : pilih **None Missing** : pilih **None Columns** : pilih **8 Align** : pilih **Right Measure** : pilih **Scale** Variabel kedua : nilai fisika Maka isikan: **Name** : ketik Y **Type** : pilih **Numeric Width** :pilih **8 Decimal** : pilih **2 Label** : ketik nilai fisika **Value** : pilih **none Missing:** pilih **None Columns:** pilih **8 Align:** pilih **Right Measure :** pilih **Scale**

Sehingga akan tampak di layar sebagai berikut:

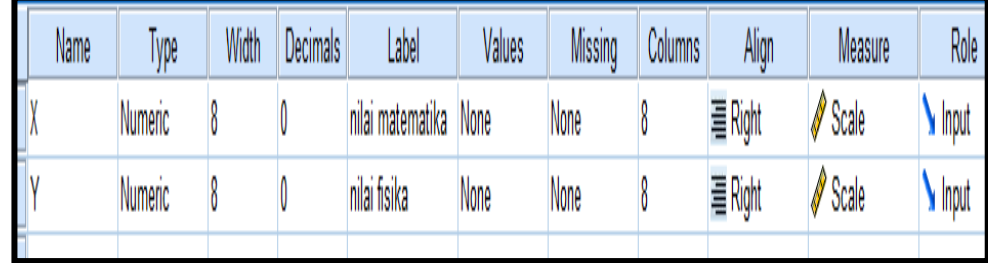

# **7. Mengisi Data**

Setelah nama variabel didefinisikan, langkah selanjutnya adalah mengisi. Untuk itu, kembalikan tampilan pada **DataView.** Isikan data sehingga akan tampak di layar sebagai berikut:

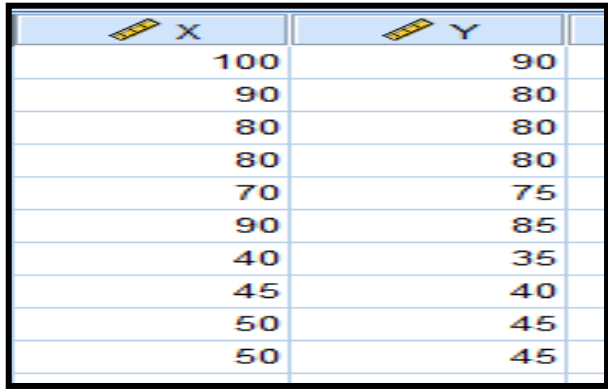

#### **8. Menyimpan Data**

Dari data di atas dapat disimpan, debgan prosedur sebagai berikut:

- Dari menu utama SPSS, pilih menu **File-Save As**
- Berikan nama file untuk keseragaman berikan nama **regresi\_sederhana** dan tempatkan file pada directory yang dikehendaki.

# **9. Mengolah Data**

- Klik **Analyze-Regression-Linier**
- Masukkanpada kotak **Dependent** dan pada kotak **Independent(s)** sehingga tampak di layar sebagai berikut:

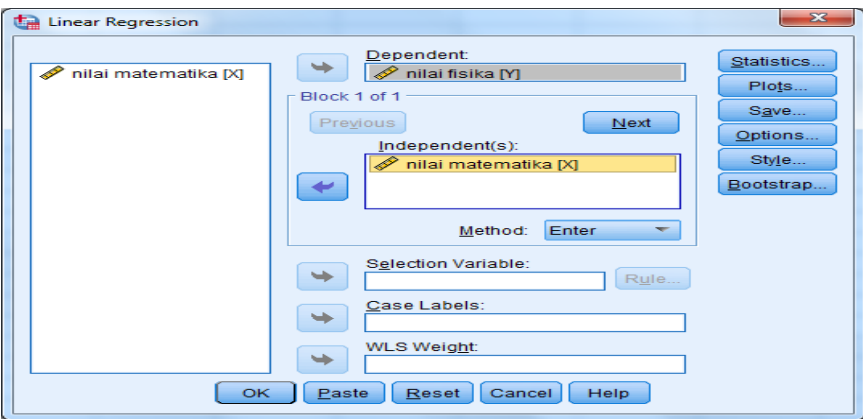

#### klik **Ok**

- **10. Menyimpan hasil Output**
- **11. Output SPSS dan Analisisnya**

#### **Regression**

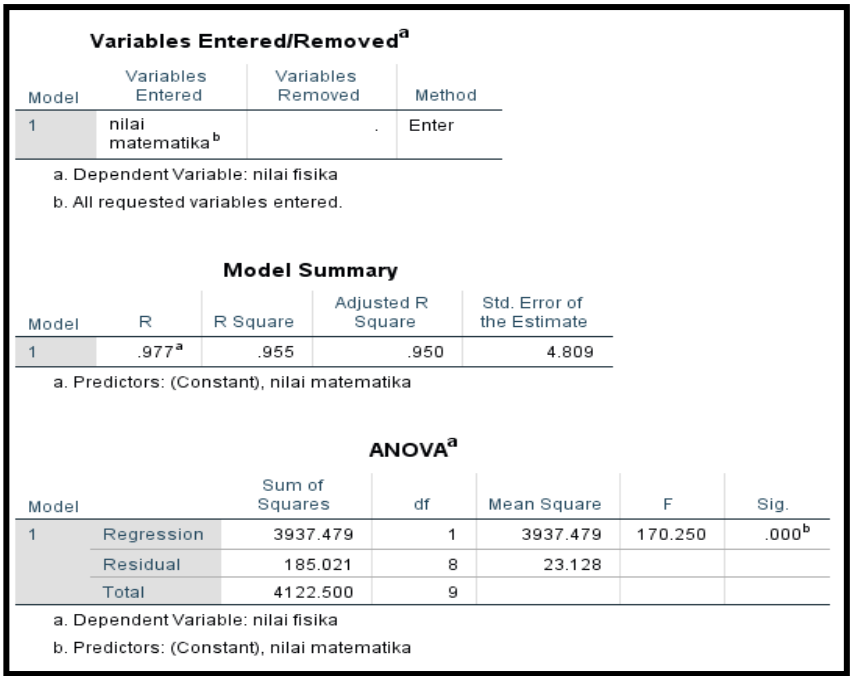

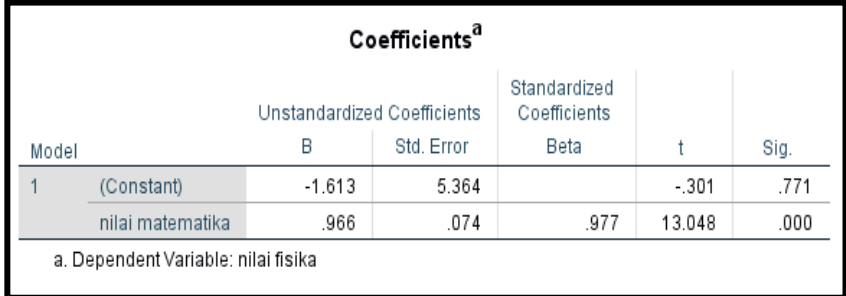

#### **Perumusan Masalah**

Apakah terdapat pengaruh antara nilai matematika terhadap nilai fisika?

#### **Hipotesis (Dugaan)**

Ho : tidak ada pengaruh antara nilai matematika terhadap nilai fisika

Ha : terdapat pengaruh antara nilai matematika terhadap nilai fisika

# **Pengambilan Keputusan Dimana X = nilai matematika Y = nilai fisika Cara 1** Jika Sig > 0,05 maka Ho diterima

# Jika Sig < 0,05 maka Ho ditolak

**Cara 2** 

Jika –t table < t hitung < table maka Ho diterima

Jika t hitung < -t table dan t hitung > t table maka Ho ditolak

#### **Hasilnya**

Cara 1 dari penelitian di atas bahwa Sig adalah 0.000 yang berarti < 0,05 maka Ho ditolak

Cara 2 untuk t table kita melihat ditabel t (df=n-1, dua sisi (0,025))=2,262 dan t hitung adalah 13,048

Jadi berada pada daerah Ho ditolak maka ada pengaruh antara nilai matematika dengan nilai fisika. Setelah mengetahui ada pengaruh antara nilai matematika dan fisika, besar pengaruhnya nilai matematika terhadap nilai fisika dapat dilihat dari output B yaitu sebesar 0,966 jadi persamaan regresinya adalah Y = - 1,613 + 0,966X + e. jika nilai matematika naik nilai satu satuan maka nilai fisika akan naik sebesar 0,966. Nilai R square adalah 0,955. R square dapat disebut koefisien determinasi yang dalam hal ini berarti 95,5% nilai matematika dipengaruhi nilai fisika.

#### B. **REGRESI LINIER BERGANDA**

Regresi yang memiliki satu variabel dependen dan lebih dari satu variabel

Independent. Model persamaan regresi linier sederhana sebagai berikut:

 $Y = a + b1X1 + b2X2 + ... + e$ 

Untuk menguji regresi linier bergansa bersamaan dilakukan pengujian asumsi klasik yang akan dibahas setelah bab ini. Kenapa harus dilakukan uji asumsi klasik karena variabel independennya lebih dari satu maka perlu diuji keindependenan hasil uji regresi dari masing-masing variabel independent terhadap variabel dependennya.

#### **Contoh Soal :**

Ingin diketahui apakah ada pengaruh antara IQ dan nilai matematika terhadap nilai fisika ada 10 sampel. Datanya sebagai berikut:

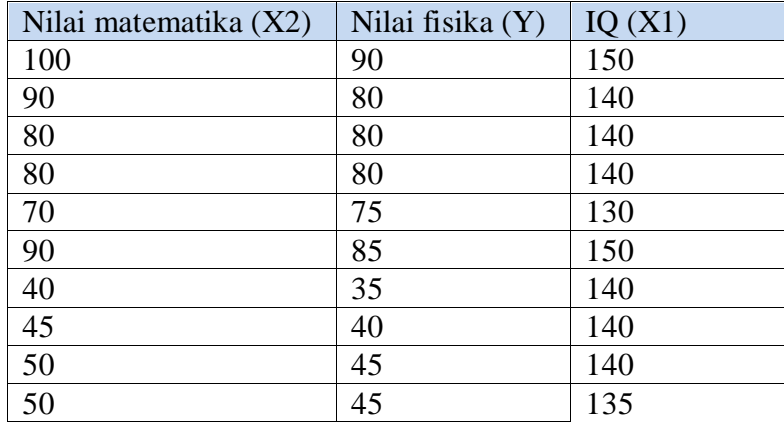

#### **Penyelesaian**

Langkah – langkahnya

**Mengolah Data**

# **1. Pemasukkan data ke SPSS**

- Buka lembar kerja baru klik **File-New-Data**
- Menampilakan **Variabel View** untuk mempersiapkan pemasukkan nama dan properti variabel.
- Variabel pertama : nilai fisika (Y) Maka isikan: **Name** : ketik Y **Type** : pilih **Numeric Width** : pilih **8 Decimal** : pilih **0 Label** : ketik nilai fisika **Value** : pilih **None Missing** : pilih **None Columns** : pilih **8 Align** : pilih **Right Measure** : pilih **Scale** • Variabel kedua : IQ  $(X1)$ Maka isikan: **Name** : ketik X2 **Type** : pilih **Numeric Width** :pilih **8 Decimal** : pilih **0 Label** : ketik IQ **Value** : pilih **none Missing:** pilih **None**
	- **Columns:** pilih **8**
	- **Align:** pilih **Right**
	- **Measure :** pilih **Scale**
- Variabel ketiga: nilai matematika (X2) Maka isikan:

**Name** : ketik X2 **Type** : pilih **Numeric Width** :pilih **8 Decimal** : pilih **0 Label** : ketik nilai matematika **Value** : pilih **none Missing:** pilih **None Columns:** pilih **8 Align:** pilih **Right Measure :** pilih **Scale**

Sehingga akan tampak di layar sebagai berikut:

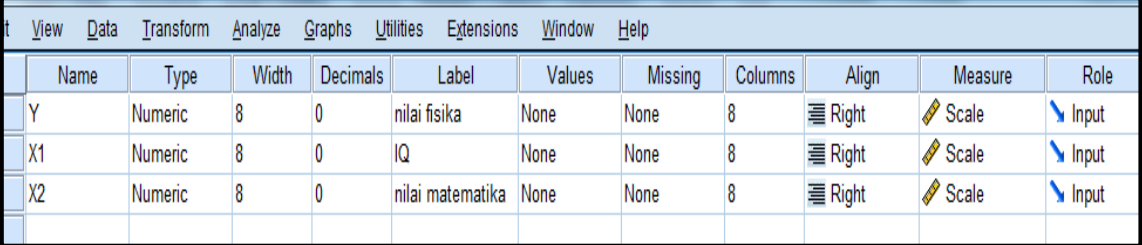

# **2. Mengisi Data**

Setelah nama variabel didefinisikan, langkah selanjutnya adalah mengisi. Untuk itu, lembalikan tampilan pada **DataView.** Isikan data sehingga akan tampak di layar sebagai berikut:

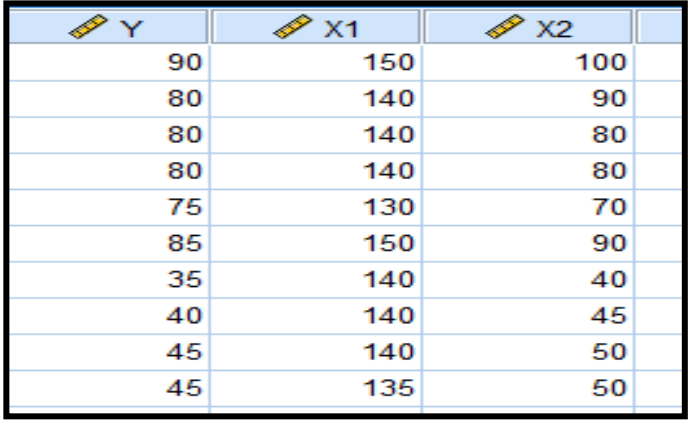

#### **3. Menyimpan Data**

Dari data di atas dapat disimpan, debgan prosedur sebagai berikut:

- Dari menu utama SPSS, pilih menu **File-Save As**
- Berikan nama file untuk keseragaman berikan nama **regresi\_berganda** dan tempatkan file pada directory yang dikehendaki.

#### **4. Mengolah Data**

- Klik **Analyze-Regression-Linier**
- Masukkanpada kotak **Dependent** dan pada kotak **Independent(s)** sehingga tampak di layar sebagai berikut:

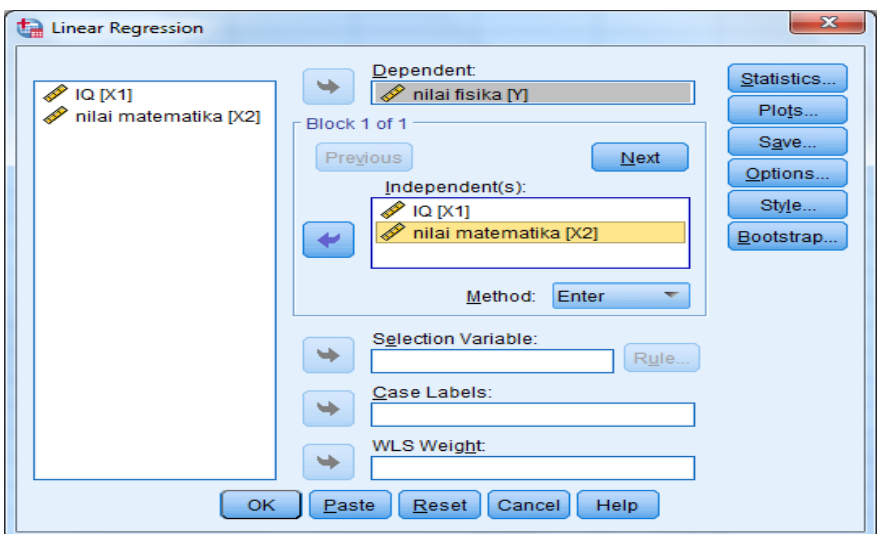

#### klik **Ok**

- **5. Menyimpan hasil Output**
- **6. Output SPSS dan Analisisnya**

#### **Regression**

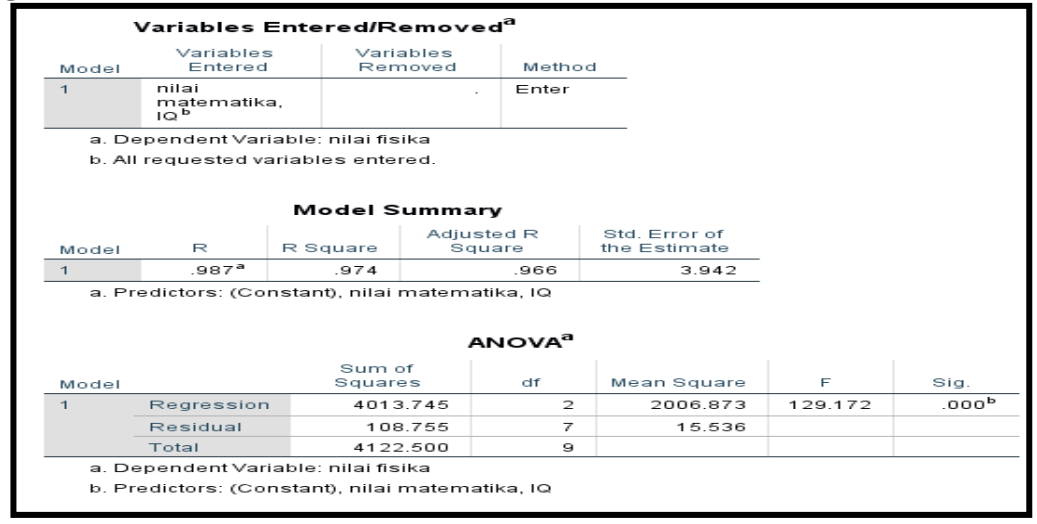

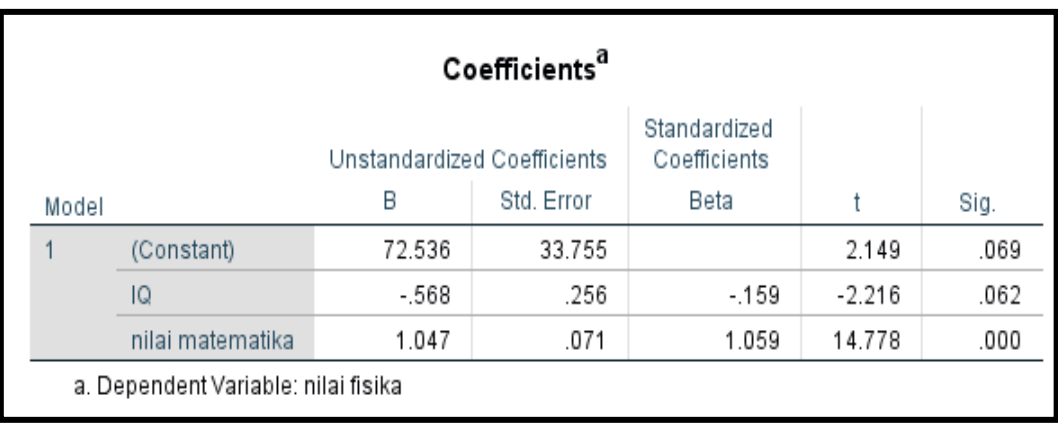

#### **Perumusan Masalah**

- 1. Apakah terdapat pengaruh antara IQ dan nilai matematika terhadap nilai fisika secara simultan?
- 2. Apakah terdapat pengaruh antara IQ dan nilai matematika terhadap nilai fisika secara parsial?

#### **Hipotesis (Dugaan)**

Ho1 : tidak terdapat pengaruh antara IQ dan nilai matematika terhadap nilai fisika secara simultan

Ha1: terdapat pengaruh antara IQ dan nilai matematika terhadap nilai fisika secara simultan

Ho2 : tidak terdapat pengaruh antara IQ dan nilai matematika terhadap nilai fisika secara parsial

Ha2 : terdapat pengaruh antara IQ dan nilai matematika terhadap nilai fisika secara parsial

#### **Pengambilan Keputusan**

**Dimana X1 = IQ**

**X2 = Nilai matematika**

**Y = nilai fisika**

#### **1. Untuk menjawab pertanyaan pertama**

**Cara 1**

Jika Sig > 0,05 maka Ho diterima

Jika Sig < 0,05 maka Ho ditolak

# **Cara 2**

Jika F hitung < F table maka Ho diterima

Jika F hitung > F table maka Ho ditolak

# **Hasilnya:**

**Cara 1** didapatkan sig adlah 0,000 maka < 0,05 sehingga Ho ditolak

Cara 1 dimana F table (V1 = k, V2= n-k-1) jadi (V1=2,V2=7) = 4,737(dapat dilihat di table F). menggunakan uji satu sisi (5%) k adalah jumlah variable independent dimana F adalah 129,172

Maka untuk F hitung > F table maka Ho ditolak jadi secara simultan ada pengaruh antara IQ, nilai matematika terhadap nilai fisika.

# **2. Untuk menjawab pertanyaan kedua**

**Cara 1**

Jika Sig > 0,05 maka Ho diterima

Jika Sig < 0,05 maka Ho ditolak

#### **Cara 2**

Jika –t tabel < t hitung < t table maka Ho diterima

Jika t hitung < -t table dan t hitung > t table maka Ho ditolak

# **Untuk IQ (X1) dengan nilai fisika (Y)**

**Cara 1** didapatkan sig adlah 0,009 maka < 0,05 sehingga Ho ditolak

Cara 2 dimana t table (df=n-1; dua sisi  $(0,025)$ ) = 2,262 t hitung = 3,578 jadi Ho ditolak

sehingga ada pengaruh antara IQ dengan nilai fisika.

# **Untuk matematika (X2) dengan nilai fisika (Y)**

**Cara 1** didapatkan sig adlah 0,000 maka < 0,05 sehingga Ho ditolak

Cara 2 dimana t table (df=n-1; dua sisi  $(0,025)$ ) = 2,262 t hitung = 3,428 jadi Ho ditolak sehingga ada pengaruh antara nilai matematika dengan nilai fisika.

# **BAB III PENUTUP**

#### Bismillahirrahmanirrohim

SPSS sebagai sebuah program data untuk berbagai keperluan memang sudah tidak diragukan lagi kemampuannya. Ada banyak hal yang bisa dilakukan oleh SPSS sebagai alat untuk mengolah data dalam bidang statistik matematik (*mathematical statistiscs*) dan statistik terapan (applied statistics). Apa yang ingin saya sampaikan dalam bab penutup ini adalah tidak semua pengolahan data menggunakan SPSS dapat saya masukkan sebagai bidang materi dalam buku panduan teknik analisis data ini, hanya berfokus pada pengolahan data pada bidang materi statistik terapan (applied statistics) saja yang sesuai silabus perkuliahan mata kuliah statistik pendidikan dan praktikum teknik analisis data terapan di Program Studi Tadris Matematika Fakultas Tarbiyah IAIN Curup.

Demikian yang dapat kami paparkan mengenai materi pengolahan data analisis statistik terapan *(applied* statistics) yang menjadi pokok bahasan dalam buku ini panduan teknik analisis data ini, tentunya masih banyak kekurangan dan kelemahannya, karena terbatasnya pengetahuan dan kurangnya rujukan atau referensi yang ada hubungannya dengan judul buku panduan ini. Menyadari bahwa penulis masih jauh dari kata sempurna, kedepannya penulis akan lebih fokus dan details dalam menjelaskan tentang buku panduan teknik analisis data berbasis teknologi informasi ini dengan sumber-sumber yang lebih banyak yang tentunya dapat dipertanggung jawabkan. Penulis banyak berharap para pembaca yang akan membaca buku panduan teknik analisis data ini dapat memberikan kritik dan saran yang membangun kepada penulis demi kesempurnaan buku panduan ini dan penulisan buku panduan teknik analisis data di kesempatan-kesempatan berikutnya. Semoga buku panduan ini dapat berguna bagi penulis pada khususnya juga para pembaca, serta para pengguna statistik lainnya.

Perlu juga saya sampaikan bahwa semua data yang saya gunakan dalam buku panduan ini hanyalah data fiktif sebaga contoh data kasus penelitian, sekedar untuk menjelaskan, bukanlah hasil penelitian yang sesungguhnya. Demikian yang bisa saya sampaikan sebagai penutup buku panduan ini, Sekian dan terimakasih semoga mahasiswa maupun setiap pengguna statistik khususnya dapat mengambil manfaat dan menambah pengetahuan serta menumbuhkan minat maupun motivasi dalam melakukan pengolahan data statistik yang dianggap sulit, rumit dengan menggunakan *software* statistik terutama *software* SPSS dengan versi terbaru ini. Sekian dan terimakasih. Billahitaufiq walhidaya............

# DAFTAR PUSTAKA

- 1. Singgih, Santoso. Menguasai SPSS Versi 25; Cara praktis & cepat belajar statistik dengan SPSS 25, Dengan studi kasus, all in one!.Jakarta: Gramedia, 2018.
- 2. Singgih, Santoso. *Mahir Statistik Multivariat dengan SPSS*, Jakarta: Gramedia,2018.
- 3. Singgig Santoso. *Buku Latihan SPSS Statistik Parametrik*. Jakarta: Gramedia, 2018.
- 4. Budi Susetyo, D. M. 2018. *Statistika untuk Analisis Data Penelitian.* Yogyakarta: Sosial Agency,2018.
- 5. Abdul Rahim *. Statistika dalam Penelitian Pendidikan.* Ejournal.iain. jember.ac.id,2016.
- 6. Anas, Sudijono. *Pengantar Statistik Pendidikan*. Jakarta: RajaGrafindo P,2016.
- 7. Dadan Rosana, Didik Setyawarno. *Statistik Penerapan Untuk Penelitian Pendidikan Disertai Dengan Analisis* Dengan Analisis SPSS Versi 22, Yogyakarta: 30 November. 2016.
- 8. Furgon. *Statistika Terapan untuk Penelitian.*Bandung: Alfabeta,2008.
- 9. Riduwan. *Dasar-dasar Statistika: Bandung:* Alfabeta, 2008.
- 10. Riduwan, Sunarto. Pengantar Statistika: untuk Penelitian Pendidikan, Sosial, Ekonomi Komunikas, dan Bisnis. Bandung: Alfabeta, 2009.
- 11. Sugiyono. 2013. *Statistik Pendidikan.* Bandung: Alfabeta, 2013.
- 12. Sugiyono. *Statistika Untuk Penelitian.* Bandung: Alfabeta, 2013.

# Tentang Penulis

Wiwin Arbaini W adalah lulusan program Master Penelitian dan Evaluasi Pendidikan (PEP) Universitas Negeri Yogyakarta pada tahun 2001, yang sekarang bekerja sebagai dosen Evaluasi Pendidikan, Statistik Pendidikan, dan Metodologi Penelitian di Fakultas Tarbiyah IAIN Curup

Email: wiwin721004@gmail.com